**Samsung SCX-4500 Series** 

## **Wielofunkcyjna monochromatyczna drukarka laserowa**

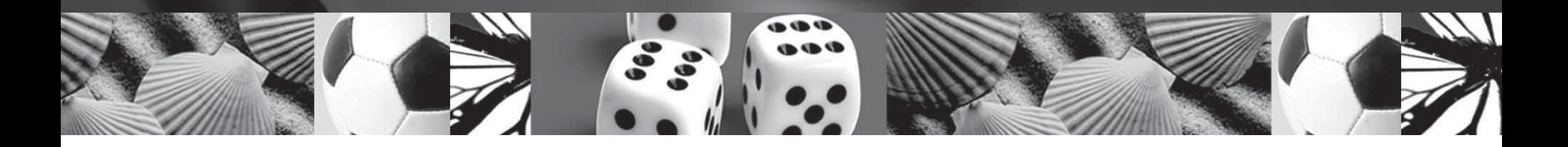

# **Podręcznik użytkownika**

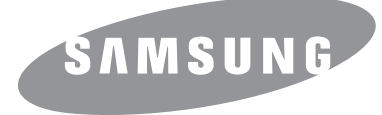

© 2007 Samsung Electronics Co., Ltd. Wszelkie prawa zastrzeżone.

Ten podręcznik udostępniono tylko w celach informacyjnych. Wszystkie informacje zawarte w tym podręczniku mogą ulec zmianie bez powiadomienia. Firma Samsung Electronics nie ponosi odpowiedzialności za jakiekolwiek szkody bezpośrednie lub pośrednie wynikające z korzystania z niniejszego podręcznika.

- SCX-4500 jest nazwą modelu urządzenia firmy Samsung Electronics Co., Ltd.
- Samsung i logo Samsung są znakami towarowymi firmy Samsung Electronics Co., Ltd.
- Microsoft, Windows, Windows Vista, Windows 7 i Windows 2008 Server R2 są znakami towarowymi lub zastrzeżonymi znakami towarowymi firmy Microsoft Corporation.
- UFST® i MicroType™ są zastrzeżonymi znakami towarowymi firmy Monotype Imaging Inc.
- TrueType, LaserWriter i Macintosh są znakami towarowymi firmy Apple Computer, Inc.
- Wszystkie inne marki lub nazwy produktów są znakami towarowymi odpowiednich firm lub organizacji.
- Ogólnie dostępne informacje można znaleźć w Samsung witrynie internetowej: www.samsung.com.
- Aby uzyskać informacje o licencji open source, patrz plik LICENSE.txt na dostarczonej płycie CD.

# contact samsung worldwide

If you have any comments or questions regarding Samsung products, contact the Samsung customer care center.

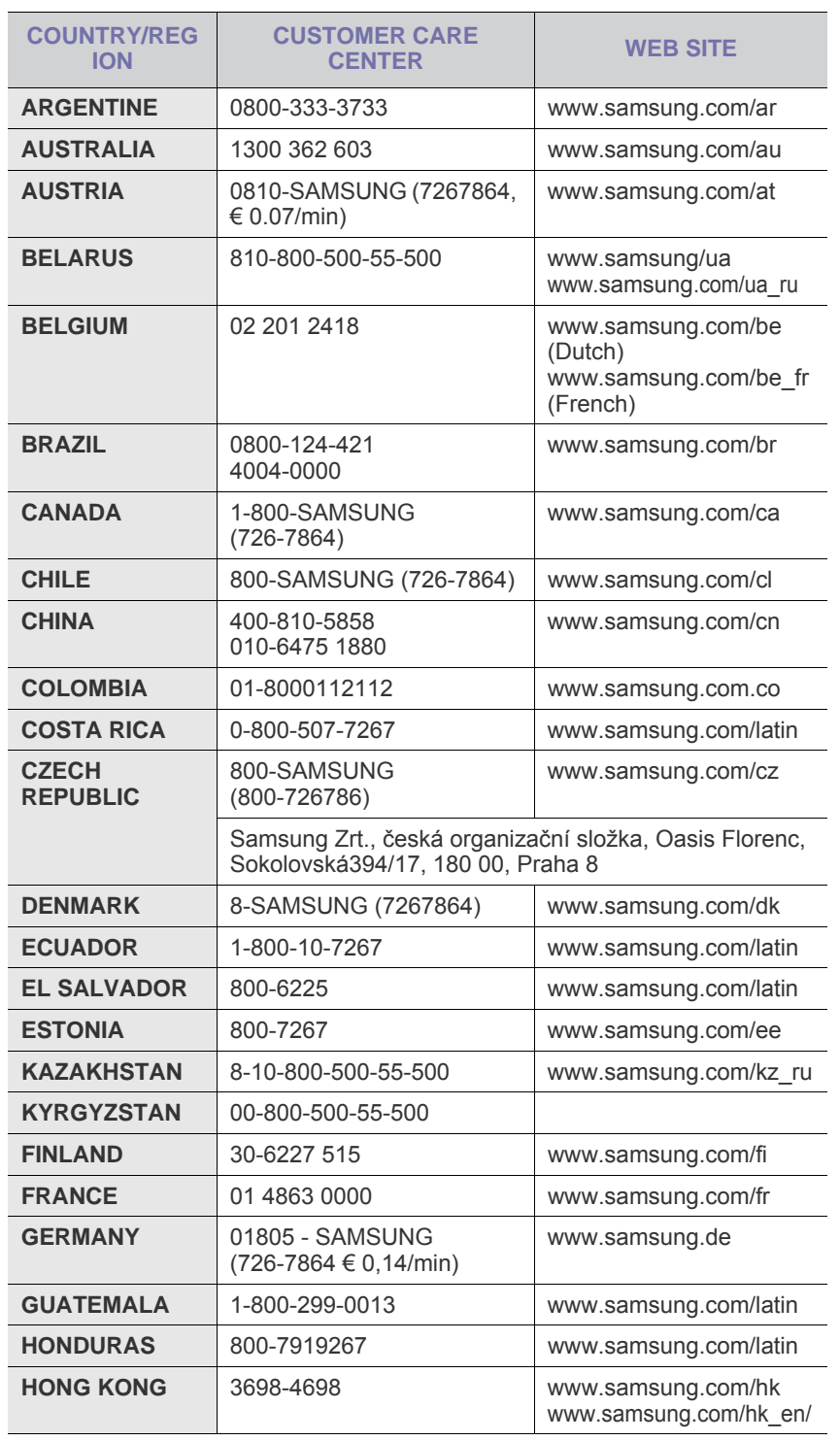

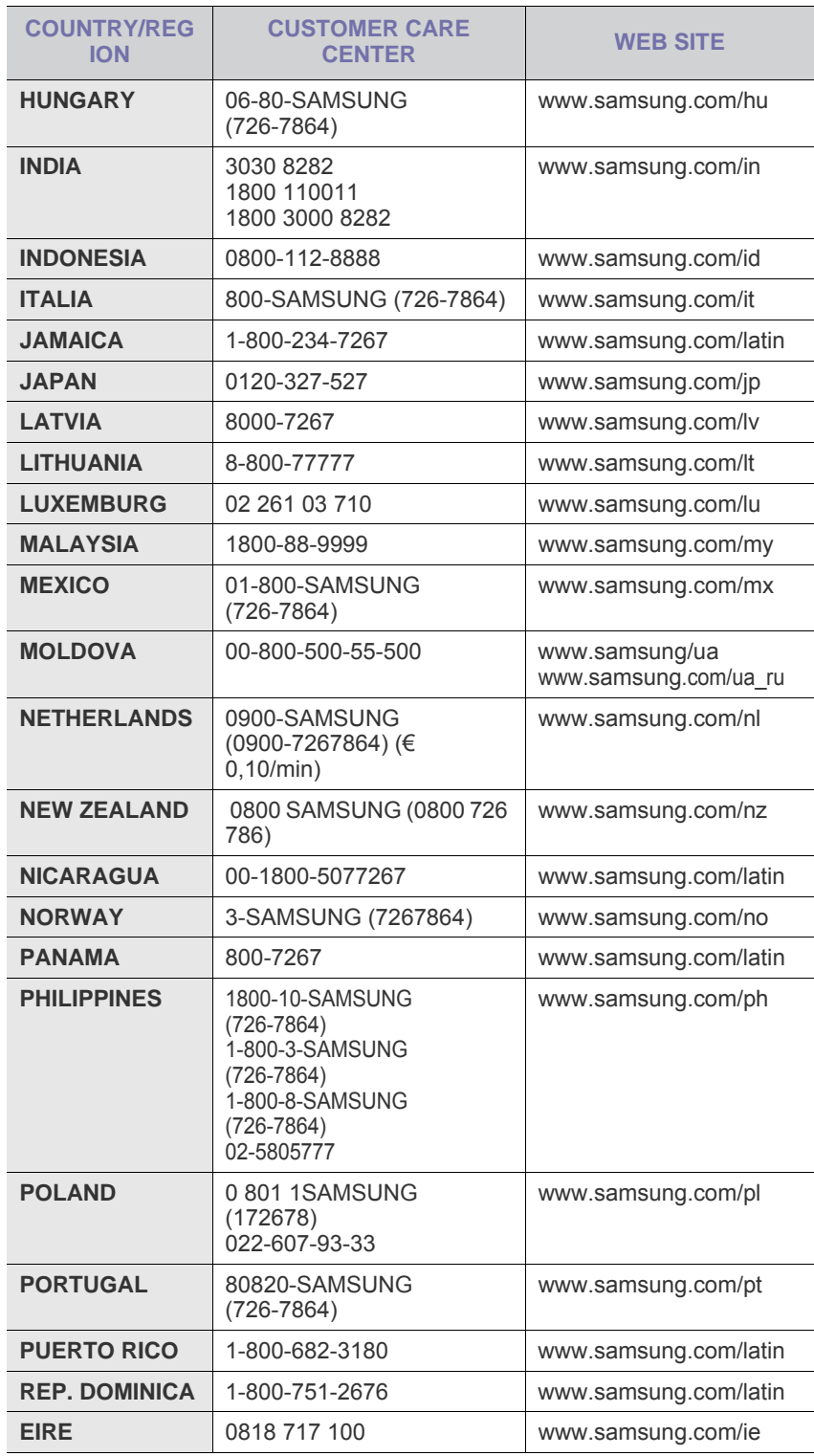

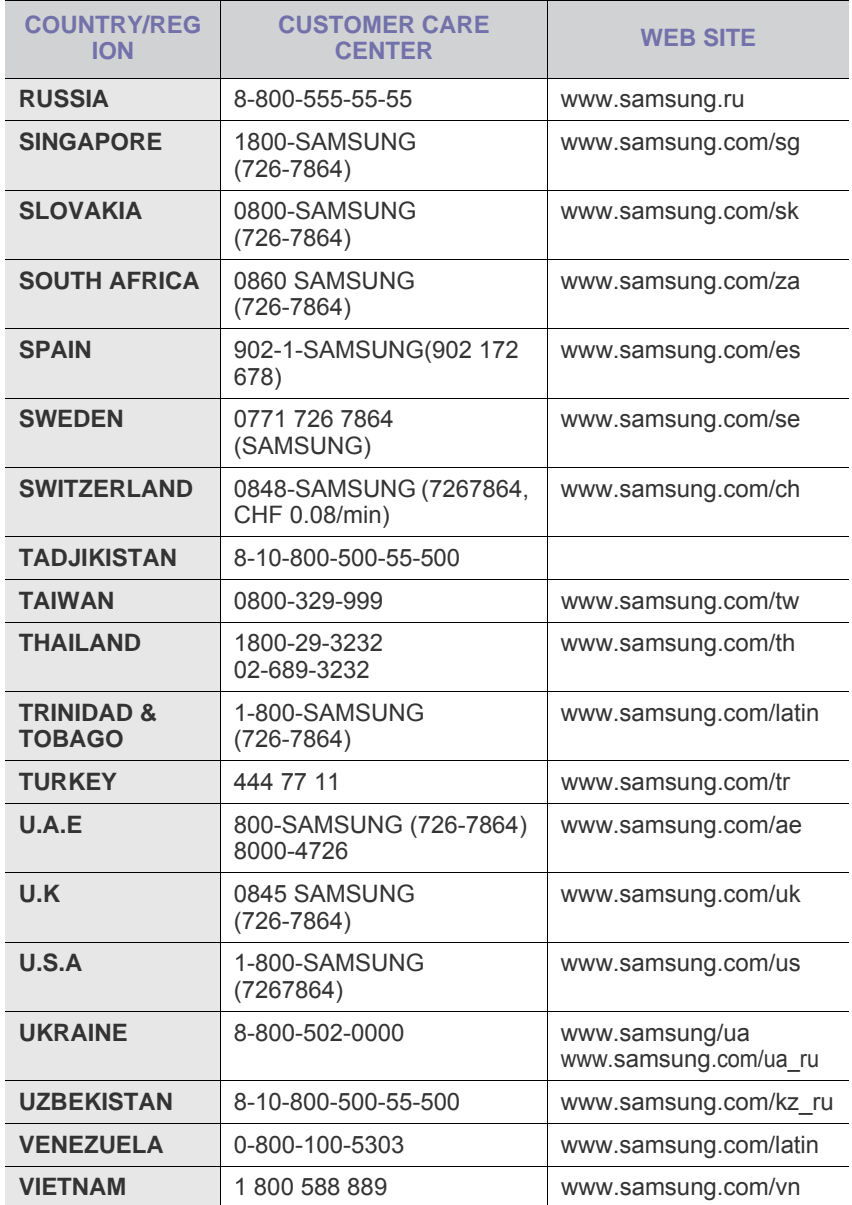

## **SPIS TREŚCI**

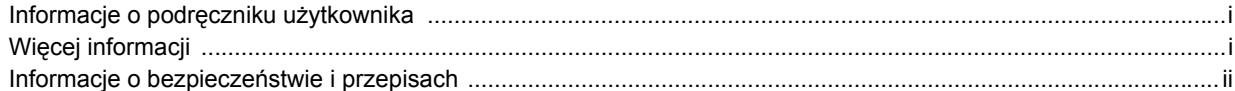

## 1. Wprowadzenie

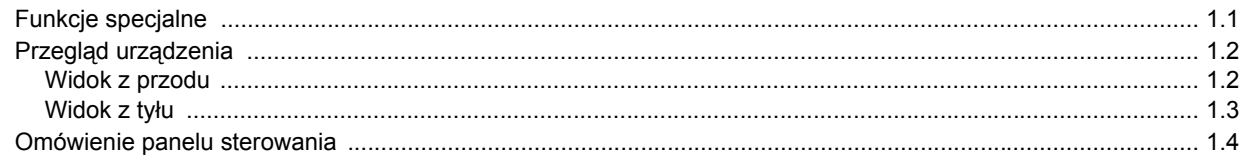

## 2. Przegląd oprogramowania

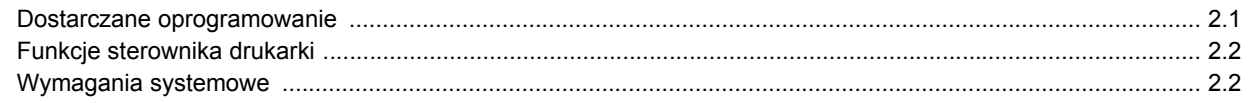

## 3. Wprowadzenie

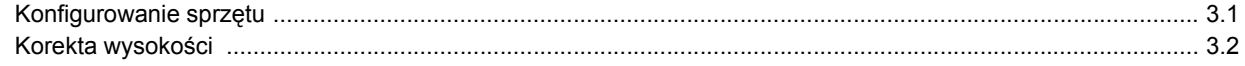

## 4. Wkładanie oryginałów i nośników druku

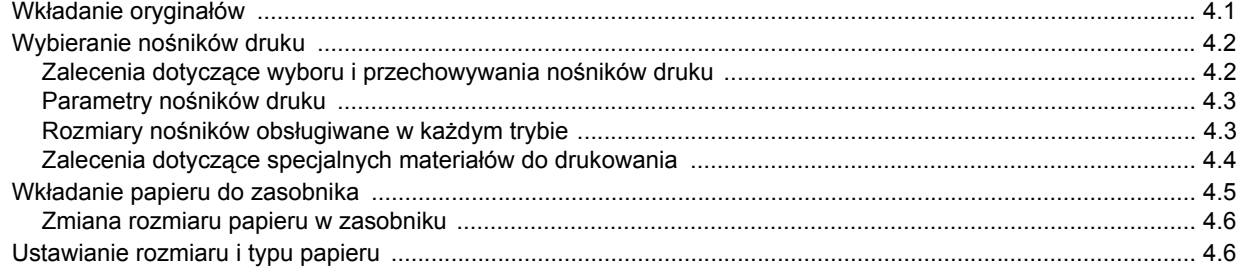

## 5. Kopiowanie

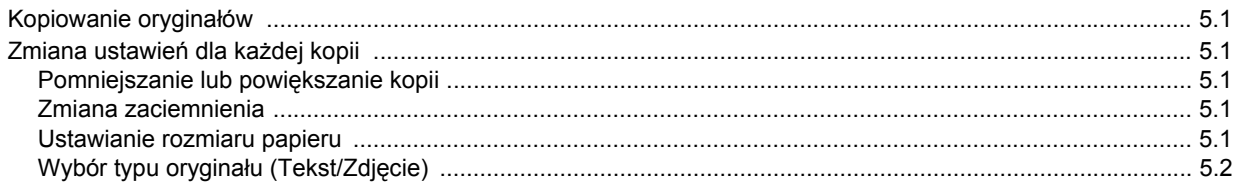

## 6. Skanowanie

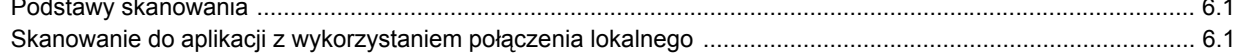

## 7. Podstawowe zadania drukowania

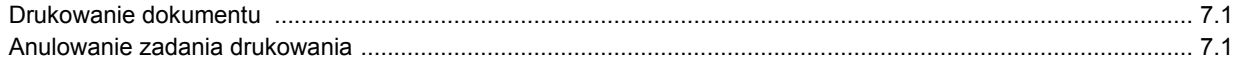

## 8. Konserwacja

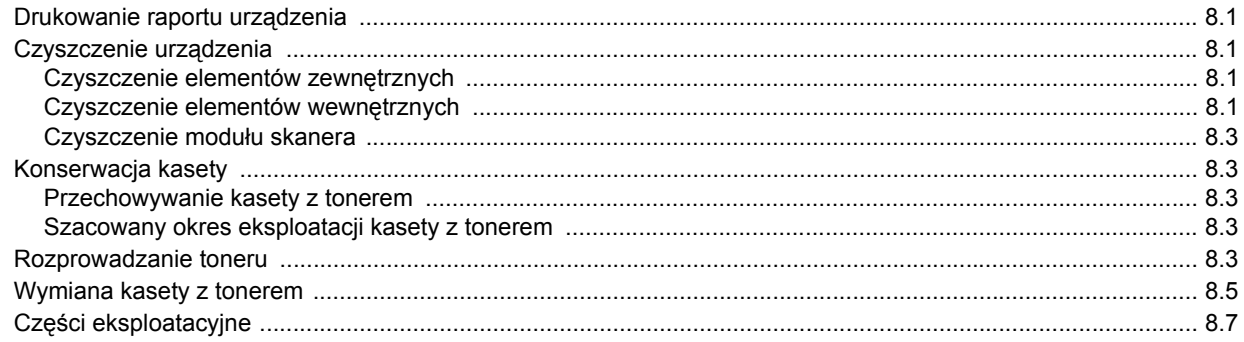

## 9. Rozwiązywanie problemów

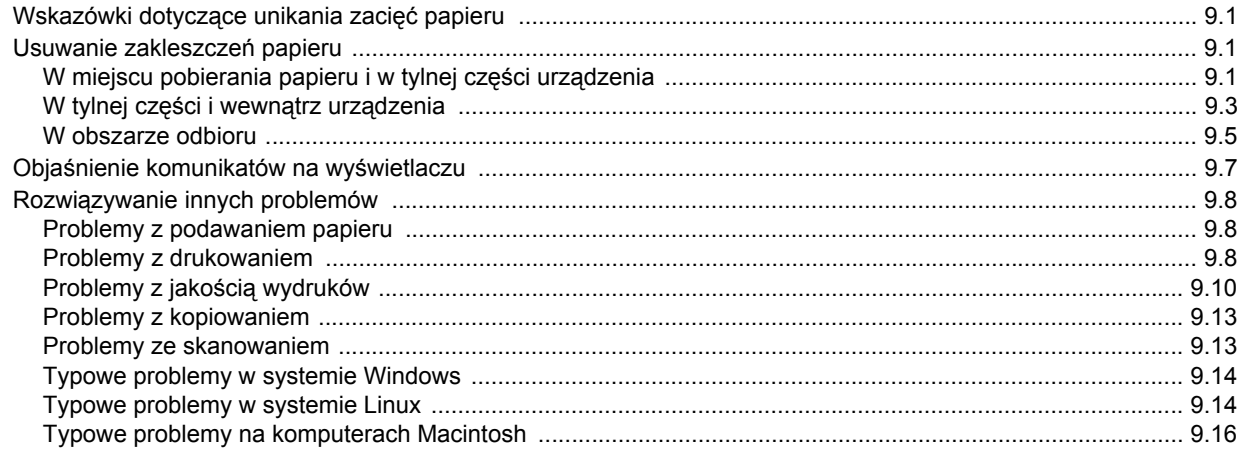

## 10. Zamawianie materiałów eksploatacyjnych i akcesoriów

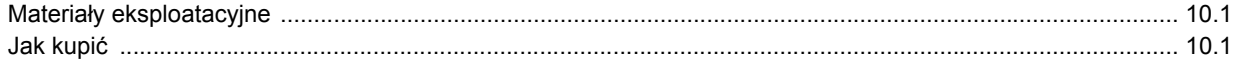

## 11. Dane techniczne

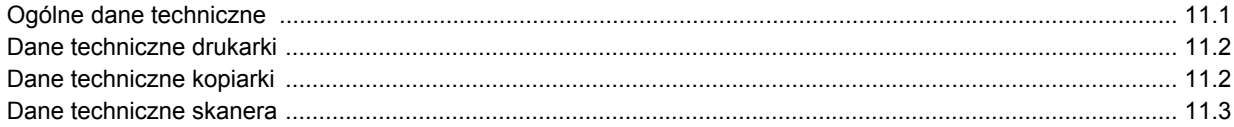

## 12. Glosariusz

## **Indeks**

## **Informacje o podręczniku użytkownika**

<span id="page-6-0"></span>Niniejszy podręcznik użytkownika zawiera podstawowy opis urządzenia oraz szczegółowe objaśnienia poszczególnych czynności wykonywanych podczas jego użytkowania. Podręcznik skierowany jest zarówno do użytkowników początkujących, jak i do profesjonalistów chcących zainstalować i użytkować to urządzenie.

Niniejszy opis jest oparty w głównej mierze na systemie operacyjnym Microsoft Windows.

Niektóre terminy zawarte w tym podręczniku używane są zamienne, jak w przykładzie poniżej.

- "Dokument" stosowany jest zamiennie ze słowem "oryginał".
- "Papier" stosowany jest zamiennie ze słowami "nośnik" lub "nośnik druku".

Poniższa tabela opisuje konwencje używane w tym podręczniku.

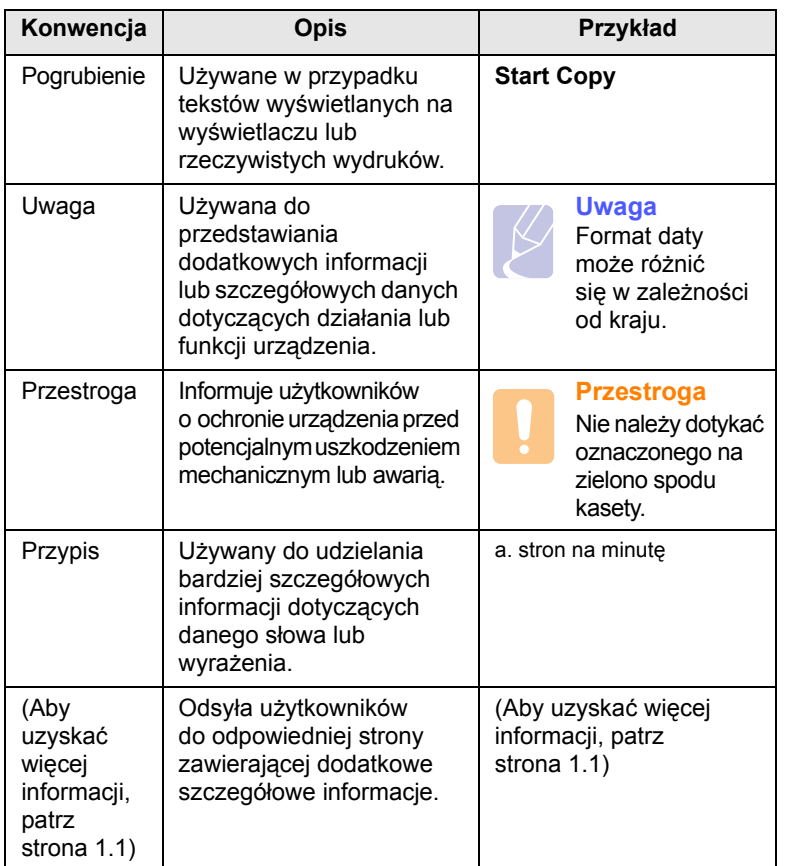

## **Więcej informacji**

<span id="page-6-1"></span>Informacje dotyczące konfigurowania i korzystania z urządzenia można znaleźć w poniższych zasobach, w postaci drukowanej lub wyświetlanych na wyświetlaczu.

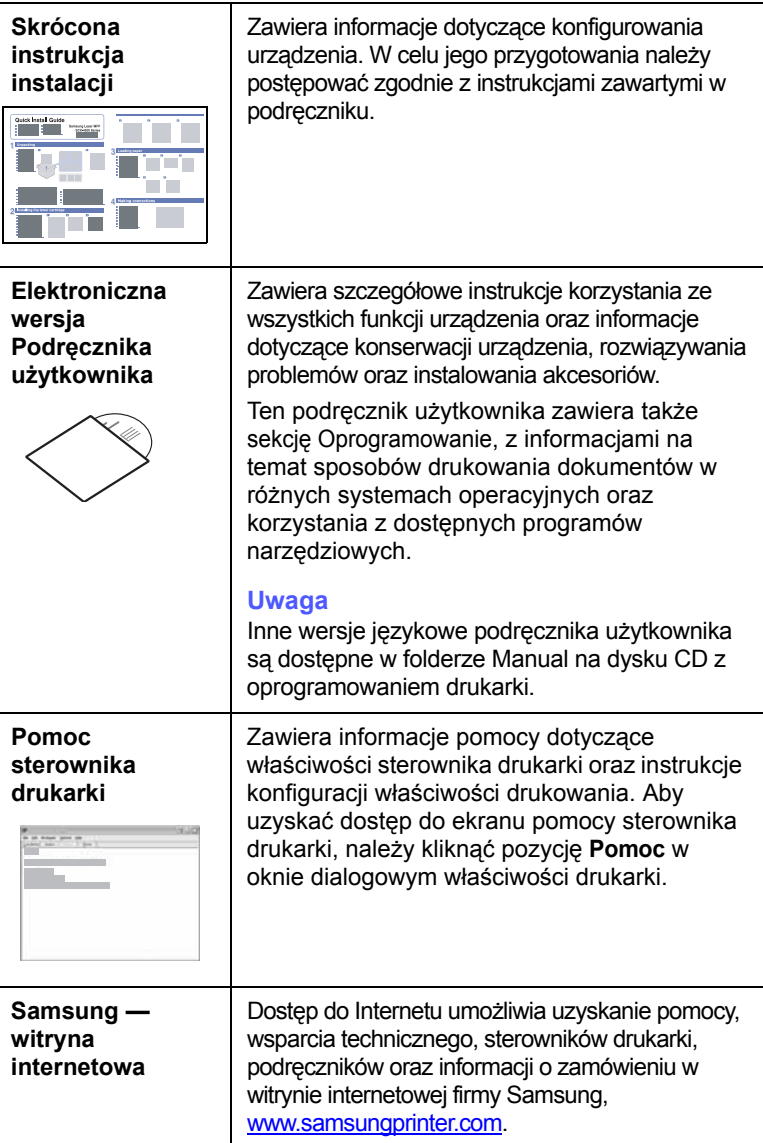

## <span id="page-7-0"></span>**Informacje o bezpieczeństwie i przepisach**

## **Ważne środki ostrożności i informacje dotyczące bezpieczeństwa**

Aby zmniejszyć ryzyko pożaru, porażenia elektrycznego lub obrażeń ciała podczas użytkowania tego urządzenia, należy stosować wymienione niżej środki ostrożności.

- 1 Wszystkie instrukcje należy przeczytać i zrozumieć.
- 2 Podczas korzystania z urządzeń elektrycznych należy kierować się zdrowym rozsądkiem.
- 3 Należy przestrzegać wszystkich ostrzeżeń i instrukcji umieszczonych na urządzeniu i w dokumentacji mu towarzyszącej.
- 4 Jeśli instrukcja obsługi jest sprzeczna z informacjami dotyczącymi bezpieczeństwa, należy zastosować się do informacji dotyczących bezpieczeństwa. Sprzeczność może wynikać z niezrozumienia instrukcji obsługi. Jeśli sprzeczności nie da się rozstrzygnąć samodzielnie, w celu uzyskania pomocy należy skontaktować się z przedstawicielem handlowym lub serwisem.
- 5 Przed czyszczeniem należy odłączyć urządzenie od gniazda sieciowego i/lub gniazda telefonicznego. Nie wolno używać płynnych środków czyszczących ani aerozoli. Do czyszczenia powinno się używać wyłącznie wilgotnej szmatki.
- 6 Nie wolno ustawiać urządzenia na niestabilnym wózku, stojaku czy stole. Może wtedy spaść, powodując poważne szkody.
- 7 Urządzenia nie wolno nigdy ustawiać na grzejnikach, nagrzewnicach, klimatyzatorach czy przewodach wentylacyjnych lub w ich pobliżu.
- 8 Nie należy dopuszczać, aby jakiekolwiek przedmioty były ustawiane na przewodzie zasilającym. Nie wolno ustawiać urządzenia w miejscu, gdzie przewód będzie narażony na zniszczenie przez osoby przechodzące po nim.
- 9 Nie należy powodować przeciążenia gniazdek sieciowych czy przedłużaczy. Może to pogorszyć warunki pracy i spowodować pożar lub porażenie prądem.
- 10 Nie należy pozwalać zwierzętom na gryzienie przewodu zasilającego, telefonicznego lub przewodu łączącego z komputerem PC.
- 11 Nie wolno wciskać żadnych przedmiotów przez otwory w obudowie. Mogą się one zetknąć z punktami o wysokim napięciu, powodując zagrożenie pożarem lub porażeniem elektrycznym. Nie wolno rozlewać żadnej cieczy na urządzenie ani wlewać jej do wnętrza urządzenia.
- 12 Aby zmniejszyć ryzyko porażenia prądem, nie należy demontować urządzenia. W razie konieczności naprawy powinien ją przeprowadzać wykwalifikowany personel serwisowy. Otwieranie i demontaż pokryw może narazić użytkownika na niebezpieczne napięcie lub spowodować inne zagrożenia. Niewłaściwy ponowny montaż może spowodować porażenie prądem podczas późniejszej eksploatacji urządzenia.
- 13 W następujących okolicznościach należy odłączyć urządzenie od gniazda telefonicznego, komputera i sieci zasilającej i przekazać je wykwalifikowanemu personelowi serwisowemu:
- Gdy dowolna część przewodu zasilającego, wtyczki lub kabla połączeniowego jest uszkodzona lub poszarpana.
- Jeśli rozlano ciecz na urządzenie.
- Jeśli urządzenie stało na deszczu lub w wodzie.
- Jeśli mimo przestrzegania instrukcji urządzenie nie działa poprawnie.
- Jeśli urządzenie zostało upuszczone lub obudowa jest uszkodzona.
- Jeśli urządzenie nagle zaczyna działać w nietypowy sposób.
- 14 Należy wykonywać tylko regulacje opisane w instrukcji obsługi. Niewłaściwe ustawienie innych elementów regulacyjnych może spowodować uszkodzenie i wymagać znacznego nakładu pracy podczas serwisu.
- 15 Należy unikać korzystania z urządzenia podczas burzy z piorunami. Istnieje ryzyko porażenia prądem spowodowanego piorunem. O ile to możliwe, podczas burzy powinno się odłączać przewód zasilający urządzenia i przewód telefoniczny.
- 16 Bezpieczne użytkowanie zapewnia kabel zasilania dostarczony z urządzeniem. W przypadku używania kabla o długości większej niż 2 m z urządzeniem zasilanym napięciem 110 V, należy stosować przewód o grubości 16 AWG1 lub większej.
- 17 Używaj tylko przewodu telefonicznego nr 26 AWG lub większego.
- 18 ZACHOWAJ TE INSTRUKCJE.

## **Bezpieczeństwo i środowisko stosowania**

#### **Oświadczenie o bezpieczeństwie lasera**

Niniejsza drukarka otrzymała w USA certyfikat potwierdzający spełnianie warunków DHHS 21 CFR, rozdział 1, podrozdział J, dotyczący produktów laserowych klasy I (1), oraz warunków opisanych w innych dokumentach; posiada także certyfikat urządzenia laserowego klasy I, potwierdzający zgodność z wymaganiami standardu IEC 825.

Produkty laserowe klasy I uważane są za bezpieczne. System laserowy oraz drukarka są skonstruowane w taki sposób, aby podczas normalnej eksploatacji, obsługi lub zalecanych warunków serwisowych nigdy nie dochodziło do kontaktu użytkowników z promieniowaniem laserowym powyżej klasy I.

*1 AWG: American Wire Guage*

#### **Ostrzeżenie**

Nigdy nie uruchamiać ani nie naprawiać drukarki, kiedy pokrywa zespołu lasera-skanera jest zdjęta. Odbita wiązka, choć niewidoczna, może uszkodzić wzrok. Podczas użytkowania tego produktu należy stosować podane niżej środki ostrożności, aby zmniejszyć ryzyko pożaru, porażenia elektrycznego lub obrażeń ciała:

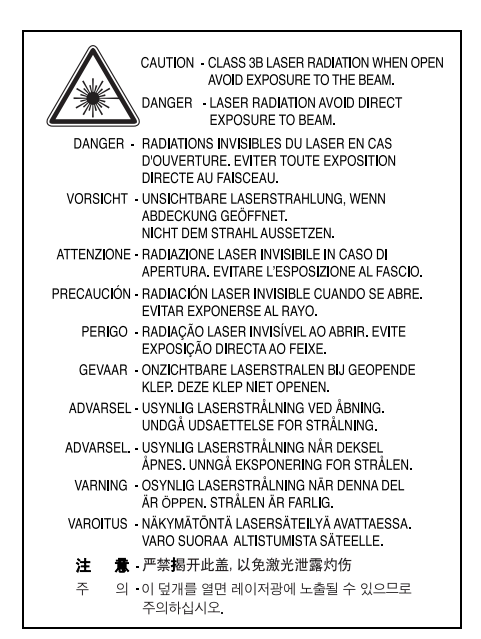

## **Środki bezpieczeństwa dotyczące ozonu**

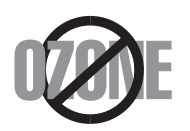

Urządzenie wytwarza ozon podczas normalnej eksploatacji. Wytwarzany ozon nie zagraża zdrowiu operatora. Mimo to zaleca się eksploatację w miejscu o dobrym przepływie powietrza.

Aby uzyskać więcej informacji dotyczących ozonu, należy skontaktować się z najbliższym przedstawicielem handlowym firmy Samsung.

### **Oszczędzanie energii**

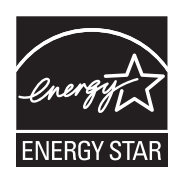

Drukarka została wykonana zgodnie z zaawansowaną technologią oszczędzania energii, umożliwiającą zmniejszenie poboru mocy, gdy urządzenie nie jest używane.

Jeżeli przez dłuższy czas do drukarki nie są przesyłane żadne dane, pobór mocy zostanie automatycznie obniżony.

ENERGY STAR i znak ENERGY STAR są znakami towarowymi zastrzeżonymi w Stanach Zjednoczonych. Aby uzyskać więcej informacji o programie ENERGY STAR, należy odwiedzić witrynę [http://www.energystar.gov.](http://www.energystar.gov)

## **Recykling**

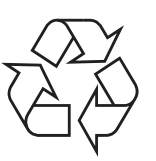

Zaleca się oddawanie opakowań do recyklingu lub usuwanie ich zgodnie z przepisami o ochronie środowiska.

## **Prawidłowe usuwanie produktu (zużyty sprzęt elektryczny i elektroniczny)**

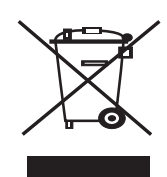

Ten znak na produkcie, akcesoriach lub dokumentacji oznacza, że produkt i jego elektroniczne akcesoria (np. ładowarka, słuchawki, przewód USB) nie powinien być po zużyciu wyrzucany wraz z innymi odpadami pochodzącymi z gospodarstwa domowego. Aby zapobiec ewentualnym szkodom dla środowiska lub zdrowia ludzkiego wynikającym z niekontrolowanego wyrzucania odpadów, te przedmioty należy oddzielić od innych typów odpadów i w odpowiedzialny sposób je zutylizować w celu promowania

zrównoważonego odzysku zasobów materiałowych. Użytkownicy prywatni powinni skontaktować się ze sprzedawcą produktu lub biurem władz lokalnych, aby uzyskać szczegółowe informacje na temat miejsca, do którego te przedmioty można dostarczyć w celu bezpiecznego przetworzenia. Firmy powinny skontaktować się ze swoim dostawcą i sprawdzić warunki umowy zakupu. Ten produkt oraz jego elektroniczne akcesoria nie może być oddawany do utylizacji wraz z innymi odpadami gospodarczymi.

## **Emisja fal radiowych**

### **Przepisy FCC**

Niniejsze urządzenie zostało przebadane i potwierdzono jego zgodność z wymaganiami dotyczącymi urządzeń cyfrowych klasy B, zgodnie z częścią 15 przepisów FCC. Powyższe normy zostały opracowane z myślą o zapewnieniu stosownej ochrony przed szkodliwymi zakłóceniami mogącymi wystąpić w instalacjach domowych. Niniejsze urządzenie generuje, wykorzystuje i może emitować energię o częstotliwości radiowej i w przypadku zainstalowania i użytkowania niezgodnego z instrukcją może powodować występowanie szkodliwych zakłóceń w łączności radiowej. Niemniej nie można zagwarantować, że w danej instalacji nie wystąpią żadne zakłócenia. Jeżeli urządzenie będzie powodowało szkodliwe zakłócenia, które można wykryć, wyłączając i włączając urządzenie, zaleca się wyeliminowanie takich zakłóceń poprzez podjęcie następujących działań:

- zmianę ustawienia lub lokalizacji anteny odbiorczej;
- zwiększenie odległości między urządzeniem a odbiornikiem;
- podłączenie urządzenia do gniazda znajdującego się w innym obwodzie elektrycznym niż gniazdo, do którego podłączony jest odbiornik;
- konsultację ze sprzedawcą lub doświadczonym technikiem zajmującym się sprzętem RTV w celu uzyskania pomocy.

#### **Ostrożnie:**

Zmiany lub modyfikacje, które nie są zatwierdzone w sposób jawny przez producenta odpowiedzialnego za zgodność urządzenia z normami, mogą spowodować unieważnienie prawa użytkownika do korzystania ze sprzętu.

#### **Kanadyjskie przepisy dotyczące zakłóceń radiowych**

Niniejsze urządzenie cyfrowe nie powoduje większej emisji zakłóceń radiowych niż przewidziana dla urządzeń cyfrowych klasy B, zgodnie ze standardem przewidzianym dla urządzeń wywołujących zakłócenia, określonym w dokumencie "Urządzenia cyfrowe", ICES-003 Kanadyjskiego Urzędu ds. Przemysłu i Nauki.

Cet appareil numérique respecte les limites de bruits radioélectriques applicables aux appareils numériques de Classe B prescrites dans la norme sur le matériel brouilleur : « Appareils Numériques », ICES-003 édictée par l'Industrie et Sciences Canada.

## **Oznaczenia na faksie**

Zgodnie z ustawą o ochronie praw klientów sieci telefonicznych (Telephone Consumer Protection Act) z roku 1991 każda wiadomość przesłana przez jakąkolwiek osobę drogą telefoniczną lub faksem przy wykorzystaniu komputera lub innego urządzenia elektronicznego musi zawierać następujące informacje umieszczone na górnym lub dolnym marginesie każdej przesłanej strony lub na pierwszej stronie transmisji:

(1) datę i godzinę transmisji,

(2) dane identyfikacyjne przedsiębiorstwa lub osoby fizycznej wysyłającej wiadomość oraz

(3) numer telefonu urządzenia przesyłającego wiadomość, przedsiębiorstwa lub osoby fizycznej.

Firma telekomunikacyjna ma prawo do wprowadzania zmian w jej urządzeniach telekomunikacyjnych, sprzęcie, działaniach lub procedurach w przypadku, gdy postępowanie takie jest uzasadnione w ramach działalności firmy i nie jest niezgodne z zasadami i przepisami zawartymi w części 68 FCC. w przypadku, gdy zasadne jest twierdzenie, że zmiany takie mogą spowodować niezgodność jakichkolwiek urządzeń telekomunikacyjnych klienta z urządzeniami telekomunikacyjnymi firmy telekomunikacyjnej lub jeśli urządzenia klienta wymagają w takim przypadku modyfikacji lub zmiany albo w inny sposób mają znaczący wpływ na użytkowanie i działanie takich urządzeń, klient będzie poinformowany na piśmie z odpowiednim wyprzedzeniem, tak aby miał on możliwość utrzymania ciągłości usług.

## **Numer REN (Ringer Equivalence Number)**

Numer REN (Ringer Equivalence Number) oraz numer rejestracyjny FCC dla tego urządzenia można znaleźć na etykiecie umieszczonej na spodniej lub tylnej części urządzenia. W pewnych przypadkach może istnieć potrzeba przedstawienia tych numerów firmie telekomunikacyjnej.

Numer REN jest miarą obciążenia prądem elektrycznym na linii telefonicznej, przydatną do określania, czy linia jest "przeciążona". Instalowanie urządzeń kilku typów na tej samej linii telefonicznej może spowodować problemy przy nawiązywaniu i w szczególności odbieraniu połączeń telefonicznych. Suma wszystkich numerów REN urządzeń zainstalowanych na linii telefonicznej powinna być mniejsza niż pięć. Pozwoli to na bezproblemowe korzystanie z usług świadczonych przez firmę telekomunikacyjną. W niektórych przypadkach korzystanie z pięciu urządzeń na jednej linii telefonicznej może nie być możliwe. Jeśli którekolwiek z urządzeń telefonicznych nie działa właściwie, należy je natychmiast odłączyć od linii telefonicznej, ponieważ może ono uszkodzić linię telefoniczną.

#### **OSTRZEŻENIE:**

Przepisy FCC określają, że zmiany lub modyfikacje w takich urządzeniach, które nie zostały wyraźnie zaakceptowane przez ich producenta, mogą pozbawić użytkownika prawa do użytkowania takich urządzeń. W przypadku, gdy terminal telekomunikacyjny powoduje szkodę w sieci telefonicznej, firma telekomunikacyjna powinna poinformować klienta o możliwości zaprzestania świadczenia usług telekomunikacyjnych. Jednakże w przypadkach gdy zawiadomienie takie jest niemożliwe ze względów praktycznych, firma ta może tymczasowo zaprzestać świadczenia usług pod warunkiem, że:

a) bezzwłocznie zawiadomi o tym klienta;

b) da klientowi możliwość usunięcia problemu z urządzeniami;

c) poinformuje klienta o jego prawie do wniesienia zażalenia do Federalnej Komisji Komunikacji, zgodnie z procedurami określonymi w zasadach i przepisach FCC punkt E części 68.

#### **Należy również wiedzieć, że:**

- Urządzenie nie jest przeznaczone do połączenia do systemu cyfrowego PBX.
- Jeśli użytkownik zamierza korzystać z modemu komputerowego lub modemu faksowego na tej samej linii telefonicznej, na której jest zainstalowane urządzenie, transmisja i odbiór we wszystkich zainstalowanych urządzeniach mogą być zakłócone. Zaleca się, aby żadne inne urządzenia, z wyjątkiem zwykłego telefonu, nie były podłączone do tej samej linii telefonicznej.
- Jeśli w danej okolicy często występują wyładowania atmosferyczne lub wahania napięcia, zalecamy zainstalowanie zabezpieczeń przeciwprzepięciowych linii zasilania i linii telefonicznej. Zabezpieczenia przeciwprzepięciowe można zakupić u dystrybutora lub w specjalistycznych sklepach ze sprzętem telefonicznym i elektronicznym.
- Podczas programowania numerów awaryjnych i/lub wykonywania połączeń testowych z numerami alarmowymi należy, korzystając z numeru innego niż alarmowy, poinformować dyspozytora usług awaryjnych o tym zamiarze. Dyspozytor udzieli dalszych instrukcji co do sposobu przeprowadzenia testu numeru awaryjnego.
- Urządzenia tego nie wolno wykorzystywać do usług płatnych ani tzw. linii "party lines".
- Urządzenie ma połączenie magnetyczne dla aparatu słuchowego.
- Urządzenie to można bezpiecznie podłączyć do sieci telefonicznej za pomocą standardowego gniazda USOC RJ-11C.

## **Oświadczenie o zgodności (państwa europejskie)**

#### **Zatwierdzenia i certyfikaty**

Znak CE, używany na niniejszym produkcie, oznacza deklarację zgodności firmy Samsung Electronics Co., Ltd. z odpowiednimi dyrektywami 93/68/EEC Unii Europejskiej z podanymi datami:

Deklarację zgodności można sprawdzić na stronie internetowej www.samsung.com/printer, przejdź do Wsparcie > Centrum pobierania i wprowadź nazwę drukarki, aby przejść do dokumentu EuDoC.

**1 stycznia 1995**: Dyrektywa Rady (Council Directive) 73/23/EEC — wstępne ustalenia dotyczące przepisów krajów członkowskich, związanych z urządzeniami niskonapięciowymi.

**1 stycznia 1996**: Dyrektywa Rady 89/336/EEC (92/31/EEC) — wstępne ustalenia dotyczące przepisów krajów członkowskich o zgodności elektromagnetycznej.

**9 marca 1999**: Dyrektywa Rady 1999/5/EC o urządzeniach radiowych i terminalach telekomunikacyjnych oraz o wspólnym przestrzeganiu zgodności.

Pełna deklaracja określająca odpowiednie Dyrektywy oraz standardy odniesienia jest dostępna u przedstawicieli firmy Samsung Electronics Co., Ltd.

#### **Certyfikat Unii Europejskiej**

#### **Certyfikat zgodności z dyrektywą 1999/5/EC o urządzeniach radiowych i terminalach telekomunikacyjnych (FAX)**

Niniejszy produkt firmy Samsung otrzymał własny certyfikat firmy, dopuszczający urządzenie jako jednoterminalowe połączenie z publiczną komutowaną siecią telefoniczną (PSTN) — zgodnie z dyrektywą 1999/5/EC. Produkt przeznaczony jest do pracy z krajowymi sieciami PSTN oraz zgodnymi centralami PBX krajów europejskich.

W przypadku wystąpienia problemów należy w pierwszej kolejności kontaktować się z Działem Jakości Euro QA Lab of Samsung Electronics Co., Ltd.

Przetestowano zgodność tego produktu z normami TBR21 i (lub) TBR 38. Aby ułatwić używanie i zastosowanie urządzeń końcowych zgodnych z tym standardem, Europejski Instytut Standardów Telekomunikacyjnych (European Telecommunication Standards Institute — ETSI) wydał dokument pomocniczy (EG 201 121), zawierający uwagi i dodatkowe wymagania zapewniające zgodność terminali TBR21 z siecią. Produkt ten zaprojektowano według wszystkich odpowiednich uwag pomocniczych zawartych w tym dokumencie — jest on z nimi w pełni zgodny.

## **Wymiana wtyczki (dotyczy tylko Wielkiej Brytanii)**

#### **Ważne**

Przewód sieciowy tego urządzenia jest wyposażony w znormalizowaną wtyczkę (BS 1363) 13 A z wkładem topikowym 13 A. W razie wymiany lub sprawdzania wkładu topikowego należy założyć właściwy wkład 13 A. Następnie założyć z powrotem pokrywę bezpieczników. W razie zagubienia pokrywy nie używać wtyczki bez założonej nowej pokrywy.

Należy skontaktować się z osobami, od których urządzenie zostało zakupione.

Wtyczka 13 A jest powszechnie stosowana na terenie Wielkiej Brytanii i powinna być odpowiednia. Jednak w niektórych budynkach (głównie starszych) nie ma typowych gniazd 13 A. Należy wtedy nabyć odpowiedni adapter. Nie należy usuwać zintegrowanej wtyczki.

#### **Ostrzeżenie**

**W przypadku odcięcia zintegrowanej wtyczki należy ją natychmiast wyrzucić.**

**Ponowne podłączanie wtyczki jest zabronione, w przeciwnym razie po włożeniu jej do gniazdka można ulec porażeniu prądem.**

#### **Ważne ostrzeżenie: Urządzenie musi być uziemione.**

Przewody kabla zasilającego mają następujące oznaczenia barwne:

- Zielono-żółty: uziemienie
- Niebieski: przewód zerowy
- Brązowy: faza

Jeśli przewody kabla zasilającego są innego koloru niż barwne oznakowania na wtyczce:

Należy podłączyć zielono-żółty przewód do wtyku oznaczonego literą "E" lub symbolem uziemienia bądź kolorem zielono-żółtym lub zielonym.

Niebieski przewód podłączyć do wtyku oznaczonego literą "N" lub kolorem czarnym.

Brązowy przewód podłączyć do wtyku oznaczonego literą "L" lub kolorem czerwonym.

We wtyczce, adapterze lub na tablicy rozdzielczej musi być założona wkładka topikowa 13 A.

## <span id="page-11-0"></span>**1 Wprowadzenie**

Dziękujemy za zakup tego wielofunkcyjnego produktu firmy Samsung. To urządzenie udostępnia funkcje drukowania, kopiowania i skanowania.

Niniejszy rozdział obejmuje następujące tematy:

- **• [Funkcje specjalne](#page-11-1)**
- **Przegląd urzą[dzenia](#page-12-0)**
- **• [Omówienie panelu sterowania](#page-14-0)**

#### **Przestroga**

Produkt charakteryzuje się wysokim połyskiem; należy uważać, aby podczas instalacji nie zadrapać jego powierzchni.

## <span id="page-11-2"></span>**Funkcje specjalne**

<span id="page-11-1"></span>To nowe urządzenie jest wyposażone w funkcje specjalne.

#### **Druk o doskonałej jakości i z dużą szybkością**

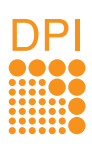

• Wydruki mogą być wykonywane z **rozdzielczością efektywną** do **600 x 600 dpi**.

• Urządzenie drukuje na papierze rozmiaru A4 z prędkością do 16 str./min<sup>a</sup>, a na papierze rozmiaru letter z prędkością do 17 str./min.

#### **Łatwa obsługa różnych rodzajów papieru**

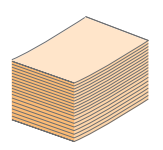

**Zasobnik na 100 arkuszy** obsługuje papier zwykły w różnych formatach.

#### **Tworzenie profesjonalnych dokumentów**

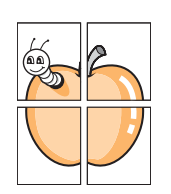

• Drukowanie **znaków wodnych**. Drukowane dokumenty można dostosować, nadrukowując na nich dodatkowe napisy, np. "Poufne". Patrz sekcja Oprogramowanie.

• Drukowanie **plakatów**. Tekst i obrazy znajdujące się na każdej stronie dokumentu są powiększane i drukowane na oddzielnych arkuszach papieru, które następnie można skleić razem w celu utworzenia plakatu. Patrz sekcja Oprogramowanie.

#### **Oszczędność czasu i pieniędzy**

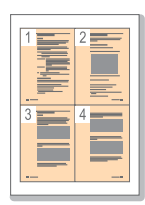

- W celu zaoszczędzenia papieru można także drukować wiele stron na jednym arkuszu.
- Urządzenie umożliwia automatyczne **oszczędzanie energii** dzięki znacznemu zmniejszeniu poboru mocy, gdy nie jest używane.

a. stron na minutę

### **Drukowanie w różnych środowiskach**

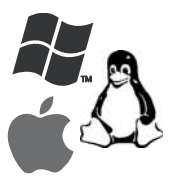

• Drukowanie można wykonywać w wielu systemach operacyjnych, takich jak Windows, Linux i Macintosh.

• Urządzenie jest wyposażone w interfejs **USB**.

#### **Kopiowanie oryginałów w wysokiej jakości**

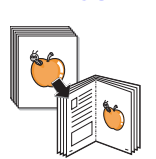

Kopiowanie oryginałów i ich drukowanie z poprawioną jakością obrazu i w zwiększonym formacie.

#### **Skanowanie oryginału**

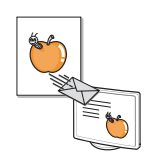

- Skanowanie w kolorze i zastosowanie precyzyjnej kompresji w formatach JPEG, TIFF oraz PDF.
- Za naciśnięciem jednego przycisku można skanować oryginał i przesyłać go do podłączonego komputera.

## **Przegląd urządzenia**

<span id="page-12-0"></span>Główne elementy urządzenia.

## <span id="page-12-1"></span>**Widok z przodu**

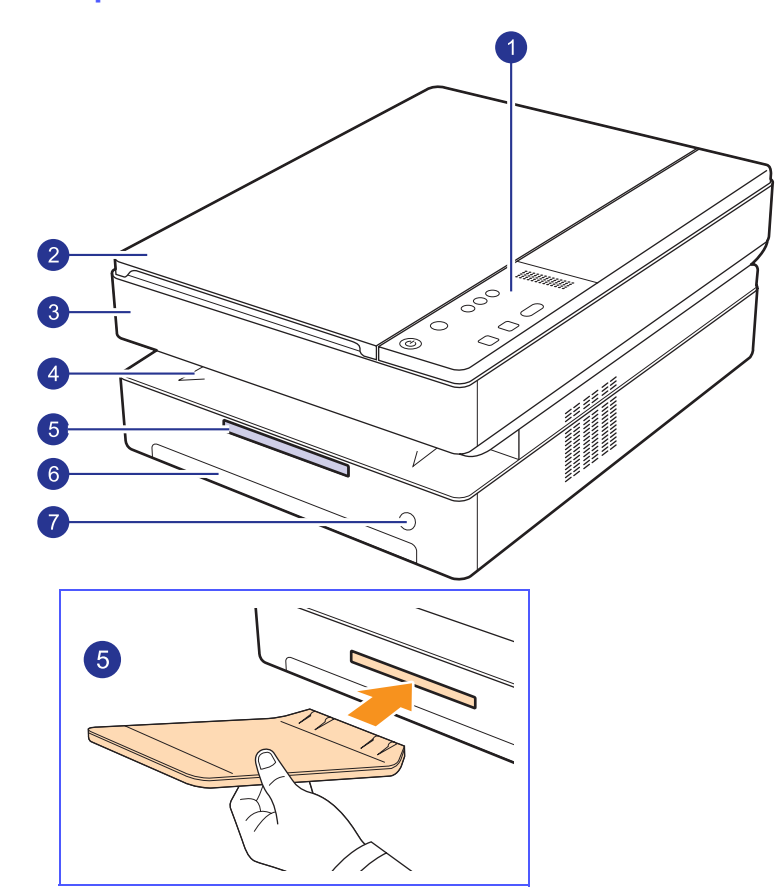

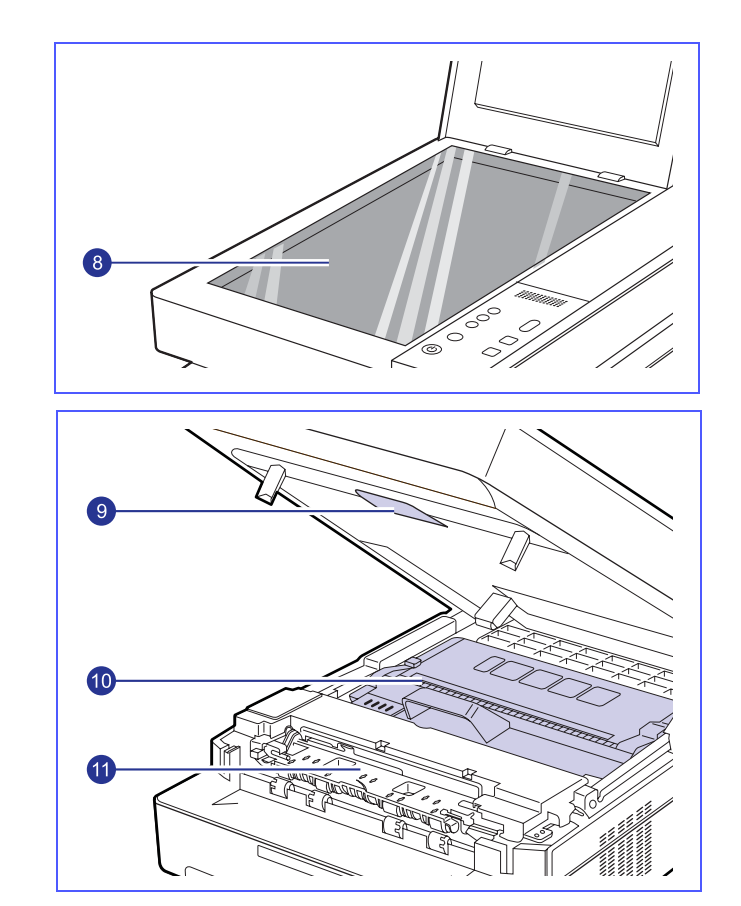

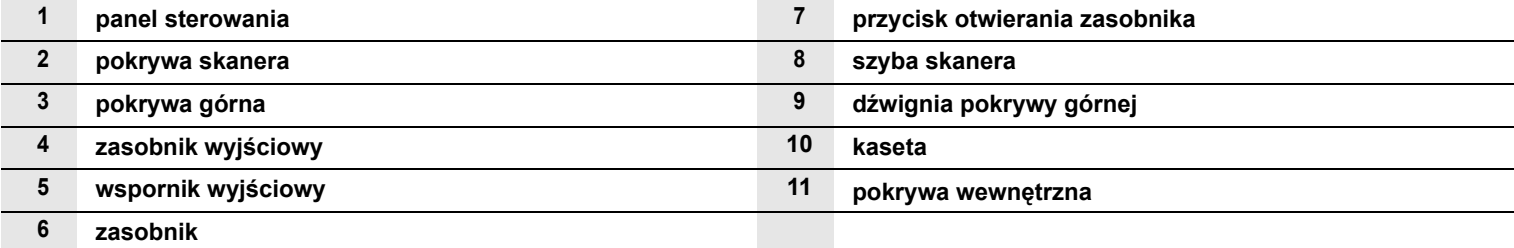

#### **Uwagi**

• Ilustracje w tym podręczniku użytkownika mogą przedstawiać urządzenie inne od posiadanego.

• W przypadku drukowania dużej liczby kopii powierzchnia zasobnika wyjściowego może się nagrzać. Nie należy jej dotykać ani dopuszczać, aby zbliżały się do niej dzieci.

<span id="page-13-0"></span>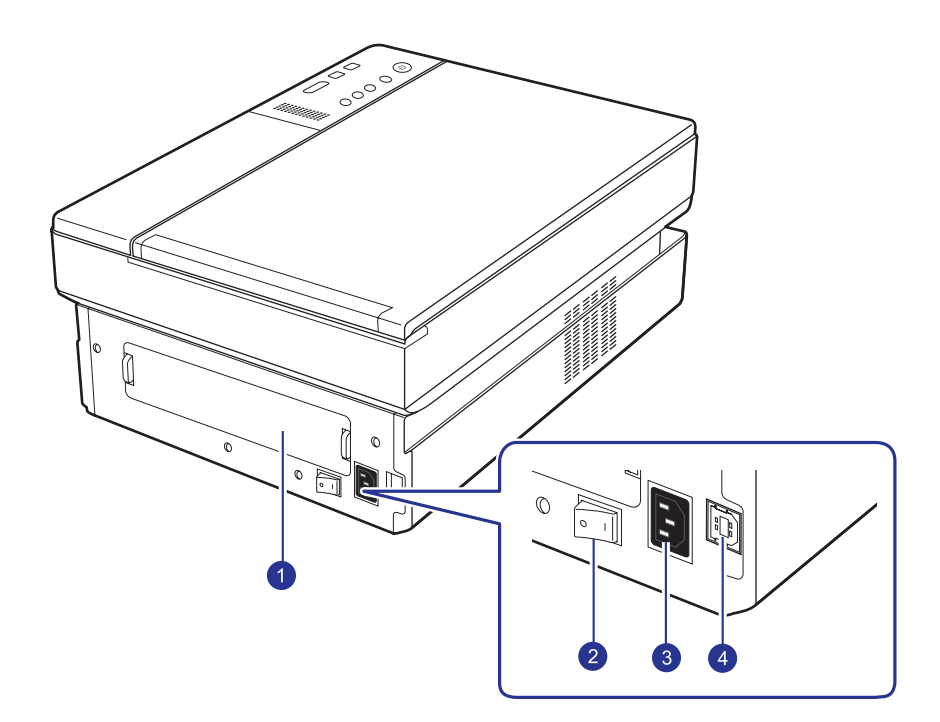

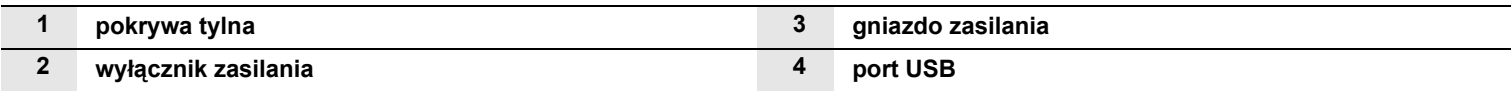

<span id="page-14-0"></span>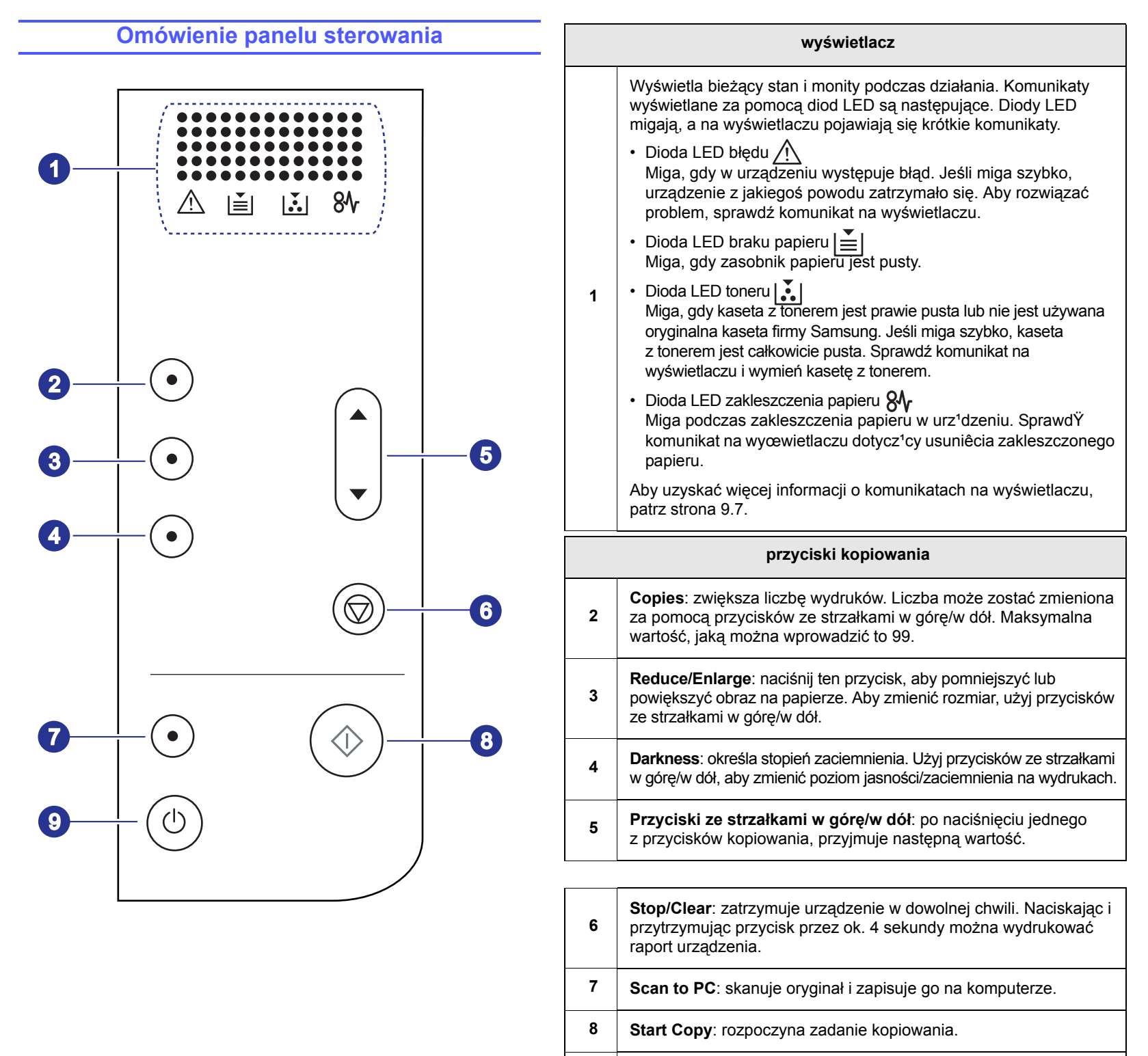

**<sup>9</sup>** Panel sterowania można włączyć lub wyłączyć, naciskając i przytrzymując ten przycisk przez kilka sekund.

# <span id="page-15-0"></span>**2 Przegląd oprogramowania**

Ta sekcja zawiera przegląd oprogramowania dostarczanego z urządzeniem. Dalsze informacje dotyczące oprogramowania zawiera sekcja Oprogramowanie.

Niniejszy rozdział obejmuje następujące tematy:

- **• [Dostarczane oprogramowanie](#page-15-1)**
- **• [Funkcje sterownika drukarki](#page-16-0)**
- **• [Wymagania systemowe](#page-16-1)**

### **Dostarczane oprogramowanie**

<span id="page-15-1"></span>Po skonfigurowaniu urządzenia i podłączeniu go do komputera należy zainstalować oprogramowanie drukarki i skanera. Użytkownicy systemu Windows lub Mac OS mogą zainstalować oprogramowanie z dostarczonej płyty CD. Użytkownicy systemu Linux powinni pobrać oprogramowanie z witryny internetowej firmy Samsung (www.samsung.com/printer), a następnie zainstalować je.

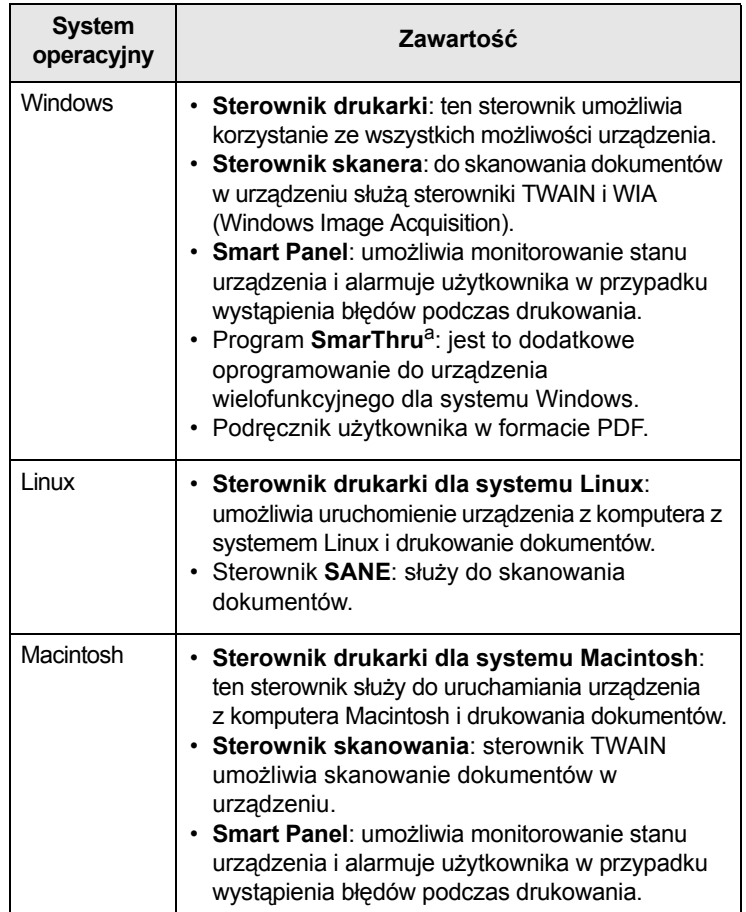

a. Umożliwia edycję zeskanowanego obrazu na różne sposoby za pomocą zaawansowanego edytora obrazu oraz wysłanie obrazu pocztą elektroniczną. Z programu SmarThru można również otworzyć inny program edytora obrazu, taki jak Adobe Photoshop. Więcej informacji można znaleźć w pomocy ekranowej programu SmarThru.

## **Funkcje sterownika drukarki**

<span id="page-16-0"></span>Sterownik drukarki obsługuje następujące standardowe funkcje:

- rozmiar i orientacja papieru oraz rodzaj nośnika
- liczba kopii

Ponadto można skorzystać z wielu specjalnych funkcji drukowania. W poniższej tabeli znajduje się ogólny przegląd funkcji obsługiwanych przez sterowniki drukarki:

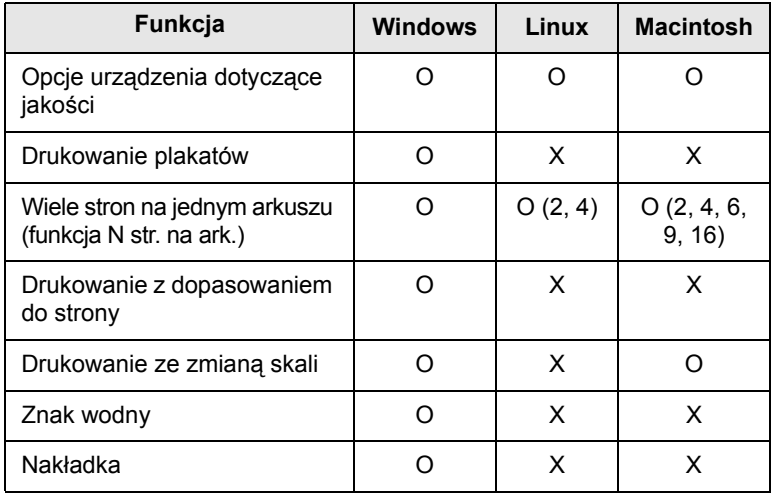

## **Wymagania systemowe**

<span id="page-16-1"></span>Przed rozpoczęciem drukowania należy sprawdzić, czy komputer spełnia poniższe wymagania:

#### **Windows**

Urządzenie obsługuje następujące systemy operacyjne rodziny Windows.

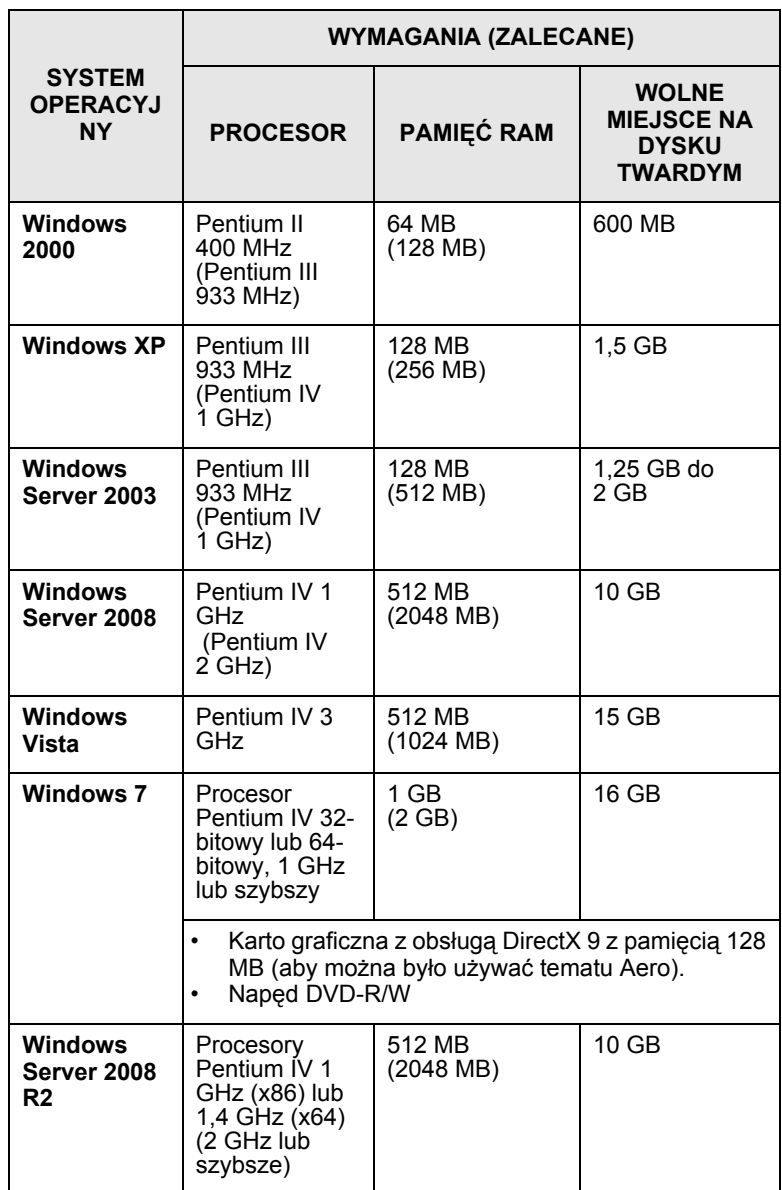

#### **Uwagi**

• Dla wszystkich systemów operacyjnych Windows wymagany jest program Internet Explorer w wersji 5.0 lub nowszej.

• W użytkownicy z uprawnieniami administratora mogą zainstalować oprogramowanie.

#### **Linux**

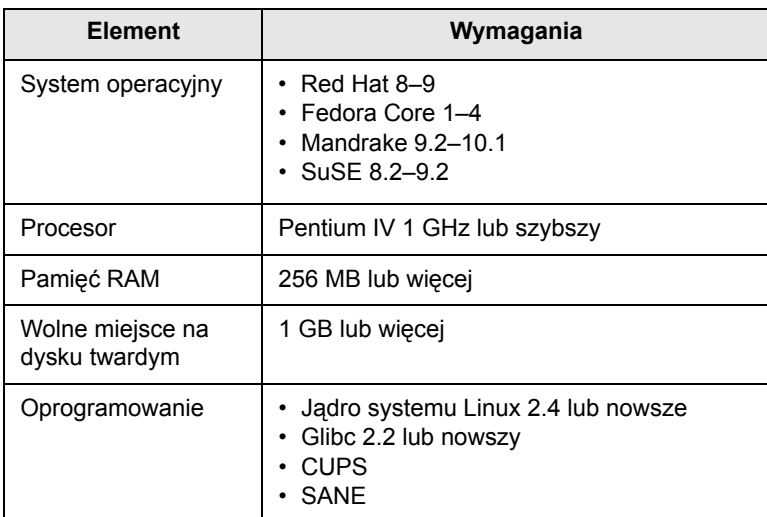

#### **Uwagi**

- Do pracy z dużymi, zeskanowanymi obrazami konieczne jest ustawienie partycji wymiany o wielkości 300 MB lub większej.
- Sterownik skanera dla systemu Linux obsługuje maksymalną rozdzielczość optyczną.

#### **Macintosh**

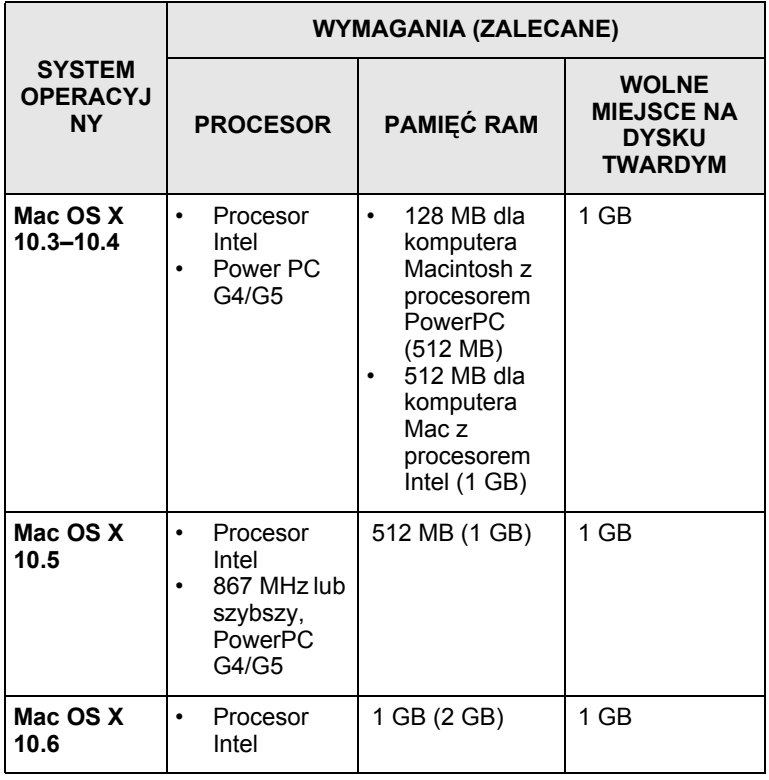

## <span id="page-18-0"></span>**3 Wprowadzenie**

Ten rozdział zawiera instrukcje krok po kroku dotyczące konfigurowania urządzenia.

Niniejszy rozdział obejmuje następujące tematy:

- **• [Konfigurowanie sprz](#page-18-1)ętu**
- **• [Korekta wysoko](#page-19-0)ści**

## **Konfigurowanie sprzętu**

<span id="page-18-1"></span>W tej sekcji opisano czynności dotyczące konfiguracji sprzętu. Zamieszczono je także w Skróconej instrukcji instalacji. Należy przeczytać Skróconą instrukcję instalacji i wykonać poniższe czynności.

**1** Wybierz stabilne miejsce.

Należy wybrać równą, stabilną powierzchnię z taką ilością wolnej przestrzeni, która zapewnia odpowiedni przepływ powietrza. Należy pozostawić dodatkowe wolne miejsce, aby umożliwić otwieranie pokryw i zasobników.

Miejsce powinno być dobrze wentylowane i powinno znajdować się z dala od światła słonecznego, źródeł ciepła, zimna oraz wilgoci. Nie należy umieszczać urządzenia w pobliżu krawędzi biurka lub stołu.

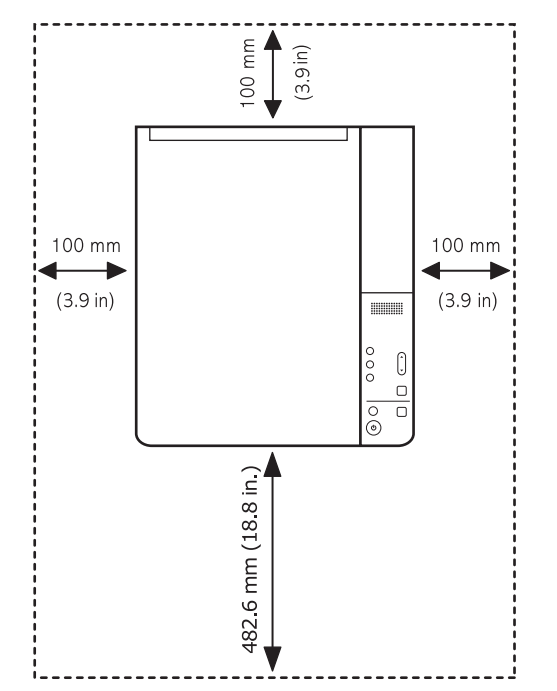

Drukowanie przebiega prawidłowo poniżej wysokości 1000 m (3281 stóp) nad poziomem morza. W celu umożliwienia prawidłowego drukowania należy zapoznać się z informacjami o ustawianiu wysokości. Aby uzyskać więcej informacji, patrz strona [3.2.](#page-19-0)

Umieść urządzenie na płaskiej i stabilnej powierzchni, aby nie przechyliło się o więcej niż 2 mm (0,08 cala). W przeciwnym wypadku może mieć to niekorzystny wpływ na jakość wydruku.

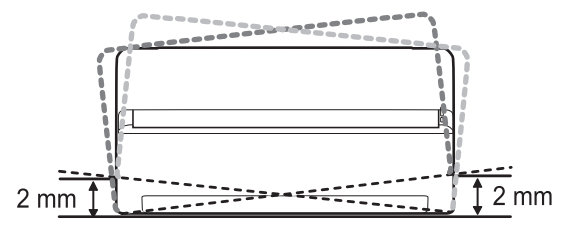

- **2** Rozpakuj urządzenie i sprawdź, czy zostały dostarczone wszystkie wymagane elementy.
- **3** Zdejmij taśmę zabezpieczającą urządzenie.
- **4** Zainstaluj obie kasety z tonerem.
- **5** Załaduj papier. (Patrz "Wkł[adanie papieru do zasobnika" na stronie 4.5.\)](#page-24-1)
- **6** Upewnij się, że wszystkie kable są podłączone do urządzenia.
- **7** Włącz urządzenie.
- **8** Zainstaluj oprogramowanie. Patrz sekcja Oprogramowanie.

#### **Uwaga**

Podczas instalacji sterownika drukarki, instalator sterownika wykrywa ustawienia lokalne systemu i ustawia domyślny format strony dla drukarki. W przypadku używania innych ustawień lokalnych systemu Windows należy zmienić format papieru, tak aby odpowiadał formatowi używanemu zazwyczaj przez użytkownika. Po zakończeniu instalacji należy przejść do właściwości drukarki, aby zmienić format papieru.

#### **Przestroga**

Podczas przenoszenia urządzenia nie wolno go przechylać ani odwracać. W przeciwnym razie wnętrze urządzenia zostanie zanieczyszczone przez toner, co może spowodować uszkodzenie drukarki lub obniżenie jakości wydruków.

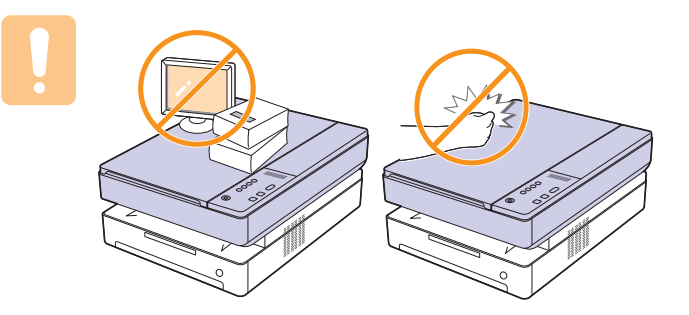

## **Korekta wysokości**

<span id="page-19-0"></span>Jakość wydruku różni się w zależności od ciśnienia atmosferycznego, zależnego od wysokości nad poziomem morza, na której urządzenie jest używane. Poniższe informacje pozwalają na skonfigurowanie urządzenia w celu uzyskania jak najwyższej jakości wydruku.

Używanie drukarki na wysokości większej niż 1000 m (3281 stóp) może mieć niekorzystny wpływ na jakość wydruku np. powodując wysypywanie się toneru lub zbyt jasne wydruki.

Przed ustawieniem wysokości należy ustalić wysokość, na jakiej urządzenie będzie używane.

Aby ustawić w urządzeniu dużą wysokość, należy wykonać następujące czynności:

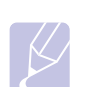

#### **Uwaga**

Poniższa procedura dotyczy systemu Windows XP. Pomoc dotycząca innych systemów Windows znajduje się w odpowiednim Podręczniku użytkownika lub pomocy online.

- **1** Kliknij przycisk **Start** w systemie Windows.
- **2** Wybierz opcję **Drukarki i faksy**.
- **3** Wybierz ikonę **Samsung SCX-4500 Series**.
- **4** Prawym przyciskiem myszy kliknij ikonę sterownika i wybierz polecenie **Właściwości**.
- **5** Kliknij kartę **Drukarka** i wybierz opcję **Korekcja dużej wysokości**.
- **6** Kliknij przycisk **OK**.

## <span id="page-20-0"></span>**4 Wkładanie oryginałów i nośników druku**

W tym rozdziale został podany opis sposobu wkładania do urządzenia oryginałów i nośników druku.

Niniejszy rozdział obejmuje następujące tematy:

- **Wkł[adanie orygina](#page-20-1)łów**
- **• [Wybieranie no](#page-21-0)śników druku**
- **Wkł[adanie papieru do zasobnika](#page-24-0)**
- **• [Ustawianie rozmiaru i typu papieru](#page-25-1)**

## **Wkładanie oryginałów**

<span id="page-20-1"></span>Do wkładania oryginałów w celu ich skopiowania i zeskanowania można użyć szyby skanera.

**1** Unieś i otwórz pokrywę skanera.

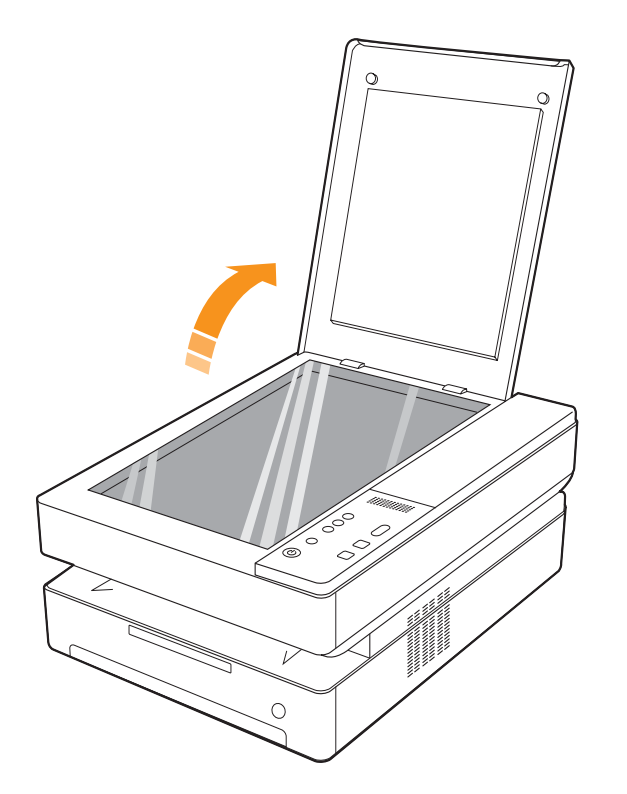

**2** Umieść oryginał na szybie skanera stroną zadrukowaną w dół i wyrównaj go z prowadnicą w dolnym lewym rogu szyby.

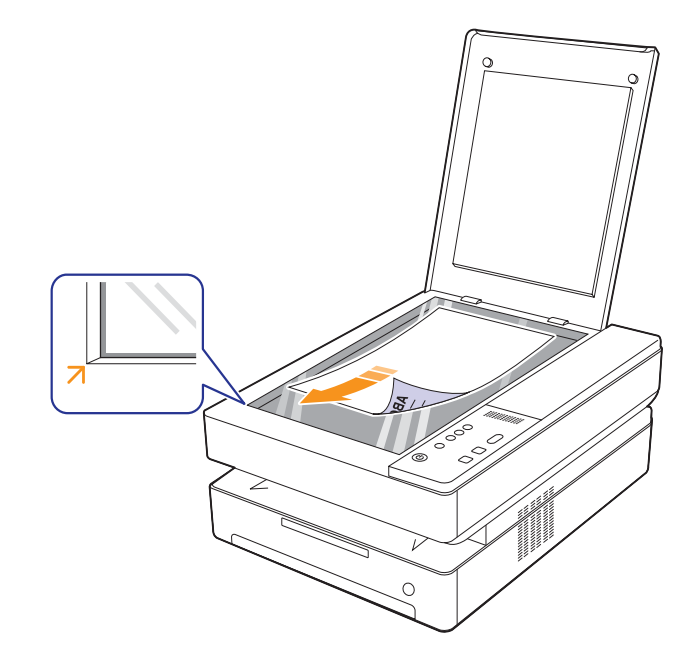

**3** Zamknij pokrywę skanera.

#### **Uwagi**

- Pozostawienie otwartej pokrywy podczas kopiowania może wpłynąć na jakość kopii i zużycie toneru.
- Kurz na szybie skanera może powodować powstawanie czarnych kropek na wydruku. Zawsze utrzymuj ją w czystości (strona [8.3](#page-32-5)).
- W przypadku kopiowania stron książki lub czasopisma należy rozpocząć kopiowanie przy otwartej pokrywie skanera.

## **Wybieranie nośników druku**

<span id="page-21-0"></span>Można drukować na wielu nośnikach, takich jak papier zwykły, etykiety i przezrocza. Należy zawsze używać nośników druku, które spełniają wymagania stosowania w danym urządzeniu. Nośniki druku, które nie są zgodne z zaleceniami podanymi w tym przewodniku użytkownika, mogą powodować następujące problemy:

- słaba jakość wydruku
- częstsze zakleszczenia papieru
- przedwczesne zużycie urządzenia

Właściwości nośników, takie jak gramatura, skład, ziarnistość i zawartość wilgoci, to istotne czynniki wpływające na wydajność urządzenia i jakość wydruków. Przy wyborze nośników druku należy uwzględnić czynniki, takie jak:

- typ, rozmiar i waga nośników druku dla urządzenia zostaną opisane w dalszej części tej sekcji,
- oczekiwane rezultaty: wybrany nośnik druku powinien odpowiadać zadaniu,
- jasność: niektóre nośniki druku są bielsze niż inne i pozwalają uzyskać ostrzejsze, żywsze obrazy,
- gładkość powierzchni: gładkość nośnika druku ma wpływ na ostrość wydruku na papierze.

#### **Uwagi**

- Niektóre nośniki druku mogą być zgodne z wszystkimi zaleceniami podanymi w tej sekcji, a pomimo tego nie umożliwiają uzyskania zadowalających wyników. Powodem może być nieprawidłowe korzystanie, niedopuszczalne poziomy temperatur i wilgotności oraz inne czynniki, nad którymi firma Samsung nie ma kontroli.
- Przed zakupem dużych ilości nośników druku upewnij się, czy spełniają one wymagania podane w tym podręczniku użytkownika.

#### **Przestroga**

Używanie nośników druku niespełniających powyższych specyfikacji może powodować problemy wymagające naprawy urządzenia. Naprawy takie nie są objęte umową gwarancyjną lub serwisową firmy Samsung.

## <span id="page-21-1"></span>**Zalecenia dotyczące wyboru i przechowywania nośników druku**

Podczas wybierania lub wkładania papieru lub innych nośników druku należy zawsze pamiętać o poniższych wskazówkach:

- należy zawsze używać nośników druku odpowiadających danym technicznym podanym na stronie [4.3](#page-22-0).
- drukowanie na wilgotnym, pogiętym, pomarszczonym lub rozdartym papierze może spowodować zakleszczenie papieru i niską jakość wydruku.
- w celu uzyskania najlepszej jakości wydruku należy używać tylko wysokiej jakości papieru do kopiarek przeznaczonego do stosowania w urządzeniach laserowych.
- należy unikać stosowania następujących typów nośników:
- papieru z wytłoczonymi literami, perforacją lub zbyt gładką albo zbyt szorstką teksturą
- papieru dokumentowego z możliwością wymazywania
- papieru wielostronicowego
- papieru syntetycznego lub termoczułego
- papieru do kopiowania bez kalki ani kalki kreślarskiej.

Użycie tych rodzajów papieru może powodować zakleszczenia papieru, wydzielanie chemikaliów oraz uszkodzenie urządzenia.

- Nośniki druku należy przechowywać w oryginalnych opakowaniach do chwili ich użycia. Kartony należy umieszczać na paletach lub półkach, nie na podłodze. Niezależnie od tego, czy papier jest rozpakowany czy nie, nie należy kłaść na nim ciężkich przedmiotów. Należy go chronić przed wilgocią lub innymi warunkami mogącymi powodować jego zawijanie lub marszczenie.
- Nieużywane nośniki wydruku należy przechowywać w temperaturze od 15 °C do 30 °C. Wilgotność względna powinna się mieścić w przedziale od 10% do 70%.
- Nieużywane nośniki druku należy przechowywać w opakowaniu chroniącym przed wilgocią, takim jak plastikowy pojemnik lub torba, w celu uniknięcia gromadzenia się wilgoci i kurzu na papierze.
- W celu uniknięcia zakleszczenia papieru specjalne rodzaje nośników należy wkładać po jednym arkuszu za pomocą zasobnika.
- Aby zapobiec sklejaniu się takich nośników druku, jak przezrocza i etykiety, należy je wyjmować z zasobnika zaraz po zadrukowaniu.

## <span id="page-22-0"></span>**Parametry nośników druku**

**Uwaga** 

• Z uwagi na właściwości produktu, w urządzeniu nie można stosować nośników typu koperta.

•Należy używać wyłącznie nośników druku wymienionych poniżej typów.

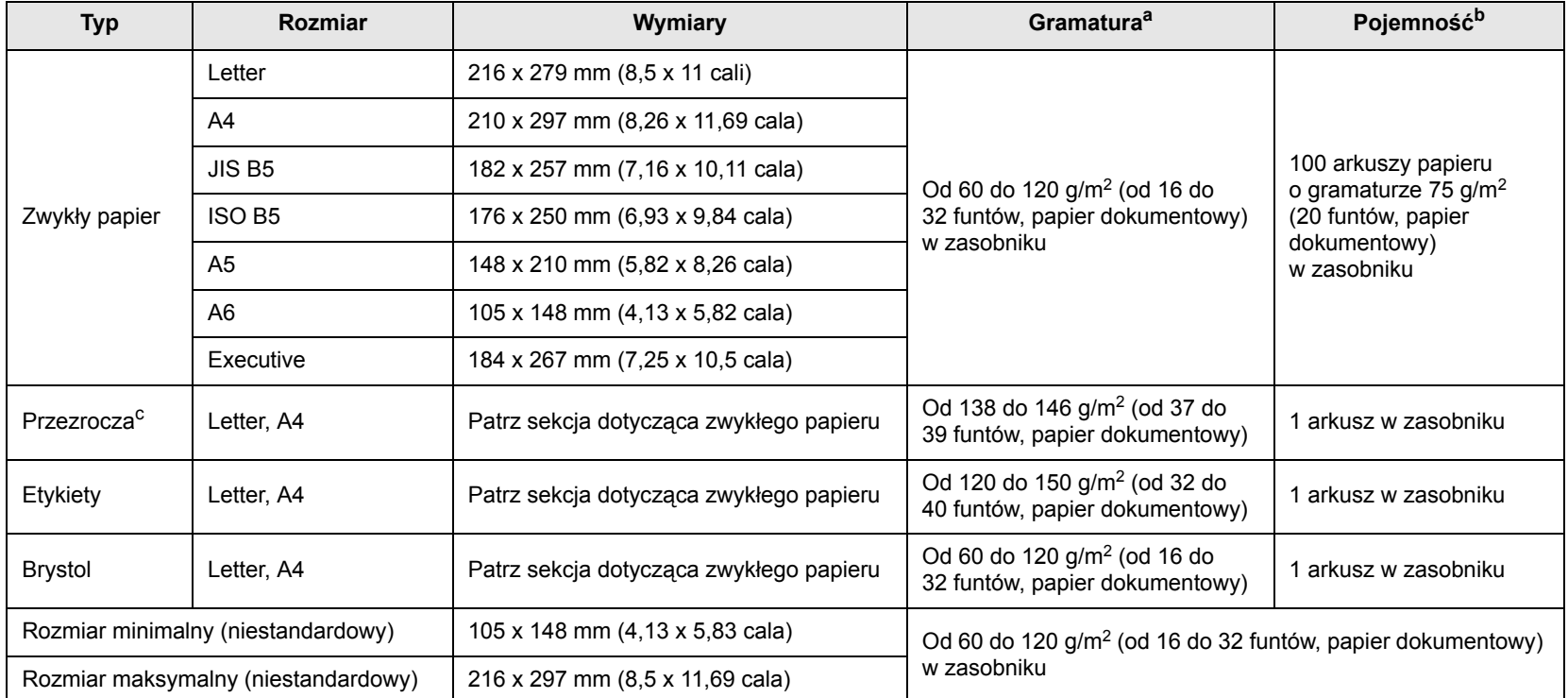

a. Jeśli gramatura nośnika druku przekracza 105 g/m<sup>2</sup> (28 funtów, papier dokumentowy), należy wkładać papier do zasobnika po jednym arkuszu.

b. Pojemność maksymalna może się różnić w zależności od gramatury i grubości nośnika oraz warunków środowiskowych.

c. Zalecane nośniki: Przezrocza do drukarek laserowych produkowane przez firmy HP, Xerox i 3M. Nie zaleca się używania przezroczy podklejanych papierem np. Xerox 3R91334; mogą one powodować zakleszczenia lub porysować się.

## **Uwagi**

- W przypadku korzystania z grubego papieru (90 ~ 120 g/m<sup>2</sup>) w obszarze wyboru typu papieru należy zaznaczyć opcję **Papier gruby**. Patrz strona [4.6](#page-25-1).
- W przypadku korzystania z cienkiego papieru (o gramaturze poniżej 70 g/m<sup>2</sup>) w obszarze wyboru typu papieru należy zaznaczyć opcję **Papier cienki**. Patrz strona [4.6.](#page-25-1)
- W przypadku korzystania z papieru ekologicznego w obszarze wyboru typu papieru należy zaznaczyć opcję **Papier ekologiczny**. Patrz strona [4.6.](#page-25-1)

### <span id="page-22-1"></span>**Rozmiary nośników obsługiwane w każdym trybie**

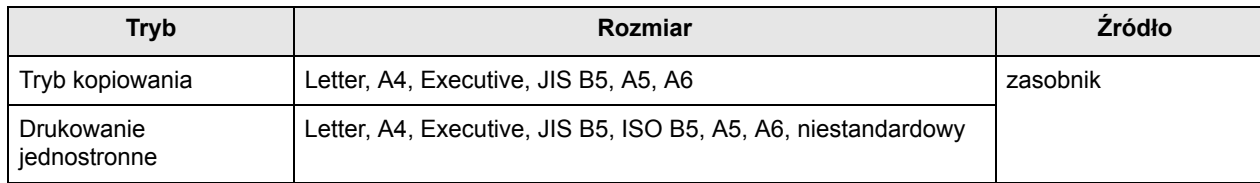

## <span id="page-23-0"></span>**Zalecenia dotyczące specjalnych materiałów do drukowania**

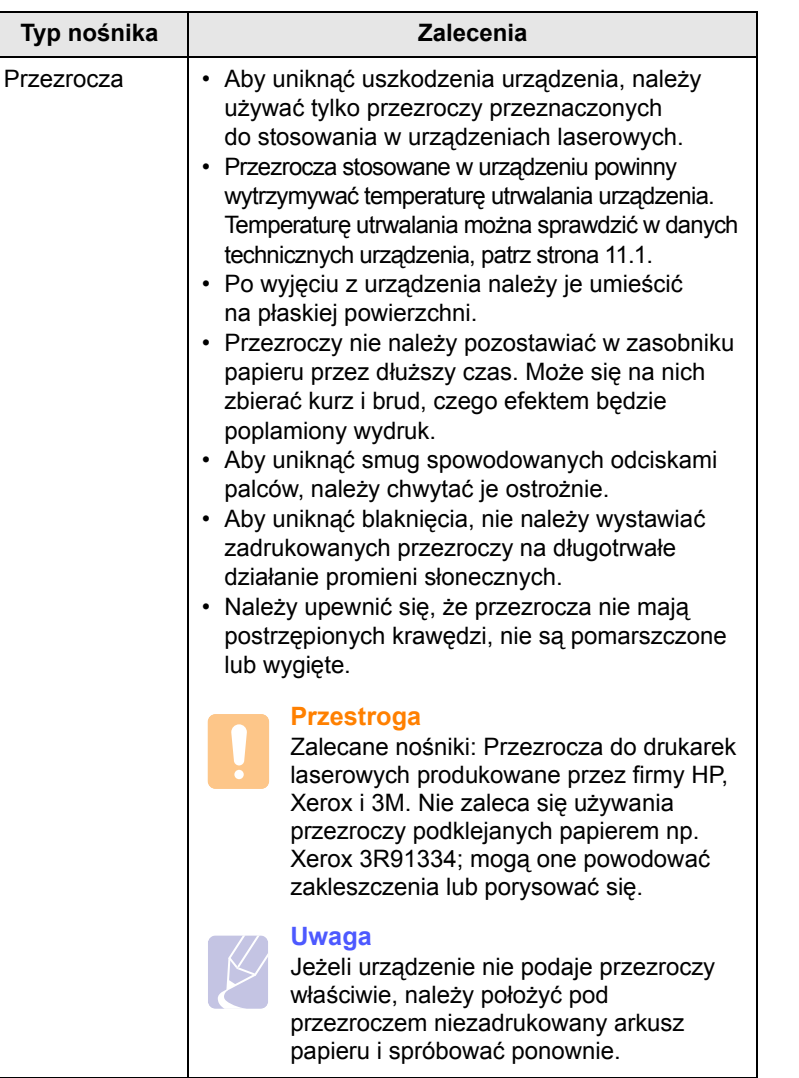

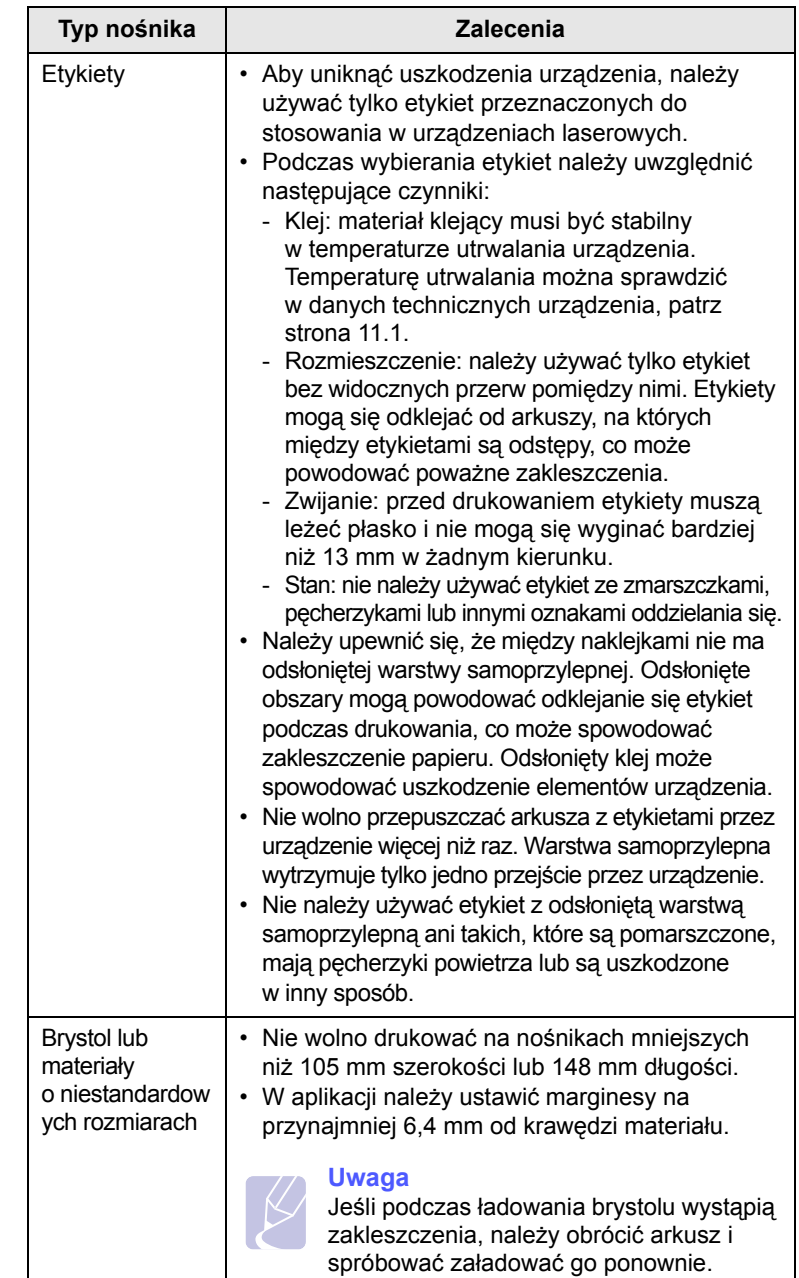

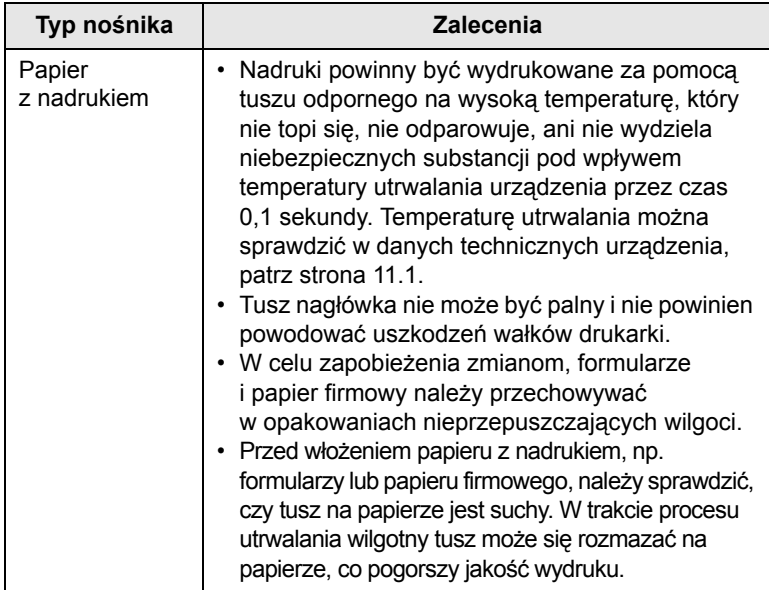

## <span id="page-24-1"></span>**Wkładanie papieru do zasobnika**

<span id="page-24-0"></span>Nośniki druku używane dla większości zadań drukowania należy włożyć do zasobnika. W zasobniku można umieścić do 100 arkuszy papieru zwykłego o gramaturze 75 g/m<sup>2</sup> (20 funtów, papier dokumentowy).

**1** Naciśnij przycisk otwierający zasobnik, co spowoduje wysunięcie zasobnika. Całkowicie wyciągnij zasobnik.

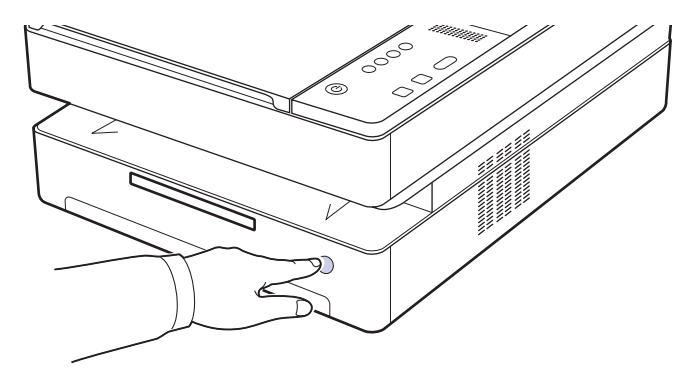

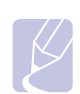

#### **Uwaga**

Jeżeli zasobnik nie zamyka się właściwie, wyciągnij go do połowy, a następnie spróbuj ponownie.

**Typ nośnika Zalecenia <sup>2</sup>** Umieść papier stroną do drukowania do dołu.

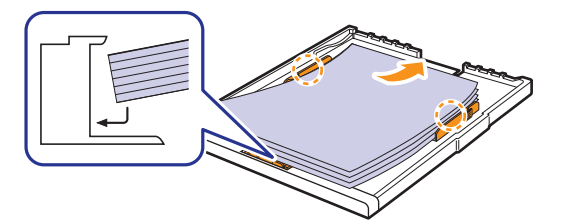

**3** Ustaw zasobnik równo ze szczeliną i wsuń go do urządzenia.

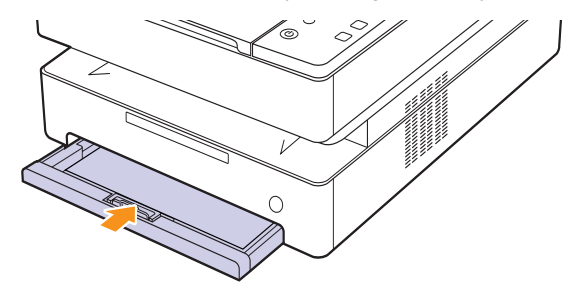

**4** Po włożeniu papieru ustaw typ i rozmiar papieru dla zasobnika. Informacje dotyczące drukowania z komputera zawiera sekcja Oprogramowanie.

#### **Uwaga**

Można także włożyć papier już zadrukowany. Strona zadrukowana powinna być skierowana w górę, niezagiętą krawędzią do tyłu. Jeżeli wystąpią problemy z podawaniem papieru, obróć papier. Należy pamiętać, że jakość druku nie jest gwarantowana.

## <span id="page-25-0"></span>**Zmiana rozmiaru papieru w zasobniku**

Aby włożyć papier o innych rozmiarach, np. papier o rozmiarze niestandardowym, należy dopasować prowadnice papieru.

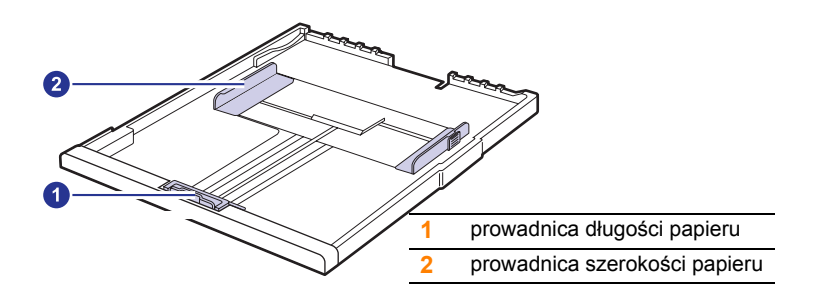

**1** Dopasuj prowadnicę długości papieru do żądanej długości papieru. W zależności od kraju jest ona wstępnie ustawiona dla rozmiaru Letter lub A4. W celu załadowania papieru o innym rozmiarze należy przytrzymać dźwignię i przesunąć prowadnicę pionową w odpowiednią pozycję.

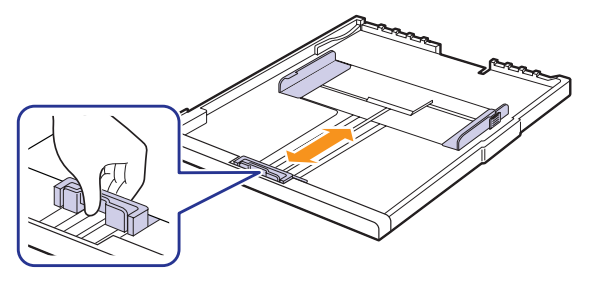

#### **Uwagi**

- Zasobnik jest wstępnie ustawiony na rozmiar A4 lub Letter, w zależności od kraju sprzedaży.
- Na przykład, chcąc zmienić rozmiar papieru na Letter, należy unieść dźwignię z tyłu tacy i obrócić ją w kierunku zgodnym z ruchem wskazówek zegara.

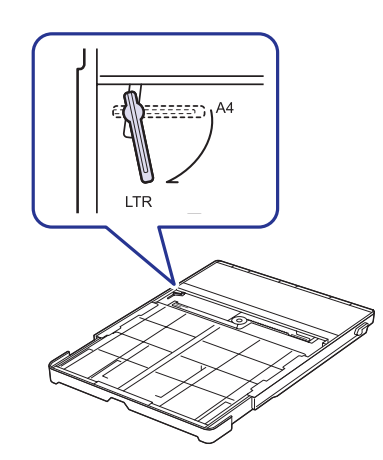

**2** Po włożeniu papieru do zasobnika, ściskając prowadnicę w pokazany sposób, przesuń ją w kierunki stosu kartek, aż delikatnie dotknie jego boku. Nie należy przyciskać prowadnicy zbyt mocno do krawędzi papieru — może to spowodować wygięcie papieru.

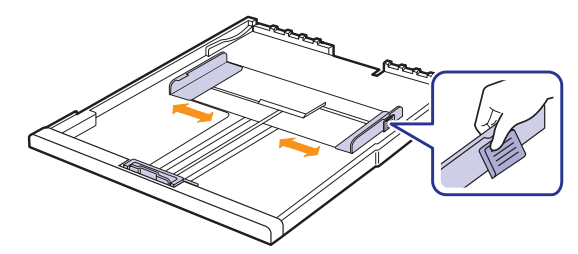

#### **Uwagi**

- Nie należy zbyt mocno dociskać papieru prowadnicami, ponieważ może to spowodować jego pogięcie.
- Jeśli prowadnice szerokości papieru nie zostaną ustawione, mogą wystąpić zakleszczenia papieru.

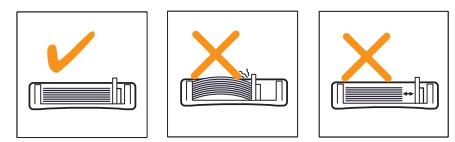

## **Ustawianie rozmiaru i typu papieru**

<span id="page-25-1"></span>Zmienione ustawienia obowiązują tylko podczas korzystania z bieżącego programu. Zmiany można wprowadzić na stałe w folderze Drukarki.

#### **Uwaga**

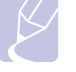

Poniższa procedura dotyczy systemu Windows XP. Pomoc dotycząca innych systemów Windows znajduje się w odpowiednim Podręczniku użytkownika lub pomocy online.

- **1** Kliknij przycisk **Start** na ekranie komputera.
- **2** Wybierz opcję **Drukarki i faksy**.
- **3** Prawym przyciskiem myszy kliknij ikonę sterownika i wybierz polecenie **Preferencje drukowania**.
- **4** Kliknij kartę **Papier** i zmień ustawienia w opcji **Opcje papieru**.
- **5** Kliknij przycisk **OK**.

## <span id="page-26-0"></span>**5 Kopiowanie**

Ten rozdział zawiera informacje na temat używania urządzenia jako kopiarki.

Niniejszy rozdział obejmuje następujące tematy:

- **• [Kopiowanie orygina](#page-26-1)łów**
- **• [Zmiana ustawie](#page-26-2)ń dla każdej kopii**

## **Kopiowanie oryginałów**

<span id="page-26-1"></span>Poniżej przedstawiono standardową procedurę kopiowania oryginałów.

**1** Umieszczanie oryginałów — umieść pojedynczy oryginalny dokument na szybie skanera stroną zadrukowaną do dołu.

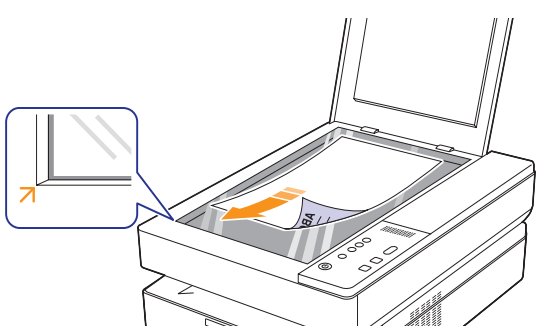

- **2** Dostosuj ustawienia kopiowania, w tym rozmiar kopii, zaciemnienie i rozmiar papieru, za pomocą przycisków panelu sterowania.
- **3** Naciśnij przycisk **Copies** i w razie potrzeby wybierz liczbę kopii, używając przycisków ze strzałkami w górę/w dół.

Naciśnij przycisk **Start Copy** na panelu sterowania, aby rozpocząć kopiowanie.

#### **Uwagi**

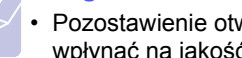

- Pozostawienie otwartej pokrywy podczas kopiowania może wpłynąć na jakość kopii i zużycie toneru.
- Aby anulować bieżące zadanie kopiowania, należy nacisnąć przycisk **Stop/Clear** na panelu sterowania.
- W przypadku kopiowania stron książki lub czasopisma należy rozpocząć kopiowanie przy otwartej pokrywie skanera.

## **Zmiana ustawień dla każdej kopii**

<span id="page-26-2"></span>Urządzenie udostępnia ustawienia kopiowania, dzięki czemu można szybko i łatwo wykonać kopię. Jeśli jednak chcesz zmienić opcje dla każdej kopii, należy użyć przycisków funkcji kopiowania na panelu sterowania.

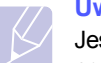

#### **Uwaga**

Jeśli podczas ustawiania opcji kopiowania zostanie naciśnięty przycisk **Stop/Clear**, wszystkie opcje ustawione dla bieżącego zadania kopiowania zostaną anulowane i przywrócone do stanu domyślnego. Ewentualnie zostaną one automatyczne przywrócone do wartości domyślnych po zakończeniu wykonywania kopii.

## <span id="page-26-3"></span>**Pomniejszanie lub powiększanie kopii**

Rozmiar kopiowanego obrazu można zmniejszyć lub zwiększyć od 50% do 199%.

- **1** Naciśnij przycisk **Reduce/Enlarge**.
- **2** Aby wybrać wymagane ustawienia, naciśnij przyciski ze strzałkami w górę/w dół.

#### **Uwaga**

W przypadku wykonywania pomniejszonej kopii w dolnej części kopii mogą pojawić się czarne linie.

## <span id="page-26-4"></span>**Zmiana zaciemnienia**

Jeśli masz oryginał zawierający wyblakłe zaznaczenia i ciemne obrazy, możesz dostosować jaskrawość w celu uzyskania czytelnej kopii.

- **1** Naciśnij przycisk **Darkness**.
- **2** Aby wybrać wymagane ustawienia, naciśnij przyciski ze strzałkami w górę/w dół.

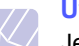

#### **Uwaga**

Jeżeli zostanie wybrana większa wartość, wydruk będzie ciemniejszy i wyraźniejszy, ale zużycie toneru będzie większe.

## <span id="page-26-5"></span>**Ustawianie rozmiaru papieru**

- **1** Należy sprawdzić, czy został zainstalowany sterownik drukarki z dostarczonego dysku CD z oprogramowaniem drukarki.
- **2** Kliknij przycisk **Start** systemu Windows, a następnie polecenia **Programy** lub **Wszystkie Programy** > **Samsung SCX-4500 Series** > **Smart Panel**.
- **3** Kliknij przycisk **Ustawienia drukarki**.
- **4** Kliknij kolejno polecenia **Kopia** > **Rozmiar papieru**. Kliknij odpowiednią wartość na liście rozwijanej, a następnie kliknij przycisk **Zastosuj**.

## <span id="page-27-0"></span>**Wybór typu oryginału (Tekst/Zdjęcie)**

- **1** Należy sprawdzić, czy został zainstalowany sterownik drukarki z dostarczonego dysku CD z oprogramowaniem drukarki.
- **2** Kliknij przycisk **Start** systemu Windows, a następnie polecenia **Programy** lub **Wszystkie Programy** > **Samsung SCX-4500 Series** > **Smart Panel**.
- **3** Kliknij przycisk **Ustawienia drukarki**.
- **4** Kliknij kolejno polecenia **Kopia** > **Typ oryginału**. Kliknij odpowiednią wartość na liście rozwijanej, a następnie kliknij przycisk **Zastosuj**.
	- **Tekst**: jest przeznaczony dla oryginałów zawierających głównie tekst.
	- **Tekst/Zdjęcie**: jest przeznaczony dla oryginałów zawierających tekst i zdjęcia.
	- **Zdjęcie**: używany, gdy oryginałami są fotografie.

## <span id="page-28-0"></span>**6 Skanowanie**

Skanowanie pozwala na przekształcenie wydruków dokumentów w cyfrowe pliki.

Szczegółowe informacje znajdują się w sekcji Oprogramowanie, w części Skanowanie.

W tym rozdziale omówiono następujące tematy:

- **• [Podstawy skanowania](#page-28-1)**
- **• [Skanowanie do aplikacji z wykorzystaniem po](#page-28-2)łączenia lokalnego**

## **Podstawy skanowania**

<span id="page-28-1"></span>Urządzenie udostępnia następujące sposoby skanowania obrazu z wykorzystaniem połączenia lokalnego:

- Za pomocą jednej ze wstępnie ustawionych aplikacji graficznych. Skanowanie obrazu uruchamia wybraną aplikację, umożliwiając sterowanie procesem skanowania.
- Za pomocą programu **SmarThru™** dostarczanego z urządzeniem. Wybranie funkcji skanowania obrazu powoduje uruchomienie programu **SmarThru™** i umożliwia sterowanie procesem skanowania.
- Za pomocą sterownika Windows Images Acquisition (WIA). Patrz **sekcja Oprogramowanie**.
- Za pomocą oprogramowania zgodnego ze standardem TWAIN: można użyć innego oprogramowania, takiego jak Adobe Photoshop Deluxe czy Adobe Photoshop.

## <span id="page-28-2"></span>**Skanowanie do aplikacji z wykorzystaniem połączenia lokalnego**

- **1** Upewnij się, że urządzenie i komputer są włączone oraz prawidłowo połączone ze sobą.
- **2** Umieść pojedynczy oryginał na szybie skanera stroną zadrukowaną skierowaną w dół.

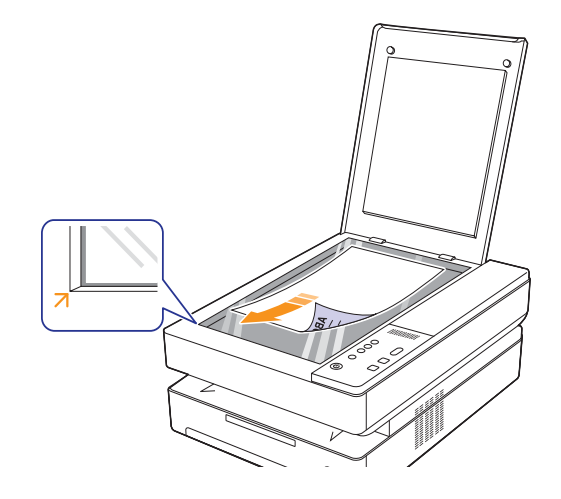

**3** Naciśnij przycisk **Scan to PC**. Zeskanowany obraz zostanie zapisany na komputerze.

## <span id="page-29-0"></span>**7 Podstawowe zadania drukowania**

W tym rozdziale opisano najpopularniejsze zadania drukowania. Urządzenie umożliwia drukowanie z różnych aplikacji w systemach Windows, Linux i na komputerach Macintosh.

#### **Uwaga**

Poniższa procedura dotyczy systemu operacyjnego Windows. Procedury dotyczące systemów Linux i Macintosh są opisane w sekcji Oprogramowanie.

## **Drukowanie dokumentu**

<span id="page-29-1"></span>Dokładne procedury drukowania dokumentów mogą się różnić w zależności od poszczególnych aplikacji.

- **1** Otwórz dokument, który ma być wydrukowany.
- **2** Wybierz pozycję **Drukuj** z menu **Plik**. Zostanie wyświetlone okno Drukowanie. Wygląd okna może się nieznacznie różnić w zależności od aplikacji.
- **3** Wybierz odpowiedni sterownik drukarki z listy **Wybieranie drukarki**.
- **4** Aby rozpocząć zadanie drukowania, kliknij przycisk **OK** lub polecenie **Drukuj** w oknie **Drukuj**.

Szczegółowe informacje o drukowaniu zawiera sekcja Oprogramowanie.

#### **Anulowanie zadania drukowania**

<span id="page-29-2"></span>Jeżeli zadanie drukowania oczekuje w kolejce zadań lub w buforze drukowania, np. w grupie Drukarki w systemie Windows, należy je usunąć w następujący sposób:

- **1** Kliknij przycisk **Start** w systemie Windows.
- **2** W systemach Windows 2000 wybierz polecenie **Ustawienia**, a następnie polecenie **Drukarki**.

W systemie Windows XP/2003 wybierz polecenie **Drukarki i faksy**.

W systemie Windows Vista/2008 wybierz polecenie **Panel sterowania**, a następnie polecenie **Drukarki**.

W systemie Windows 7 wybierz **Panel sterowania** > **Sprzęt i dźwięk** > **Urządzenia i drukarki**.

W systemie Server 2008 R2 wybierz **Panel sterowania** > **Sprzęt i dźwięk** > **Urządzenia i drukarki**.

**3** W systemach Windows 2000, XP, 2003, 2008 i Vista kliknij dwukrotnie urządzenie.

W systemach Windows 7 i Windows Server 2008 R2 kliknij prawym przyciskiem myszy ikonę drukarki > menu kontekstowe > **Zobacz co jest drukowane**.

**4** W menu **Dokument** wybierz opcję **Anuluj**.

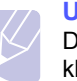

#### **Uwaga**

Dostęp do tego okna można uzyskać również po dwukrotnym kliknięciu ikony drukarki w prawym dolnym rogu pulpitu systemu Windows.

Bieżące zadanie można również usunąć, naciskając przycisk **Stop/Clear** na panelu sterowania.

# <span id="page-30-0"></span>**8 Konserwacja**

Ten rozdział zawiera informacje dotyczące konserwacji urządzenia i kasety z tonerem.

Niniejszy rozdział obejmuje następujące tematy:

- **• [Drukowanie raportu urz](#page-30-1)ądzenia**
- **• [Czyszczenie urz](#page-30-2)ądzenia**
- **• [Konserwacja kasety](#page-32-1)**
- **• [Rozprowadzanie toneru](#page-32-4)**
- **• [Wymiana kasety z tonerem](#page-34-0)**
- **Częś[ci eksploatacyjne](#page-36-0)**

## **Drukowanie raportu urządzenia**

<span id="page-30-1"></span>Naciśnij i przytrzymaj przycisk **Stop/Clear** przez około 4 sekundy, aby wydrukować raport urządzenia.

## **Czyszczenie urządzenia**

<span id="page-30-2"></span>Aby zachować dobrą jakość druku, postępuj według poniższych wskazówek za każdym razem, gdy jest wymieniana kaseta z tonerem lub w przypadku wystąpienia problemów z jakością druku lub skanowania.

#### **Przestroga**

- Czyszczenie obudowy urządzenia środkami czyszczącymi zawierającymi duże ilości alkoholu, rozpuszczalnika lub innych silnie działających substancji może spowodować odbarwienie lub uszkodzenie obudowy.
- Jeżeli urządzenie lub jego otoczenie jest zanieczyszczone tonerem, zaleca się wyczyszczenie go za pomocą szmatki lub chusteczki zwilżonej wodą. W przypadku korzystania z odkurzacza toner wzbija się w powietrze; wdychanie toneru może być szkodliwe dla zdrowia.
- Po wyczyszczeniu wytrzyj szafkę, aby usunąć ślady wilgoci.

## <span id="page-30-3"></span>**Czyszczenie elementów zewnętrznych**

Przed wyczyszczeniem szafki usuń kurz z dołączonej szmatki. Przed wytarciem szafki zamocz wodą dołączoną lub inną szmatkę 4–6 razy.

## <span id="page-30-4"></span>**Czyszczenie elementów wewnętrznych**

Podczas procesu drukowania wewnątrz urządzenia może się zbierać papier, toner i cząsteczki kurzu. Może to powodować problemy z jakością wydruku, takie jak plamki toneru lub smugi. Wyczyszczenie wnętrza urządzenia powoduje zmniejszenie lub ustąpienie tych problemów. W celu wyczyszczenia wewnętrznych części urządzenia należy skontaktować się z serwisem.

**1** Naciśnij dźwignię pokrywy górnej i całkowicie otwórz pokrywę górną.

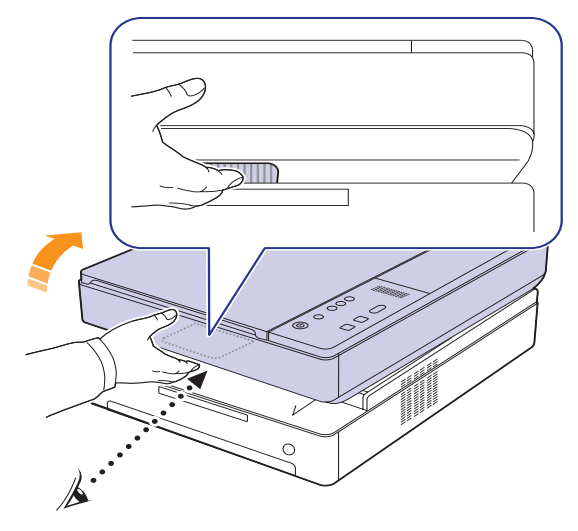

**2** Przytrzymując kasetę drukującą za uchwyty, wyciągnij ją z urządzenia.

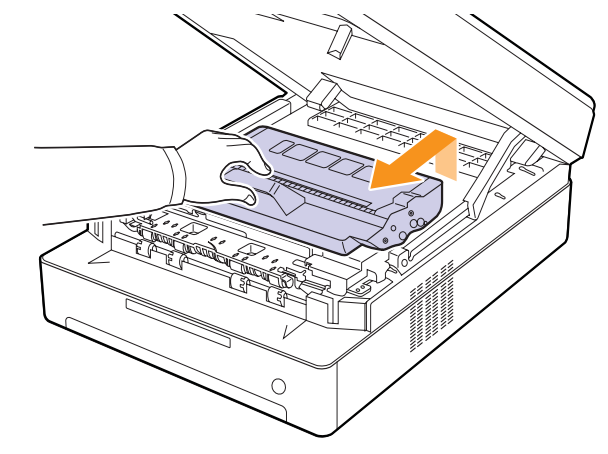

#### **Przestroga**

- Nie należy dotykać rękami oraz innym materiałem zielonej powierzchni, bębna OPC lub przedniej części kasety drukującej. Aby uniknąć dotykania tego obszaru, należy użyć uchwytów znajdujących się po obu stronach kasety.
- W przypadku otwarcia pokrywy górnej na więcej niż kilka minut bęben OPC będzie narażony na działanie światła. Spowoduje to uszkodzenie bębna OPC. W przypadku konieczności przerwania procesu instalacji z jakiegokolwiek powodu należy zamknąć pokrywę górną.

**3** Za pomocą suchej, niestrzępiącej się ściereczki zetrzyj kurz i rozsypany toner z obszaru kasety z tonerem i z wgłębienia na kasetę z tonerem.

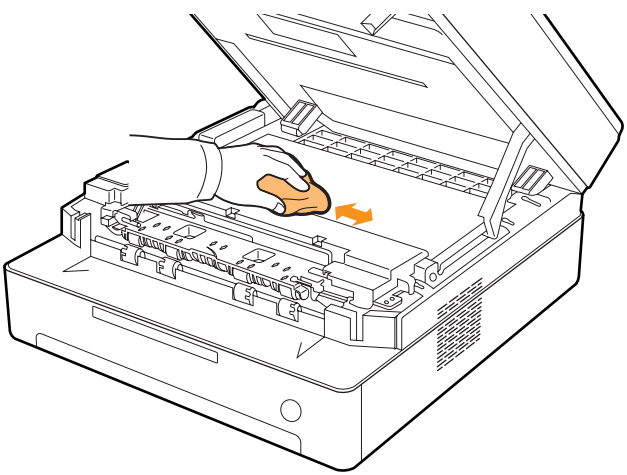

#### **Uwaga**

W przypadku wysypania toneru na odzież należy zetrzeć go suchą szmatką i zmyć zimną wodą. Użycie gorącej wody spowoduje utrwalenie toneru na odzieży.

**4** Znajdź długi szklany pasek (LSU) na przednich drzwiach i delikatnie przetrzyj szkło, aby zobaczyć, czy biała szmatka zabrudzi się.

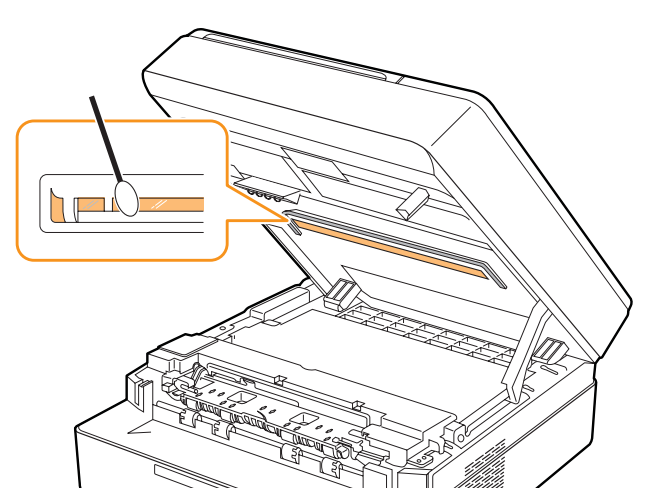

**5** Wsuń kasetę drukującą z powrotem do urządzenia.

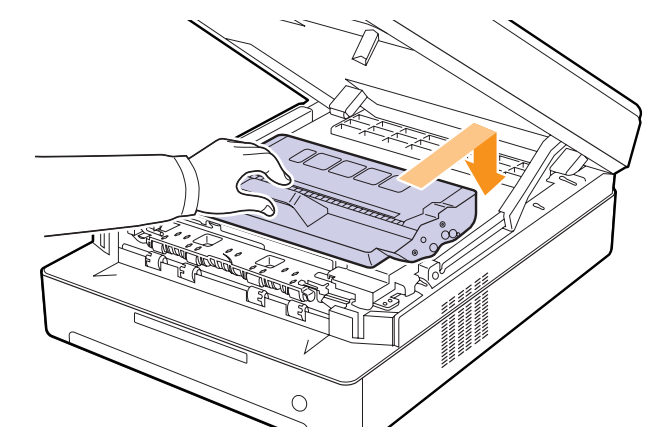

**6** Przytrzymaj pokrywę górną i powoli, ostrożnie zamknij ją.

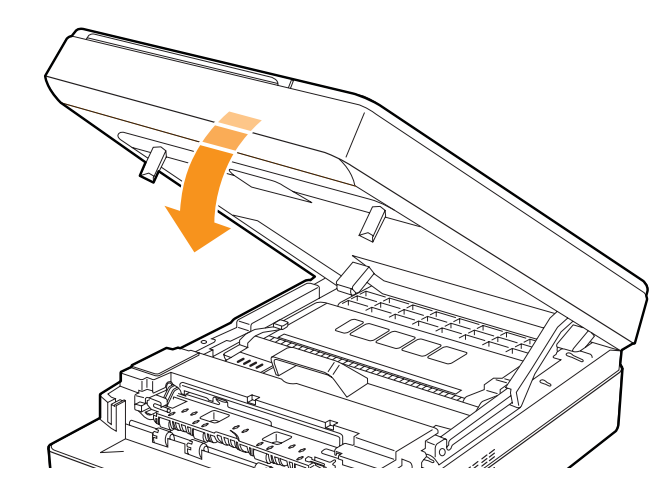

### **Uwaga**

Jeśli pokrywa górna nie zostanie całkowicie zamknięta, urządzenie nie będzie działać.

#### **Przestroga**

Należy uważać, aby nie przyciąć palców, ponieważ pokrywa górna jest bardzo ciężka.

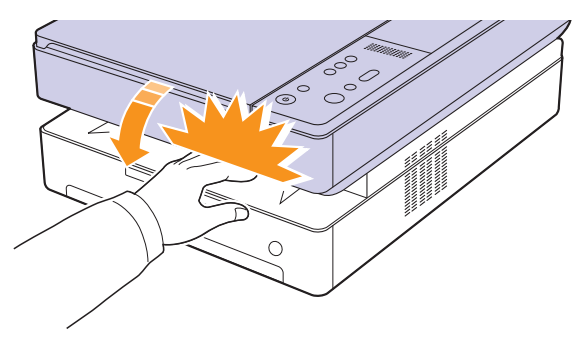

## <span id="page-32-0"></span>**Czyszczenie modułu skanera**

Utrzymywanie modułu skanera w czystości pomaga zapewnić najlepszą jakość kopii. Najlepiej jest czyścić moduł skanera na początku każdego dnia i w razie potrzeby w ciągu dnia.

- **1** Delikatnie zwilż miękką, niepozostawiającą włókien ściereczkę lub ręcznik papierowy wodą.
- **2** Unieś i otwórz pokrywę skanera.
- **3** Przecieraj powierzchnię płyty szklanej, aż będzie czysta i sucha.

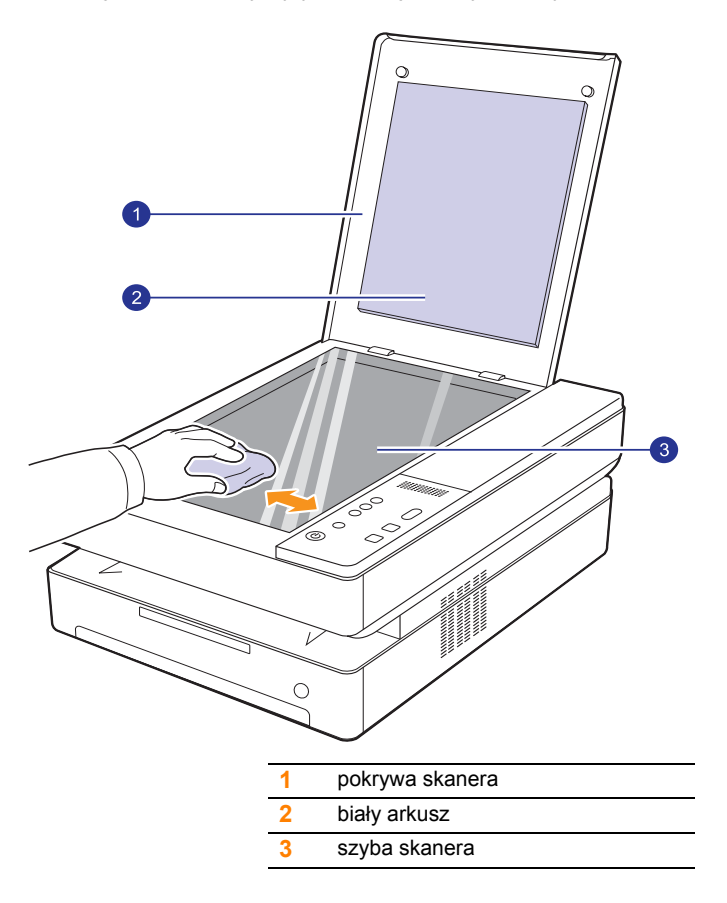

- **4** Przecieraj wewnętrzną stronę pokrywy skanera i biały arkusz, aż będą czyste i suche.
- **5** Zamknij pokrywę skanera.

## **Konserwacja kasety**

### <span id="page-32-5"></span><span id="page-32-2"></span><span id="page-32-1"></span>**Przechowywanie kasety z tonerem**

Aby jak najdłużej korzystać z kasety z tonerem, należy pamiętać o następujących wskazówkach:

- nie należy wyjmować kasety z tonerem z opakowania aż do momentu użycia.
- nie należy ponownie napełniać kasety z tonerem. Gwarancja na urządzenie nie obejmuje uszkodzeń wynikłych z używania kaset ponownie napełnianych.
- kasety z tonerem należy przechowywać w takim samym środowisku, co urządzenie.
- aby zapobiec uszkodzeniu kasety z tonerem, nie należy jej wystawiać na działanie światła przez czas dłuższy niż kilka minut.

## <span id="page-32-3"></span>**Szacowany okres eksploatacji kasety z tonerem**

Czas eksploatacji kasety z tonerem zależy od ilości toneru zużywanego do wykonywania zadań drukowania. Średnia wydajność nowej kasety z tonerem wynosi 2000 standardowych stron zgodnie z normą ISO/IEC 19752. (Średnia wydajność oryginalnej kasety z tonerem dostarczonej wraz z urządzeniem wynosi 1000 standardowych stron.) Rzeczywista wydajność może się różnić w zależności od gęstości druku na stronach, natomiast liczba stron może zależeć od środowiska pracy, przerw w drukowaniu, typu i rozmiaru nośnika. Jeśli wydruki zawierają dużo grafiki, może być konieczne częstsze wymienianie kaset.

## **Rozprowadzanie toneru**

<span id="page-32-4"></span>Gdy poziom toneru jest niski, dioda LED ([...]) toneru miga powoli. Na zadrukowanym papierze mogą pojawiać się wyblakłe lub jasne obszary. Jakość wydruku można chwilowo poprawić, rozprowadzając toner w kasecie.

Szczegółowe informacje dotyczące komunikatów o błędach zawiera [strona 9.7](#page-43-1).

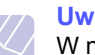

#### **Uwaga**

W niektórych przypadkach białe plamy i jasny wydruk będą nadal występować nawet po rozprowadzeniu toneru.

**1** Naciśnij dźwignię górnej pokrywy i otwórz całkowicie górną pokrywę.

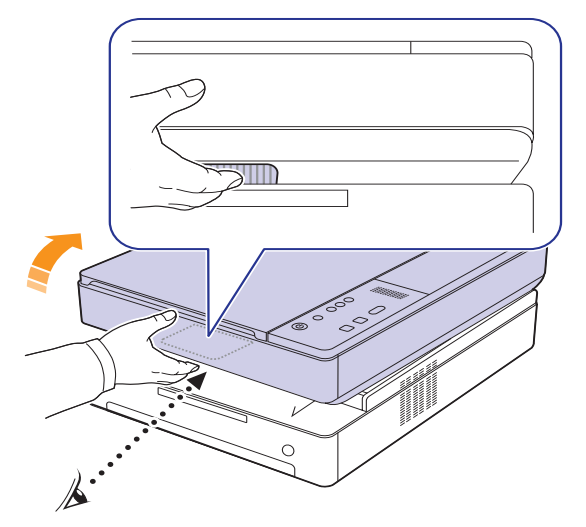

**2** Chwyć za uchwyty na kasecie toneru i pociągnij, aby wyciągnąć ją z drukarki.

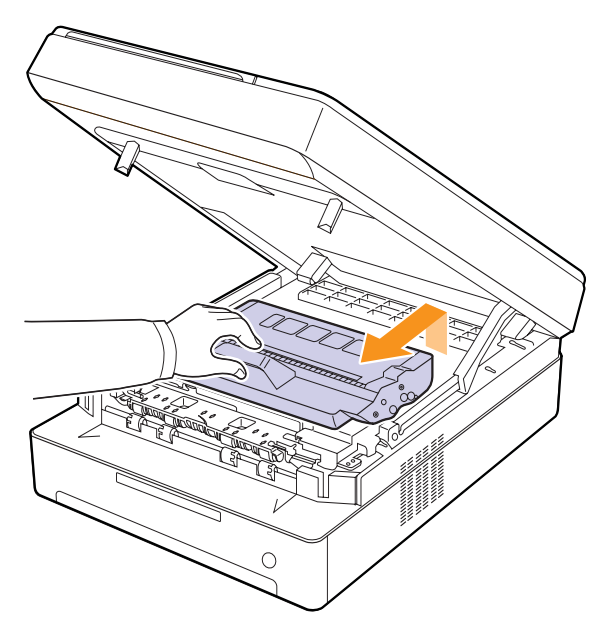

**3** Trzymając kasetę z tonerem, mocno potrząsaj nią na boki, aby rozprowadzić toner.

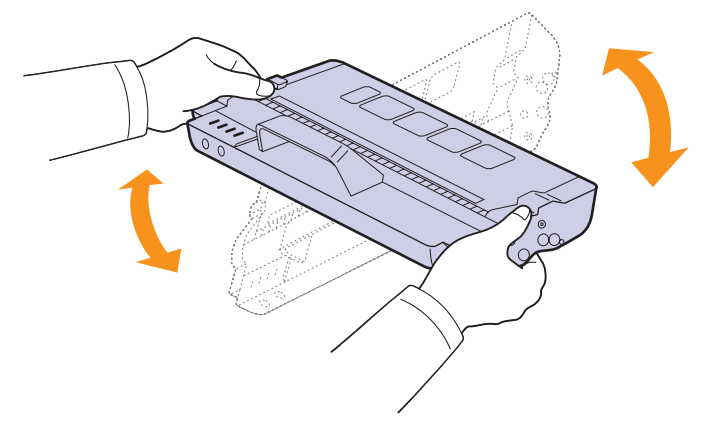

#### **Przestroga**

- Nie należy dotykać rękoma lub żadnym materiałem zielonej powierzchni, bębna OPC lub przedniej strony kasety z tonerem. Aby uniknąć dotykania tego obszaru, należy użyć uchwytów znajdujących się po obu stronach kasety.
- W przypadku otwarcia górnej pokrywy na dłużej niż kilka minut bęben OPC jest narażony na działanie światła. Spowoduje to uszkodzenie bębna OPC. W przypadku konieczności przerwania procesu instalacji należy zamknąć górną pokrywę.

#### **Uwaga**

W przypadku wysypania toneru na odzież zetrzyj go suchą szmatką i zmyj zimną wodą. Użycie gorącej wody spowoduje utrwalenie toneru na odzieży.

**4** Wsuń kasetę z powrotem do urządzenia.

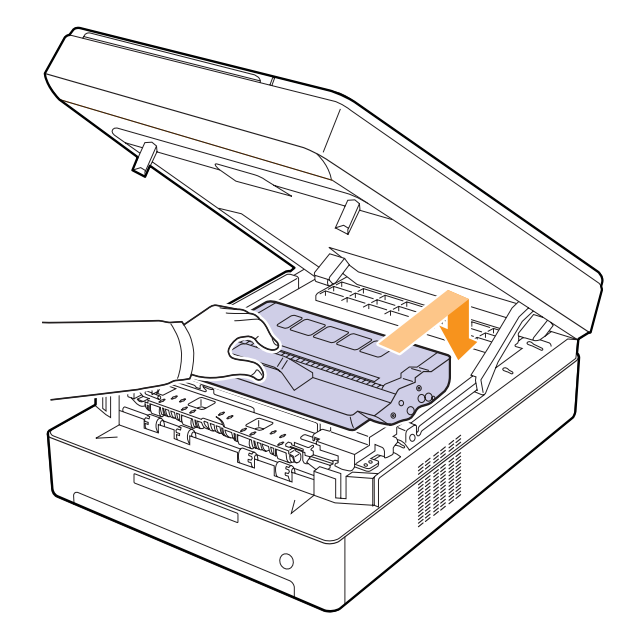

**5** Przytrzymaj górną pokrywę, a następnie zamknij ją powoli i ostrożnie aż do prawidłowego zatrzaśnięcia pokrywy.

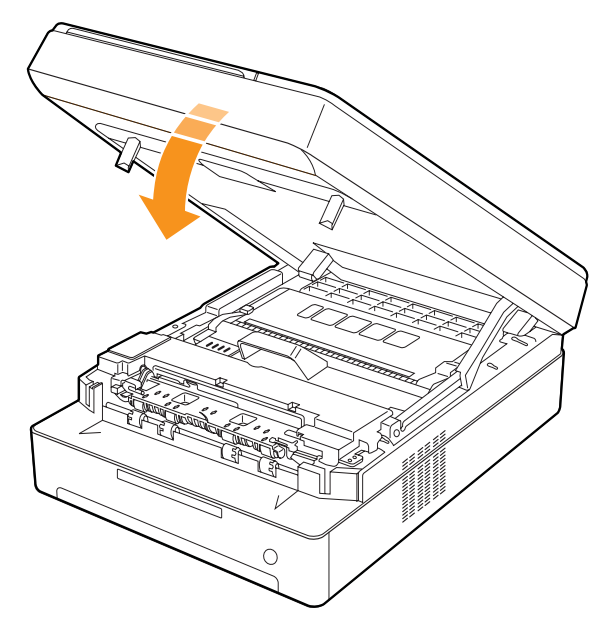

#### **Uwaga**

Jeśli górna pokrywa nie zostanie całkowicie zamknięta, urządzenie nie będzie działać.

#### **Przestroga**

Należy uważać, aby nie przyciąć palców, ponieważ górna pokrywa jest bardzo ciężka.

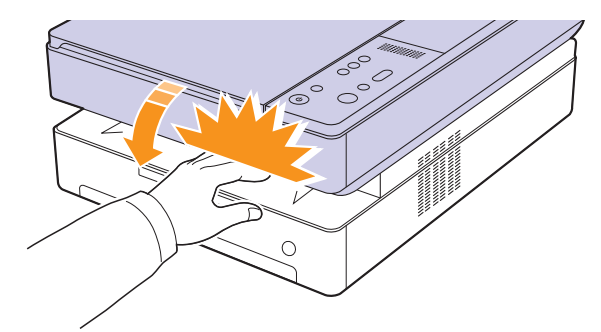

## **Wymiana kasety z tonerem**

<span id="page-34-0"></span>Gdy kaseta z tonerem jest całkowicie pusta.

- Dioda LED toneru ([...]) miga szybko, a komunikat na wyświetlaczu dotyczący toneru informuje, kiedy należy wymienić kasetę z tonerem. Szczegółowe informacje dotyczące komunikatów o błędach zawiera [strona 9.7](#page-43-1).
- Urządzenie przestaje wtedy drukować.

Należy wówczas wymienić kasetę z tonerem. Sprawdź rodzaj kasety z tonerem używanej przez urządzenie. ([Patrz "Materia](#page-53-3)ły [eksploatacyjne" na stronie 10.1.](#page-53-3))

- **1** Wyłącz urządzenie i pozostaw je na kilka minut do ostygnięcia.
- **2** Naciśnij dźwignię górnej pokrywy i otwórz całkowicie górną pokrywę.

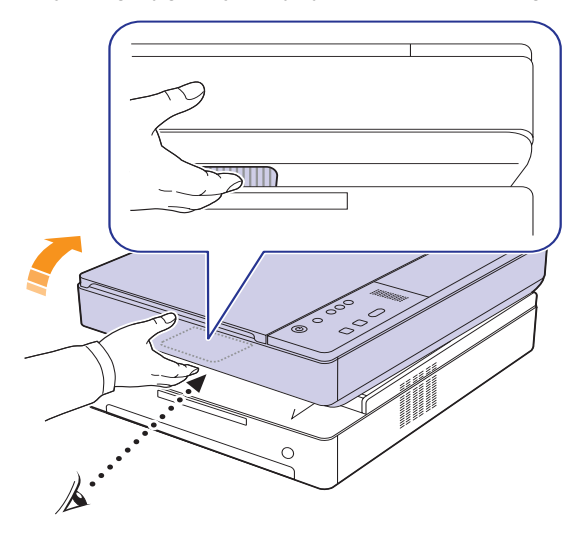

**3** Chwyć za uchwyty na pustej kasecie toneru i pociągnij, aby wyciągnąć ją z drukarki.

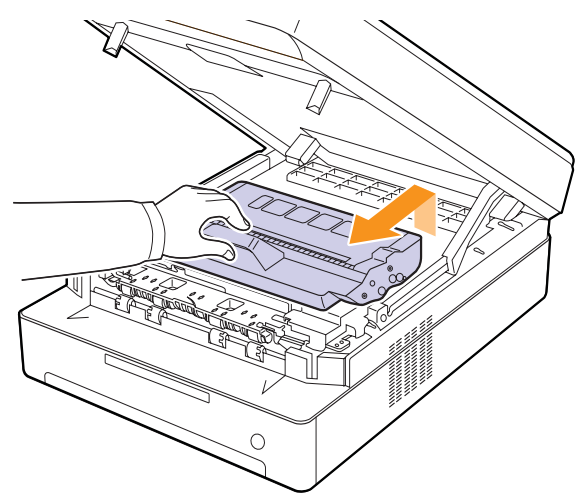

**4** Wyciągnij nową kasetę toneru z opakowania.

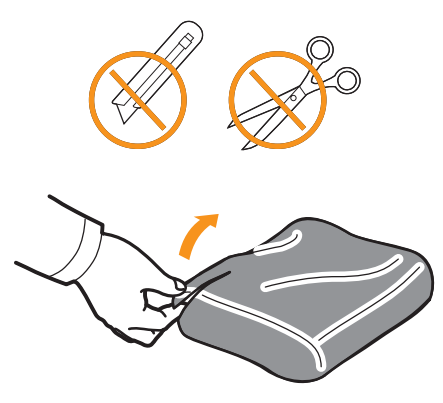

#### **Przestroga**

- W celu otwarcia opakowania kasety z tonerem nie należy używać ostrych przedmiotów, np. noża lub nożyczek. Może to spowodować uszkodzenie powierzchni kasety z tonerem.
- Aby uniknąć uszkodzenia, nie należy wystawiać kasety z tonerem na działanie światła przez okres dłuższy niż kilka minut. W razie potrzeby należy osłonić go kartką papieru.
- **5** Trzymając kasetę z tonerem, mocno potrząsaj nią na boki, aby rozprowadzić toner.

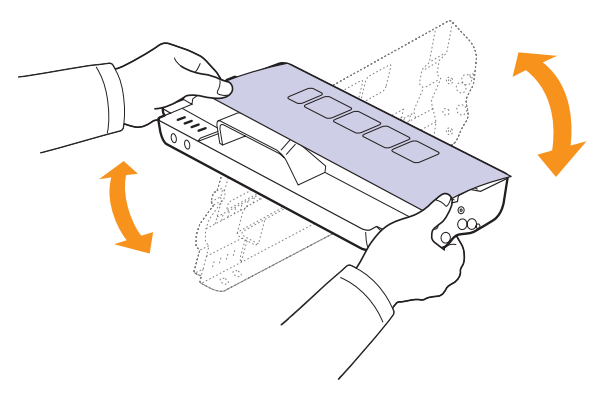

**6** Umieść kasetę z tonerem na płaskiej powierzchni, jak pokazano to na rysunku, a następnie zdejmij papierowe opakowanie.

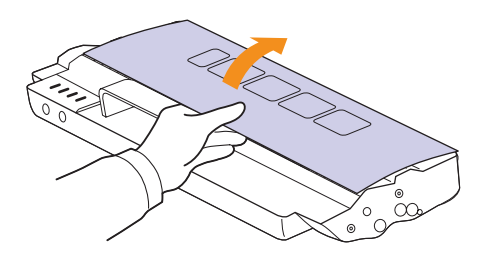

#### **Przestroga**

- Nie należy dotykać rękoma lub żadnym materiałem zielonej powierzchni, bębna OPC lub przedniej strony kasety z tonerem. Aby uniknąć dotykania tego obszaru, należy użyć uchwytów znajdujących się po obu stronach kasety.
- W przypadku otwarcia górnej pokrywy na dłużej niż kilka minut bęben OPC jest narażony na działanie światła. Spowoduje to uszkodzenie bębna OPC. W przypadku konieczności przerwania procesu instalacji należy zamknąć górną pokrywę.

#### **Uwaga**

W przypadku wysypania toneru na odzież zetrzyj go suchą szmatką i zmyj zimną wodą. Użycie gorącej wody spowoduje utrwalenie toneru na odzieży.

**7** Włóż kasetę w odpowiednie miejsce.

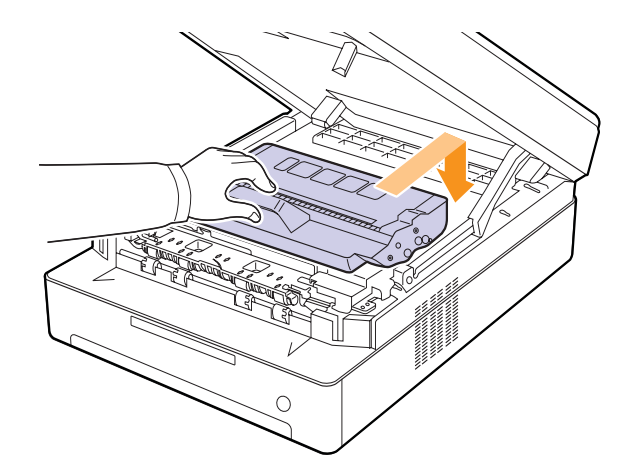
**8** Przytrzymaj górną pokrywę, a następnie zamknij ją powoli i ostrożnie aż do prawidłowego zatrzaśnięcia pokrywy.

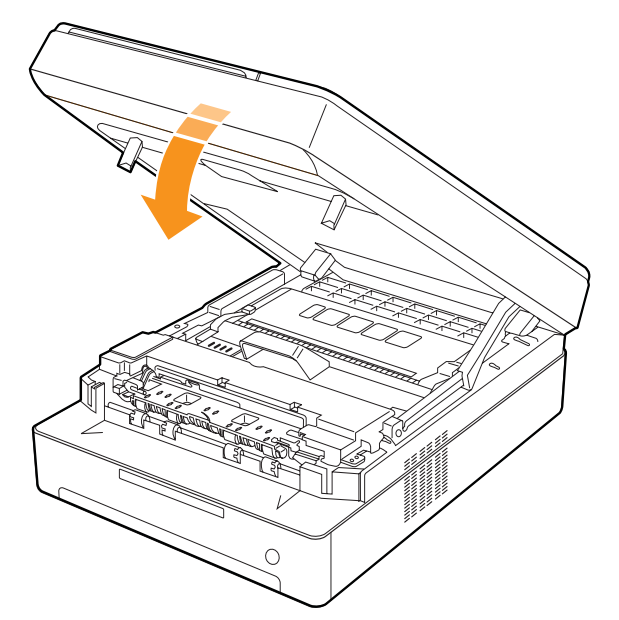

#### **Uwaga**

Jeśli górna pokrywa nie zostanie całkowicie zamknięta, urządzenie nie będzie działać.

#### **Przestroga**

Należy uważać, aby nie przyciąć palców, ponieważ górna pokrywa jest bardzo ciężka.

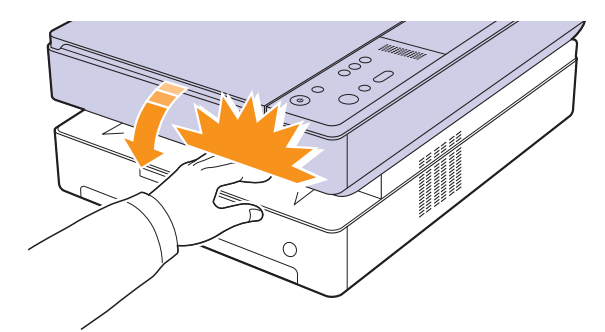

## <span id="page-36-0"></span>**Części eksploatacyjne**

Aby uniknąć problemów z jakością wydruku i podawaniem papieru wynikających ze zużycia części oraz aby utrzymać najwyższą sprawność urządzenia, po wydrukowaniu określonej poniżej liczby stron lub po upłynięciu okresu eksploatacji należy wymienić następujące elementy.

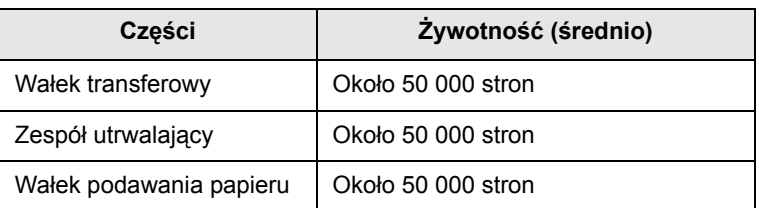

Producent urządzenia zaleca, aby powyższe czynności konserwacyjne wykonywał autoryzowany serwis, przedstawiciel lub sprzedawca, od którego zostało zakupione urządzenie. Gwarancja nie obejmuje wymiany części eksploatacyjnych po upłynięciu okresu ich eksploatacji.

## **9 Rozwiązywanie problemów**

Ten rozdział zawiera informacje pomocne w przypadku wystąpienia problemów.

Niniejszy rozdział obejmuje następujące tematy:

- **• [Wskazówki dotycz](#page-37-1)ące unikania zacięć papieru**
- **• [Usuwanie zakleszcze](#page-37-2)ń papieru**
- **Objaś[nienie komunikatów na wy](#page-43-0)świetlaczu**
- **Rozwią[zywanie innych problemów](#page-44-0)**

## <span id="page-37-5"></span><span id="page-37-1"></span>**Wskazówki dotyczące unikania zacięć papieru**

Wybierając prawidłowe typy nośników, można uniknąć większości zakleszczeń papieru. Gdy nastąpi zakleszczenie papieru, wykonaj czynności opisane na stronie [9.1.](#page-37-2)

- Należy postępować zgodnie z procedurami opisanymi na stronie [4.5](#page-24-0). Należy się upewnić, że prowadnice znajdują się we właściwym położeniu.
- Nie należy przepełniać zasobnika papieru. Należy upewnić się, że poziom papieru znajduje się poniżej oznaczenia pojemności papieru na wewnętrznej ściance zasobnika.
- Nie należy wyjmować papieru z zasobnika, gdy urządzenie drukuje.
- Przed załadowaniem papier należy wygiąć, przekartkować i rozprostować.
- Nie należy używać pogiętego, wilgotnego ani zawijającego się papieru.
- Nie należy wkładać do zasobnika różnych rodzajów papieru jednocześnie.
- Do drukowania należy używać tylko zalecanych nośników (patrz strona [4.6\)](#page-25-0).
- Należy upewnić się, że nośnik druku jest umieszczony w zasobniku stroną przeznaczoną do zadrukowania do dołu.

## <span id="page-37-3"></span>**Usuwanie zakleszczeń papieru**

<span id="page-37-2"></span>Informacje na temat usuwania zakleszczeń papieru zawiera tabela poniżej.

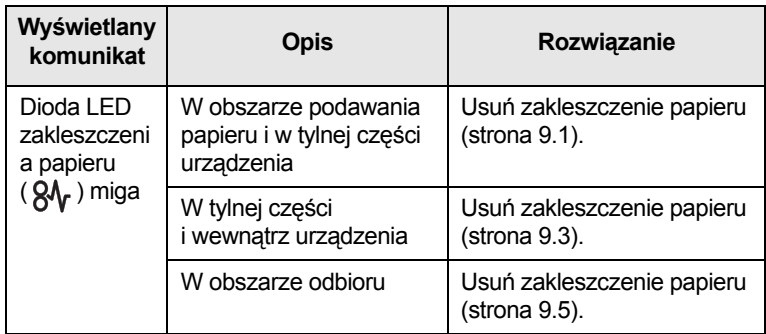

#### **Przestroga**

Aby uniknąć rozdarcia papieru, należy delikatnie i powoli wyciągnąć zakleszczony papier. Aby usunąć zakleszczenie, postępuj zgodnie z podanymi niżej instrukcjami.

## <span id="page-37-6"></span><span id="page-37-4"></span><span id="page-37-0"></span>**W miejscu pobierania papieru i w tylnej części urządzenia**

W przypadku zakleszczenia papieru w miejscu pobierania papieru i w tylnej części urządzenia należy wykonać następujące kroki, aby wyciągnąć zakleszczony papier.

**1** Naciśnij przycisk otwierania zasobnika.

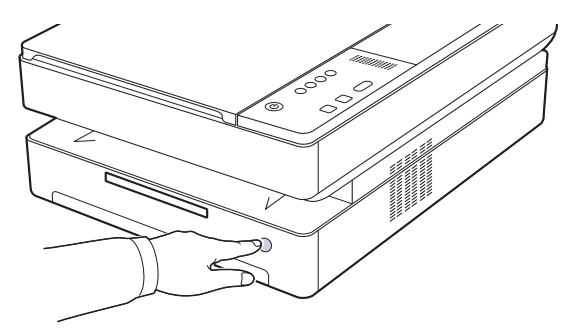

**2** Wyciągnij zasobnik, aby go otworzyć.

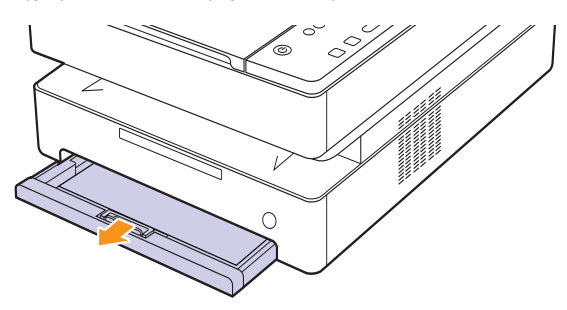

**3** Delikatnie usuń zacięty papier wyciągając go, tak jak pokazano poniżej.

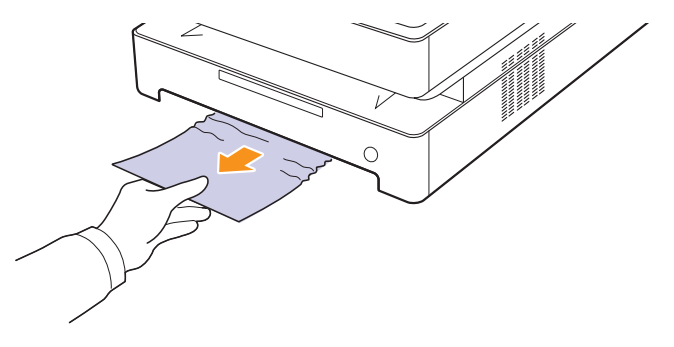

**4** Wyrównaj zasobnik z otworem i wsuń go do urządzenia.

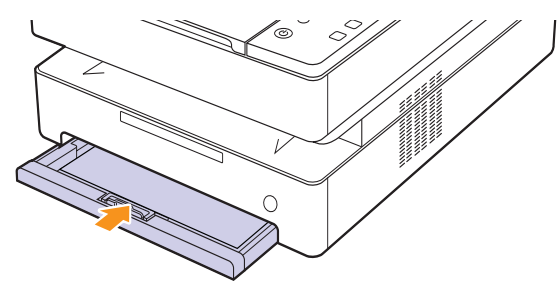

**5** Naciśnij dźwignię górnej pokrywy i otwórz całkowicie górną pokrywę.

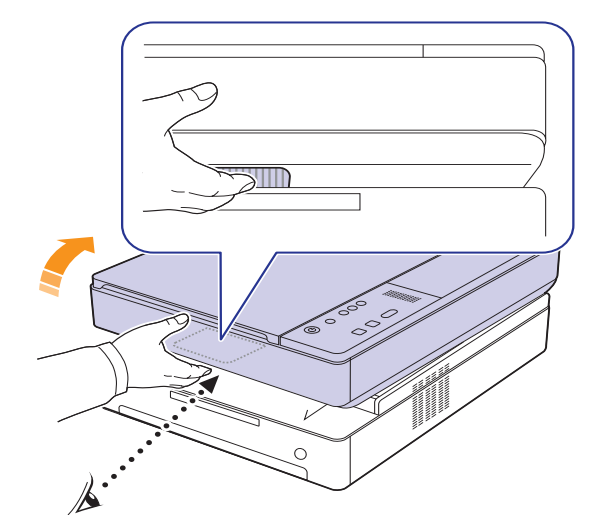

**6** Chwyć górną pokrywę i zamknij ją powoli i ostrożnie, tak aby została prawidłowo zatrzaśnięta.

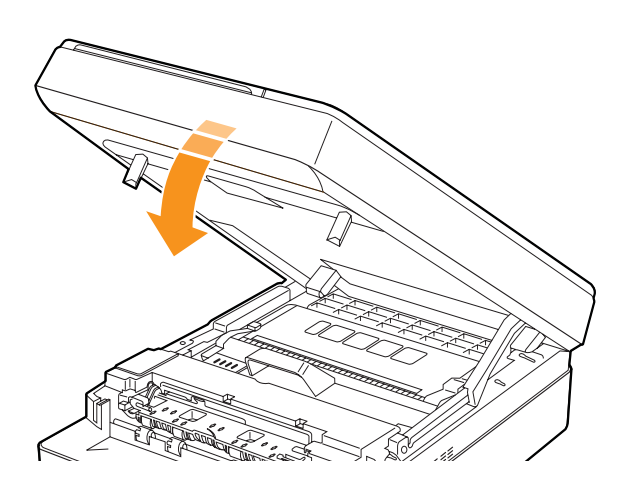

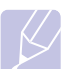

**Uwaga** Jeśli górna pokrywa nie zostanie całkowicie zamknięta, urządzenie nie będzie działać.

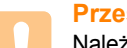

#### **Przestroga**

Należy uważać, aby nie przyciąć palców, ponieważ górna pokrywa jest bardzo ciężka.

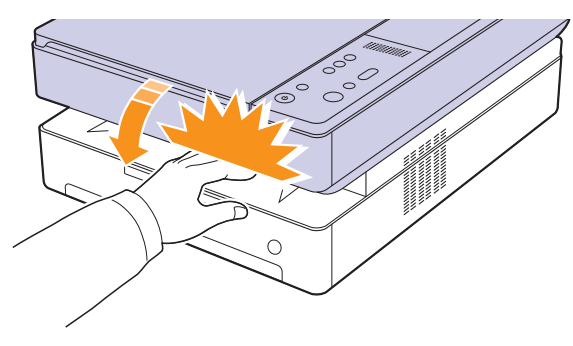

- **7** Jeżeli dioda LED wskaźnika papieru miga, przejdź do następnego kroku.
- **8** Otwórz pokrywę tylną.

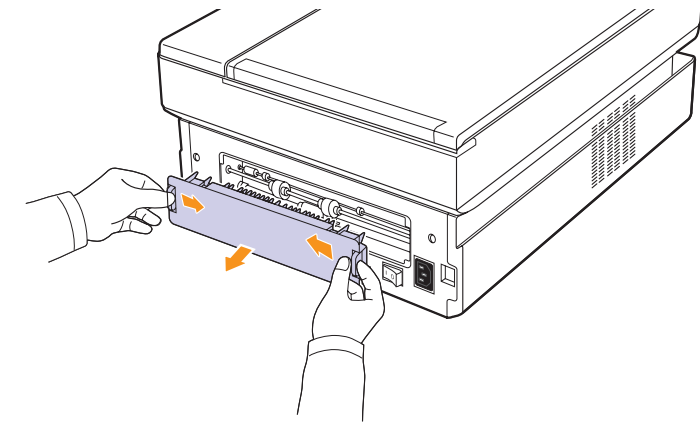

**9** Ostrożnie wyjmij zakleszczony papier z urządzenia.

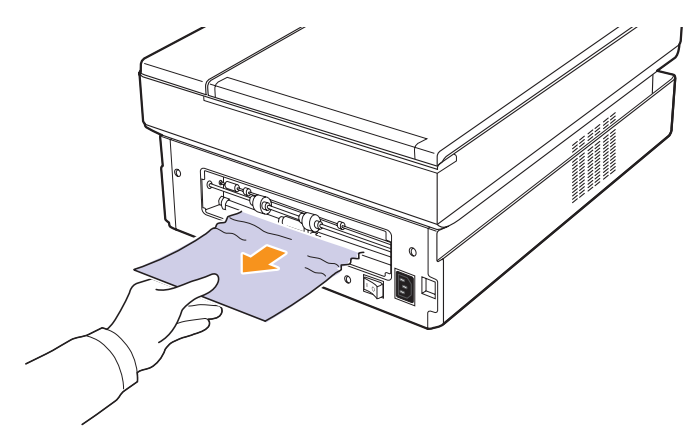

#### **Przestroga**

Nie należy dotykać zespołu utrwalającego wewnątrz urządzenia. Jest on gorący i może spowodować oparzenia. Temperatura działania zespołu utrwalającego jest bardzo wysoka. Należy zachować ostrożność podczas wyjmowania papieru z urządzenia.

**10** Chwyć obie krawędzie tylnej pokrywy i wyrównaj ją w sposób zaprezentowany na rysunku. Naciskaj mocno tylną pokrywę, aż znajdzie się we właściwym miejscu.

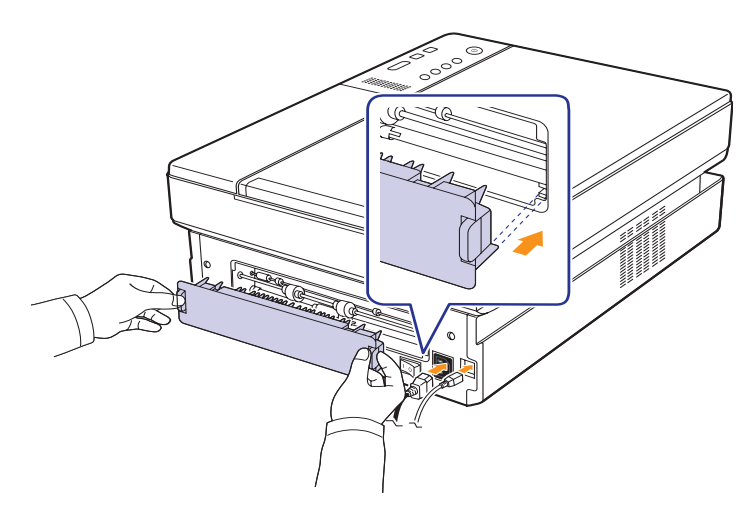

#### **Uwaga**

Jeżeli tylna pokrywa nie jest całkowicie zamknięta, mogło wystąpić zakleszczenie papieru.

**11** Otwórz i mocno zamknij górną pokrywę. Urządzenie wznowi drukowanie.

## <span id="page-39-0"></span>**W tylnej części i wewnątrz urządzenia**

W przypadku zakleszczenia papieru w tylnej części i wewnątrz urządzenia należy wykonać następujące kroki, aby wyciągnąć zakleszczony papier.

**1** Otwórz pokrywę tylną.

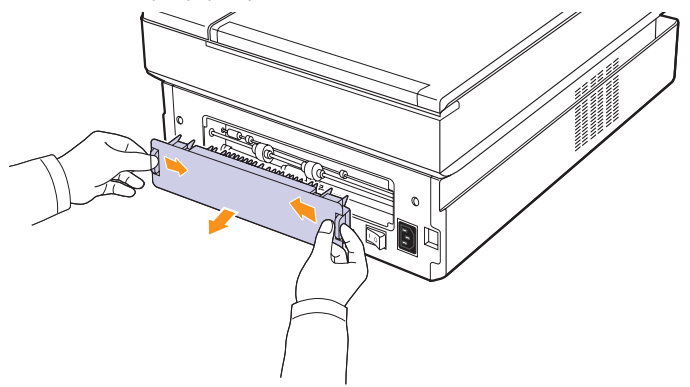

**2** Ostrożnie wyjmij zakleszczony papier z urządzenia.

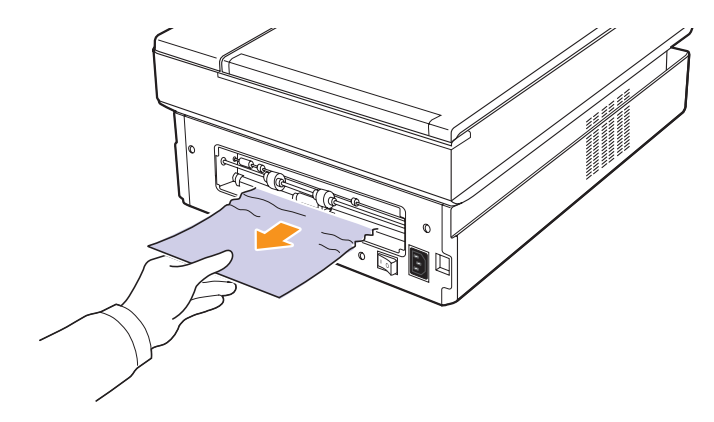

#### **Przestroga**

Nie należy dotykać zespołu utrwalającego wewnątrz urządzenia. Jest on gorący i może spowodować oparzenia. Temperatura działania zespołu utrwalającego jest bardzo wysoka. Należy zachować ostrożność podczas wyjmowania papieru z urządzenia.

**3** Chwyć obie krawędzie tylnej pokrywy i wyrównaj ją w sposób zaprezentowany na rysunku. Naciskaj mocno tylną pokrywę, aż znajdzie się we właściwym miejscu.

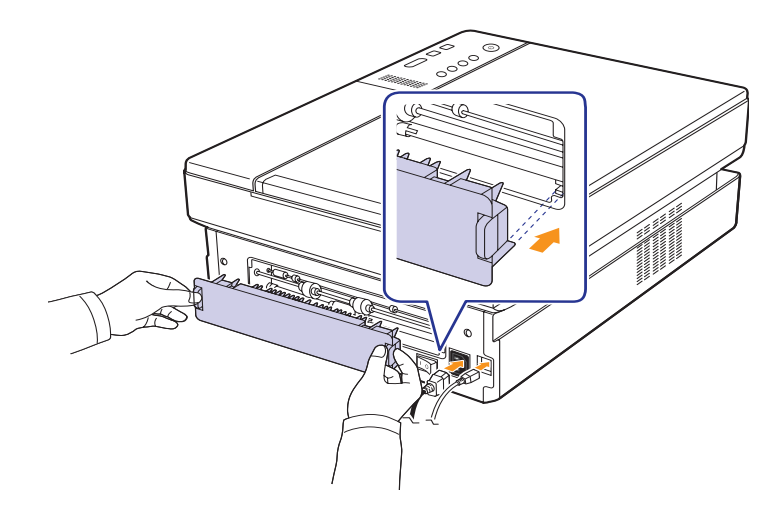

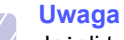

Jeżeli tylna pokrywa nie jest całkowicie zamknięta, mogło wystąpić zakleszczenie papieru.

**4** Naciśnij dźwignię górnej pokrywy i otwórz całkowicie górną pokrywę.

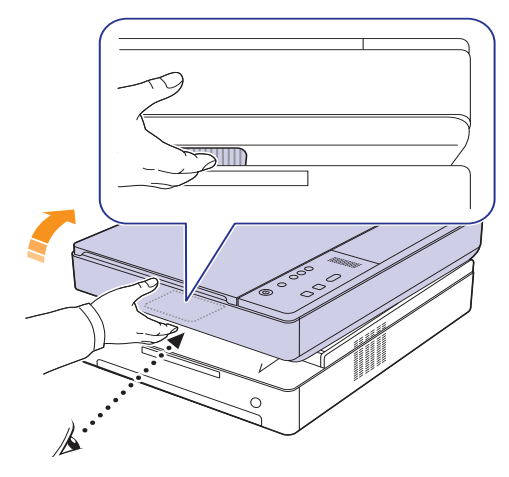

**5** Chwyć górną pokrywę i zamknij ją powoli i ostrożnie, tak aby została prawidłowo zatrzaśnięta.

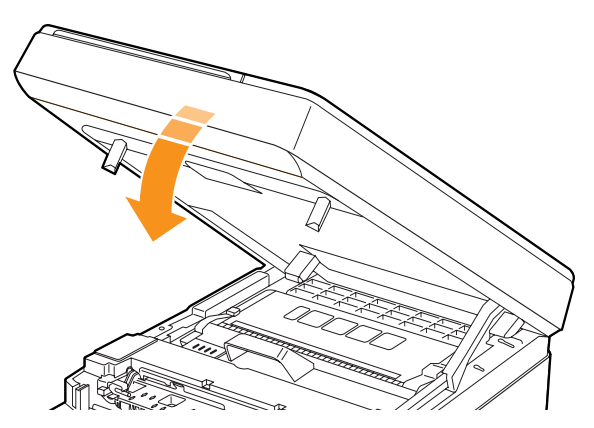

#### **Uwaga**

Jeśli górna pokrywa nie zostanie całkowicie zamknięta, urządzenie nie będzie działać.

### **Przestroga**

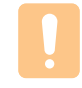

Należy uważać, aby nie przyciąć palców, ponieważ górna pokrywa jest bardzo ciężka.

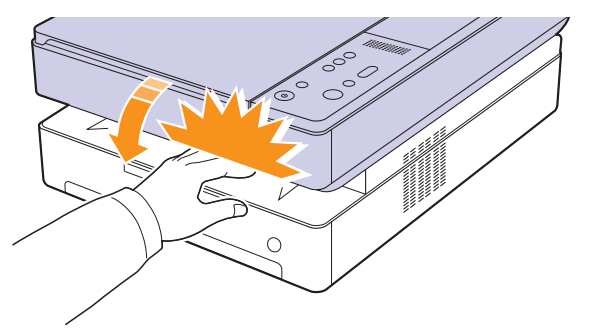

**6** Jeżeli dioda LED wskaźnika papieru miga, przejdź do następnego kroku.

- **7** Naciśnij dźwignię górnej pokrywy i otwórz całkowicie górną pokrywę.
- **8** Chwyć za uchwyty na kasecie z tonerami i pociągnij za nie, aby wyciągnąć kasetę z drukarki.

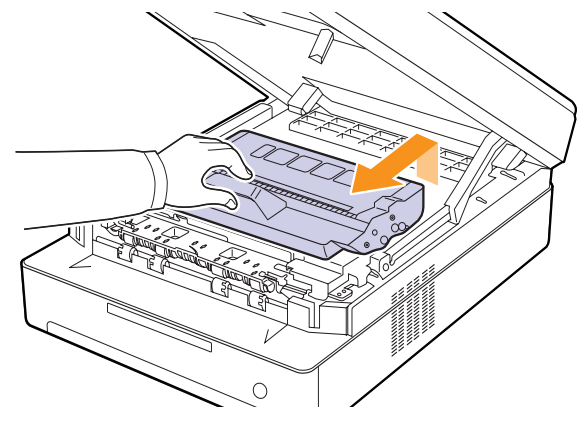

#### **Przestroga**

- Nie należy dotykać rękoma lub żadnym materiałem zielonej powierzchni, bębna OPC lub przedniej strony kasety z tonerem. Aby uniknąć dotykania tego obszaru, należy użyć uchwytów znajdujących się po obu stronach kasety.
- W przypadku otwarcia górnej pokrywy na dłużej niż kilka minut bęben OPC jest narażony na działanie światła. Spowoduje to uszkodzenie bębna OPC. W przypadku konieczności przerwania procesu instalacji należy zamknąć górną pokrywę.

#### **Uwaga**

W przypadku wysypania toneru na odzież zetrzyj go suchą szmatką i zmyj zimną wodą. Użycie gorącej wody spowoduje utrwalenie toneru na odzieży.

**9** Ostrożnie wyjmij zakleszczony papier z urządzenia.

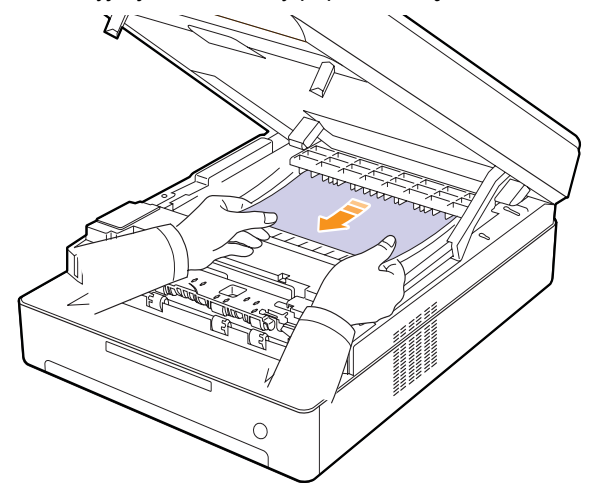

#### **Przestroga**

Nie należy dotykać zespołu utrwalającego wewnątrz urządzenia. Jest on gorący i może spowodować oparzenia. Temperatura działania zespołu utrwalającego jest bardzo wysoka. Należy zachować ostrożność podczas wyjmowania papieru z urządzenia.

- **10** Po wyjęciu zakleszczonego papieru sprawdź, czy papier nie zakleszczył się w innych częściach urządzenia.
- **11** Wsuń kasetę z powrotem do drukarki.

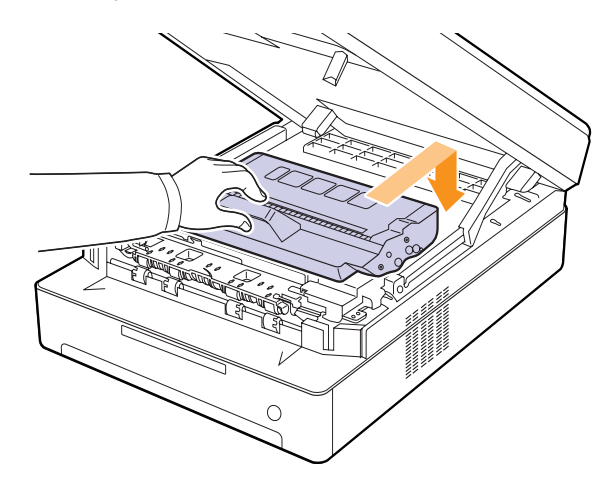

**12** Dokładnie zamknij górną pokrywę. Urządzenie wznowi drukowanie.

### <span id="page-41-0"></span>**W obszarze odbioru**

W przypadku zakleszczenia papieru w obszarze odbioru należy wykonać następujące kroki, aby wyciągnąć zakleszczony papier.

**1** Naciśnij dźwignię górnej pokrywy i otwórz całkowicie górną pokrywę.

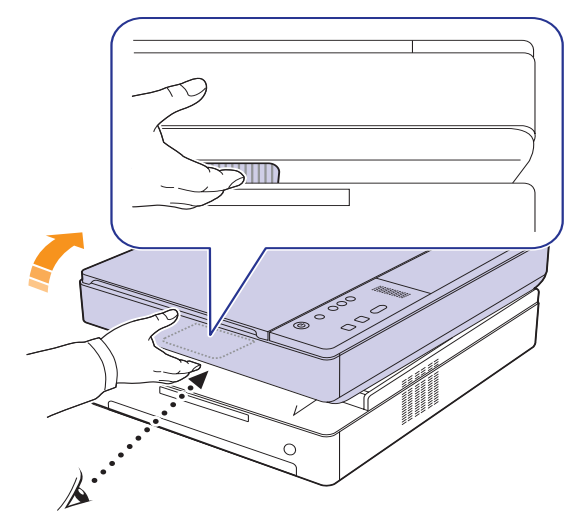

**2** Jeżeli z drukarki wystaje duży fragment papieru, wyciągnij go, ciągnąc prostopadle do drukarki.

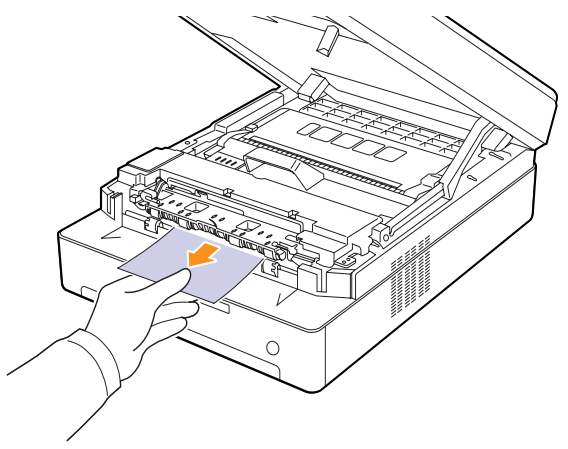

Jeśli występuje opór przy wyjmowaniu papieru, przestań ciągnąć i przejdź do punktu [4](#page-42-0).

#### **Przestroga**

Nie należy dotykać zespołu utrwalającego wewnątrz urządzenia. Jest on gorący i może spowodować oparzenia. Temperatura działania zespołu utrwalającego jest bardzo wysoka. Należy zachować ostrożność podczas wyjmowania papieru z urządzenia.

**3** Chwyć górną pokrywę i zamknij ją powoli i ostrożnie, tak aby została prawidłowo zatrzaśnięta.

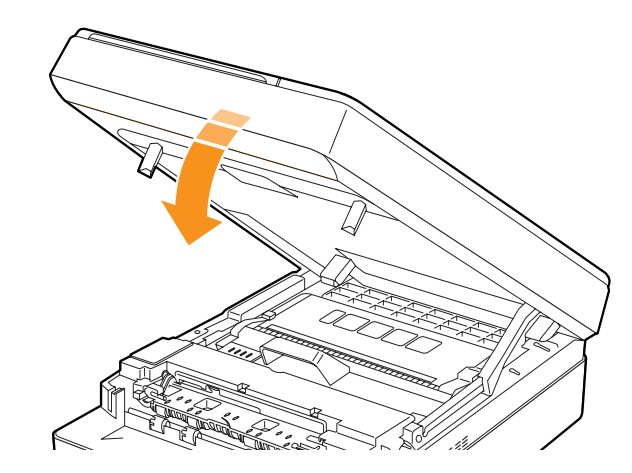

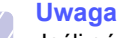

Jeśli górna pokrywa nie zostanie całkowicie zamknięta, urządzenie nie będzie działać.

**Przestroga**

Należy uważać, aby nie przyciąć palców, ponieważ górna pokrywa jest bardzo ciężka.

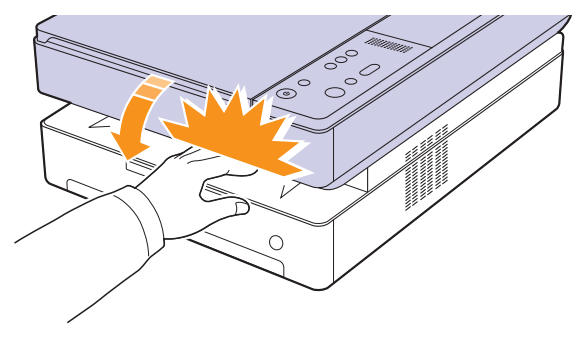

<span id="page-42-0"></span>**4** Otwórz pokrywę wewnętrzną.

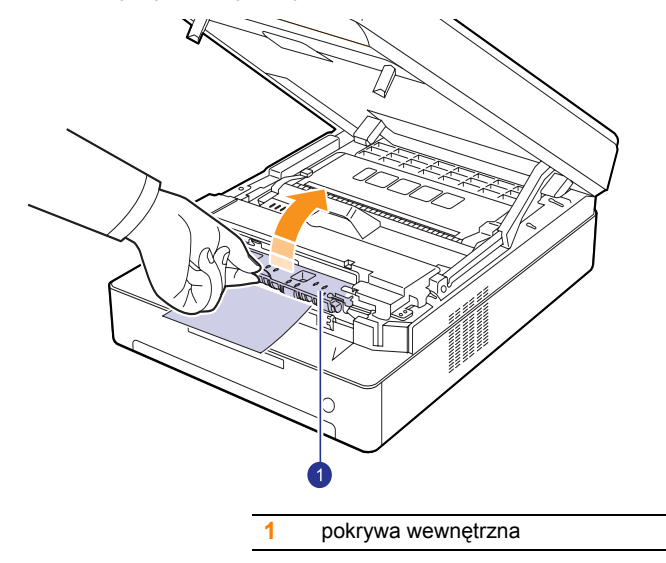

**Przestroga**

Nie należy dotykać zespołu utrwalającego wewnątrz urządzenia. Jest on gorący i może spowodować oparzenia. Temperatura działania zespołu utrwalającego jest bardzo wysoka. Należy zachować ostrożność podczas wyjmowania papieru z urządzenia.

**5** Ostrożnie wyjmij zakleszczony papier z urządzenia.

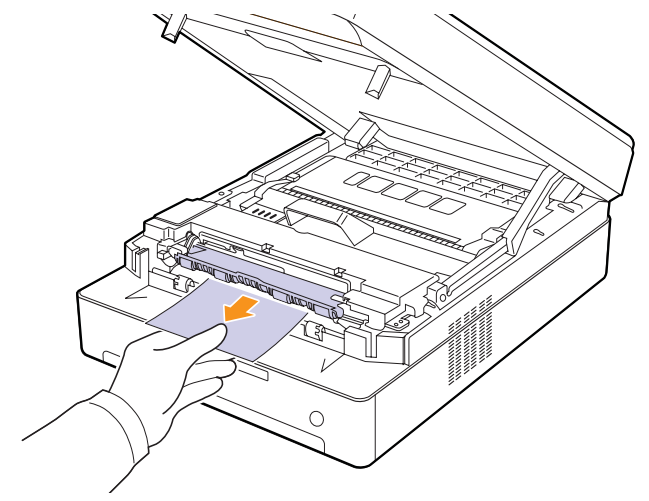

- **6** Zamknij pokrywę wewnętrzną.
- **7** Po wyjęciu zakleszczonego papieru sprawdź, czy papier nie zakleszczył się w innych częściach urządzenia.
- **8** Dokładnie zamknij górną pokrywę. Urządzenie wznowi drukowanie.

## <span id="page-43-3"></span><span id="page-43-1"></span><span id="page-43-0"></span>**Objaśnienie komunikatów na wyświetlaczu**

Komunikaty informujące o stanie urządzenia i błędach są wyświetlane w oknie programu Smart Panel lub na wyświetlaczu panelu sterowania. Znaczenie komunikatów oraz sposoby rozwiązywania ewentualnych problemów zostały opisane w poniższej tabeli.

## **Uwaga**

W przypadku kontaktowania się z serwisem zalecane jest podanie treści wyświetlanego komunikatu.

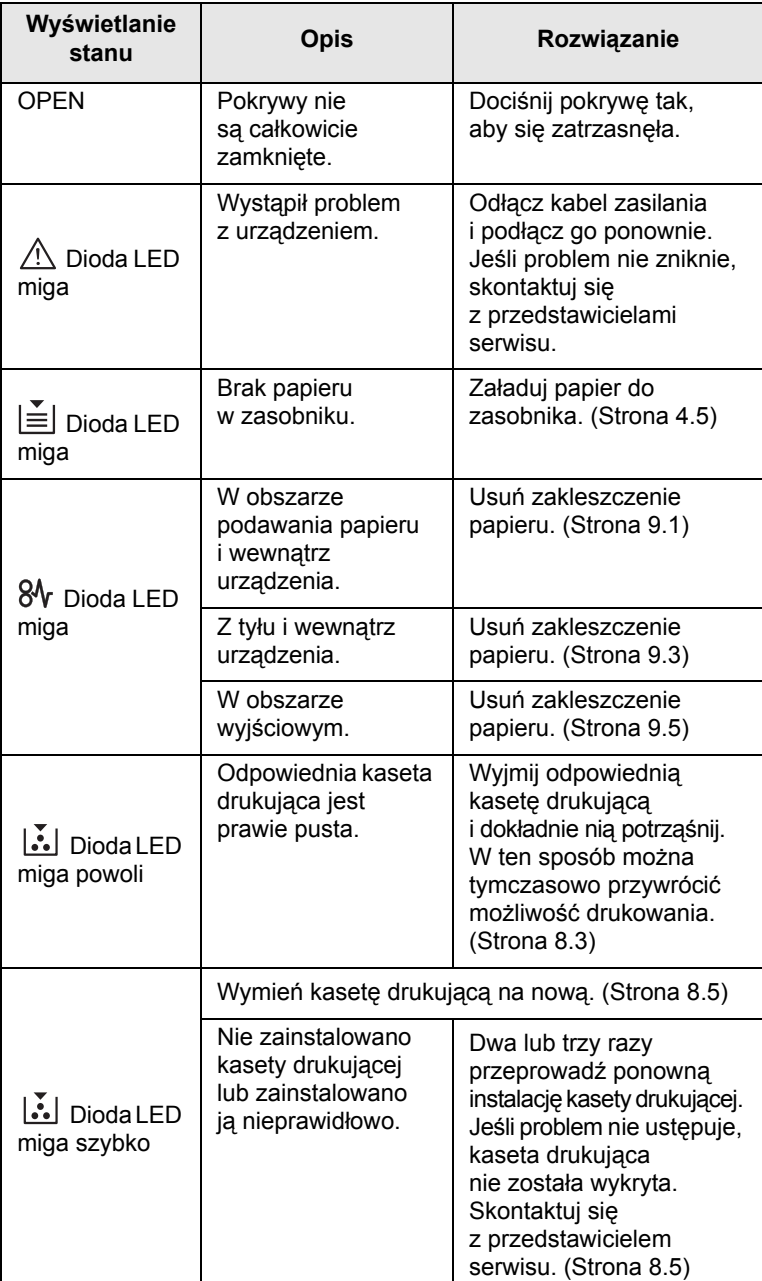

<span id="page-43-2"></span>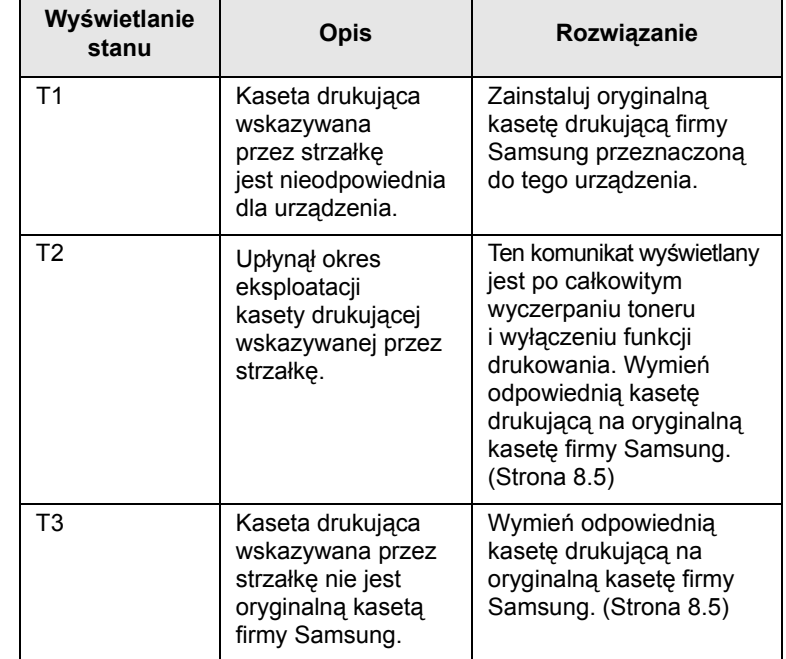

## **Rozwiązywanie innych problemów**

<span id="page-44-0"></span>Poniższa tabela przedstawia niektóre możliwe sytuacje oraz zalecane rozwiązania. Należy postępować zgodnie z sugerowanymi rozwiązaniami, aż problem zostanie naprawiony. Jeżeli problem występuje nadal, skontaktuj się z serwisem.

## <span id="page-44-2"></span>**Problemy z podawaniem papieru**

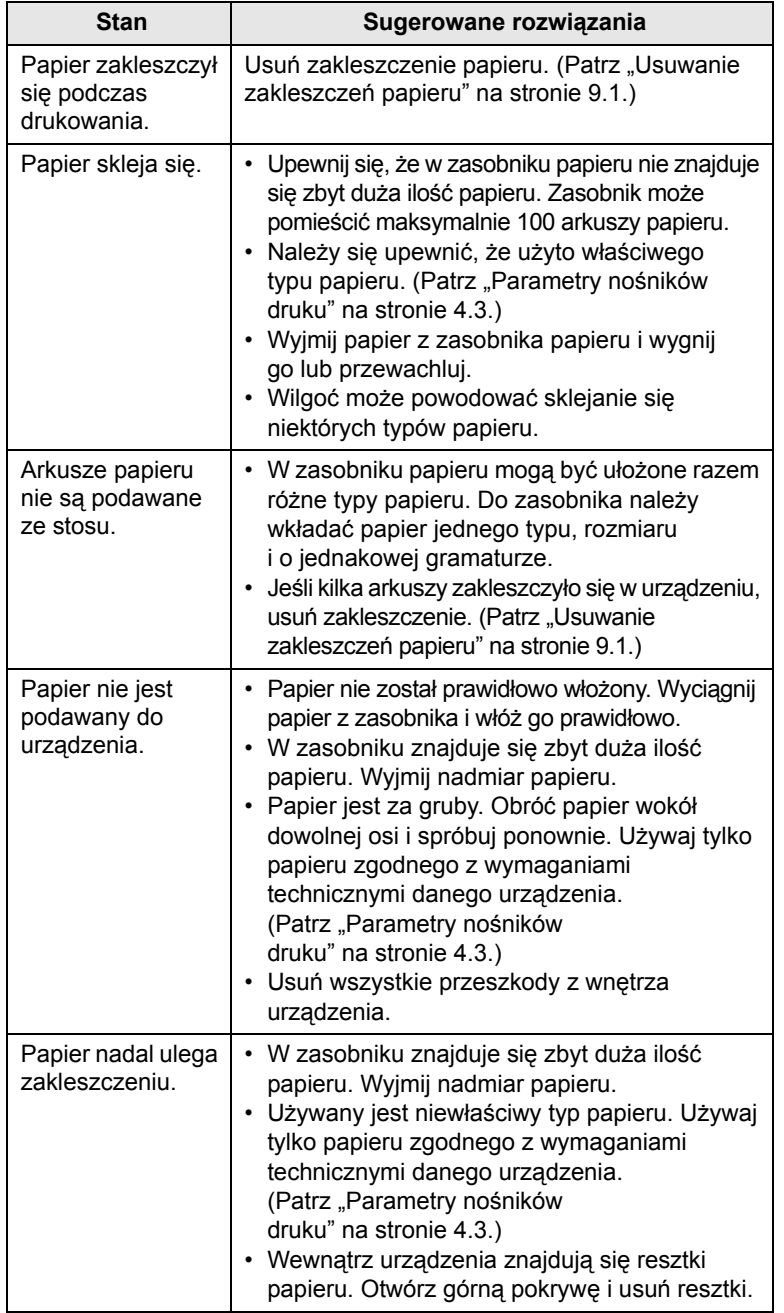

## <span id="page-44-1"></span>**Problemy z drukowaniem**

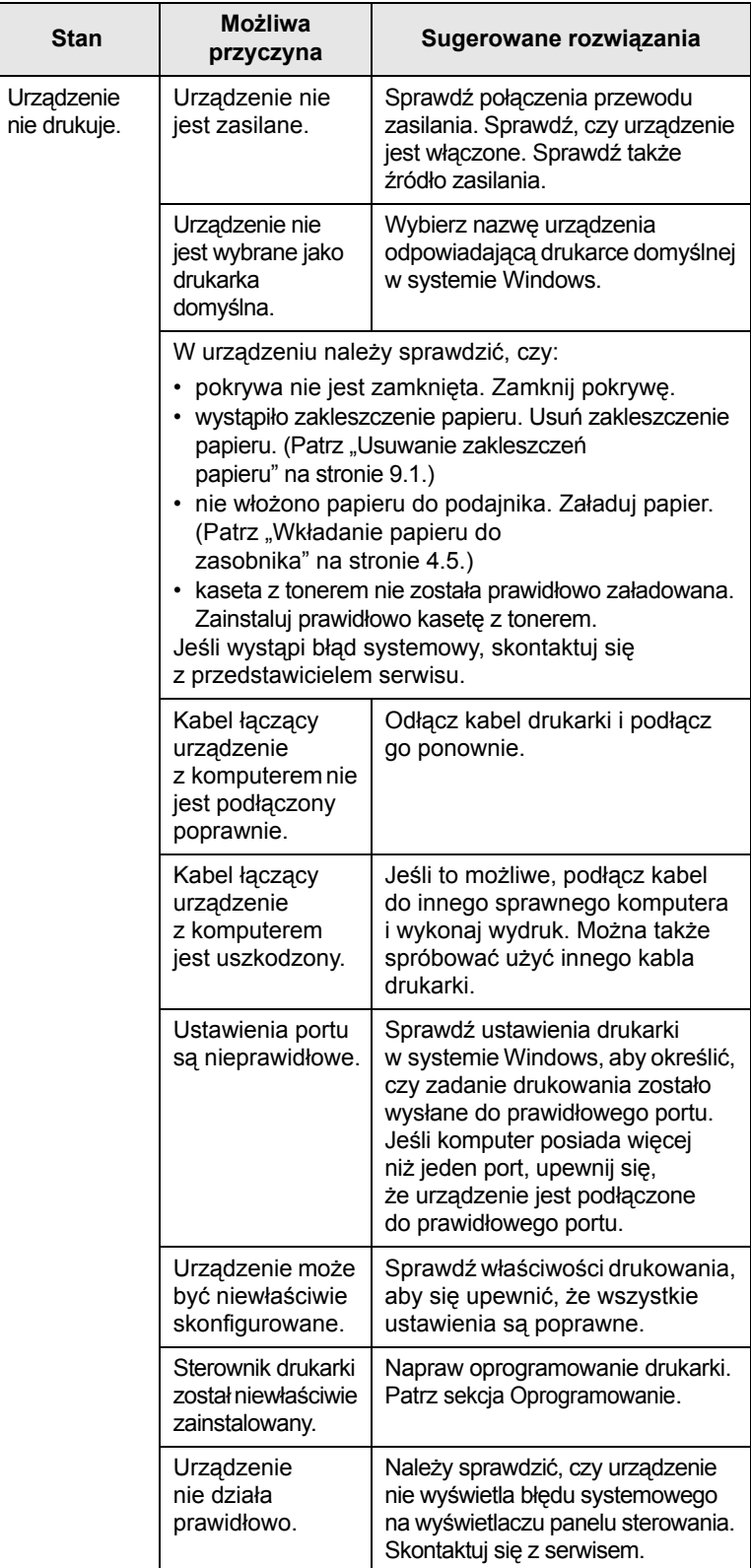

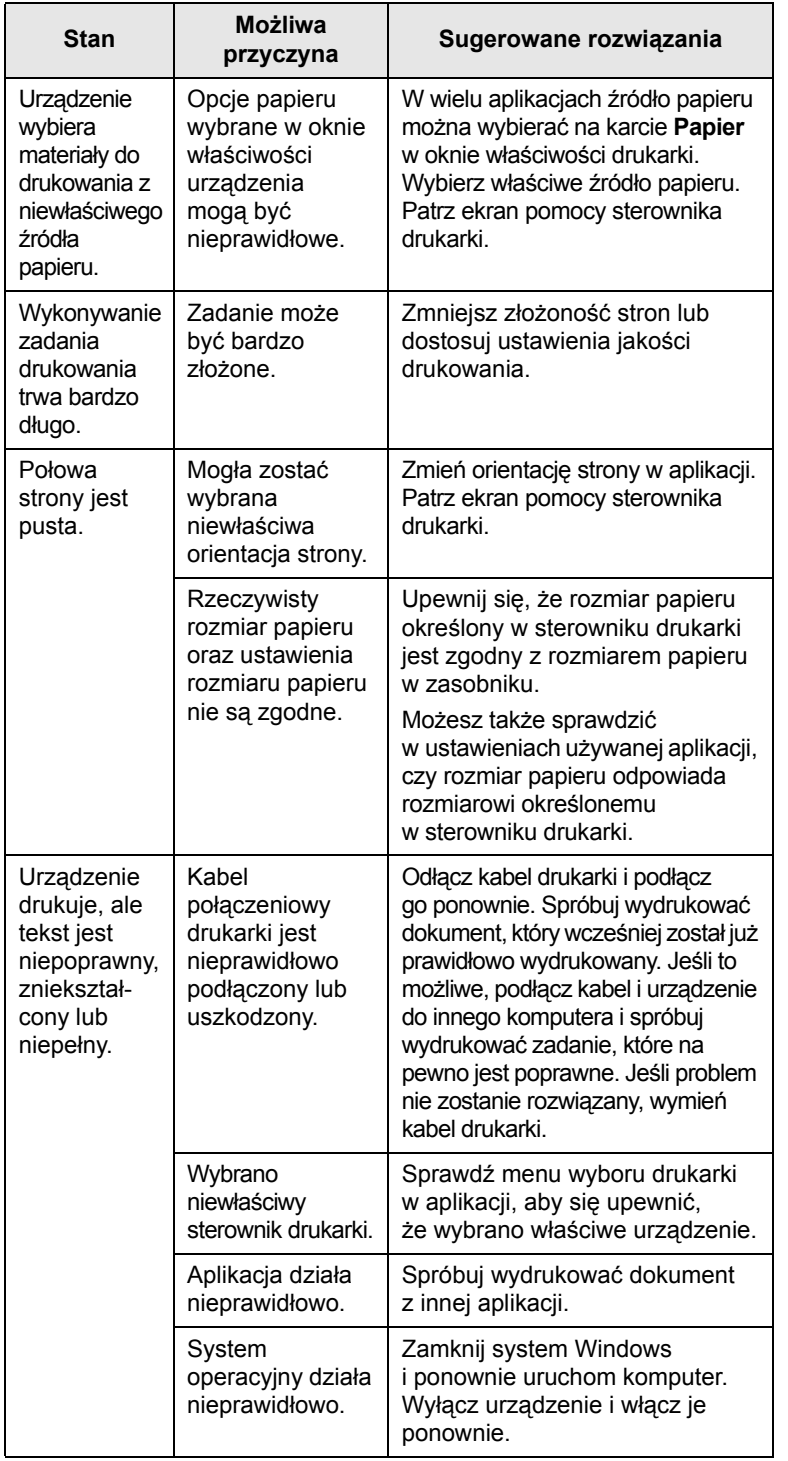

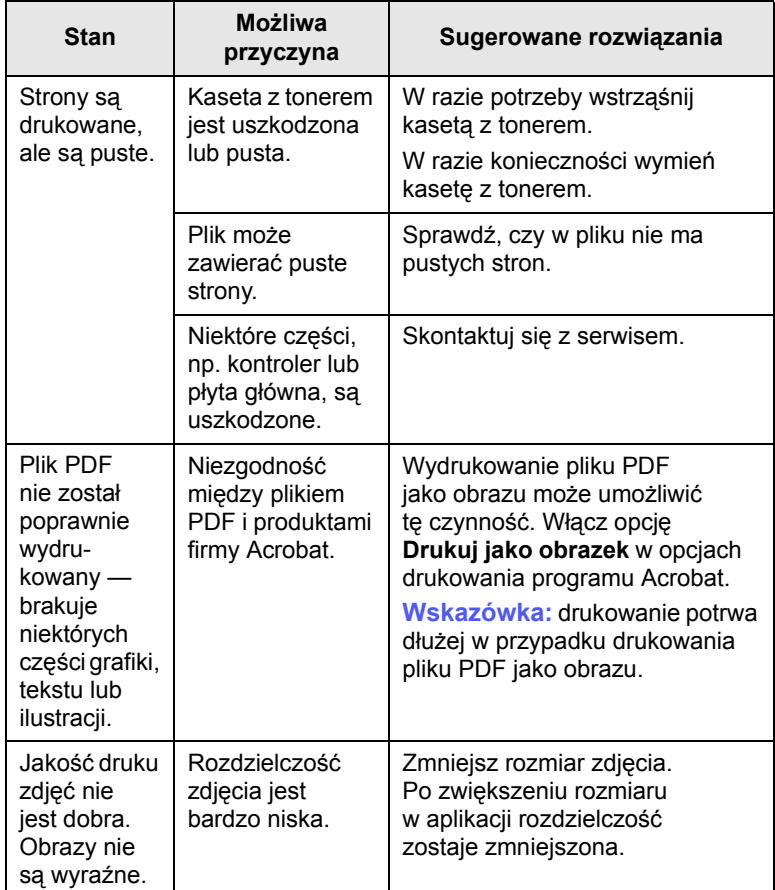

## <span id="page-46-0"></span>**Problemy z jakością wydruków**

Jeśli wnętrze urządzenia jest brudne lub jeśli papier został włożony nieprawidłowo, jakość wydruku może się pogorszyć. Poniższa tabela zawiera informacje dotyczące usuwania problemu.

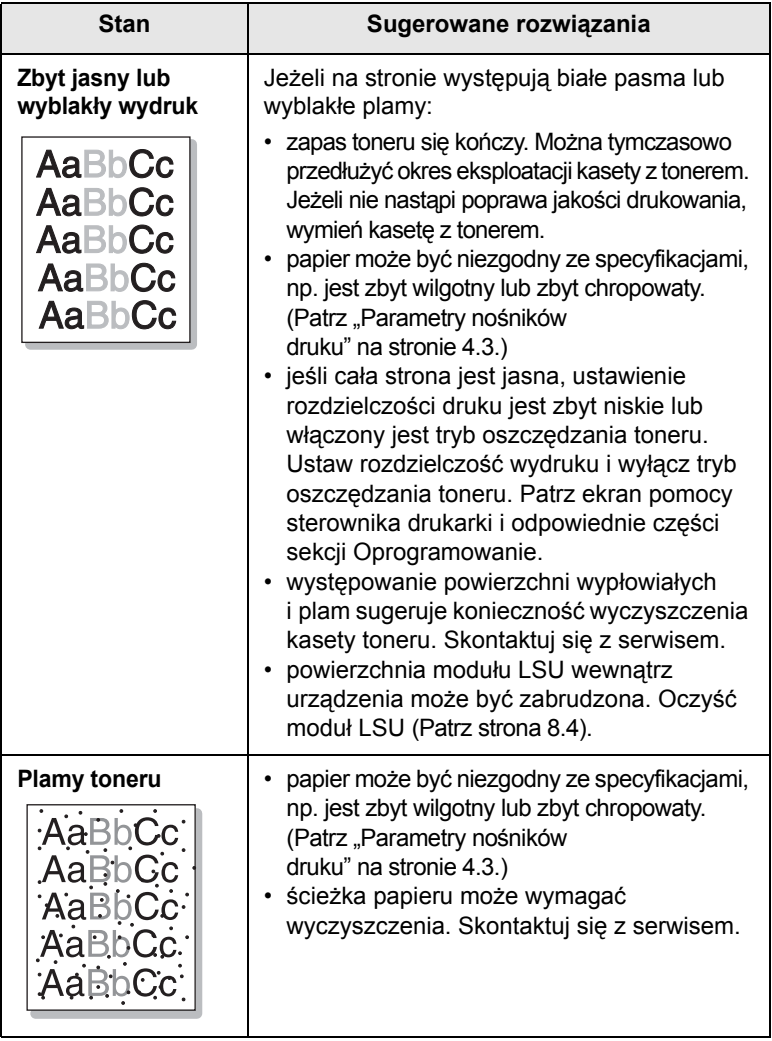

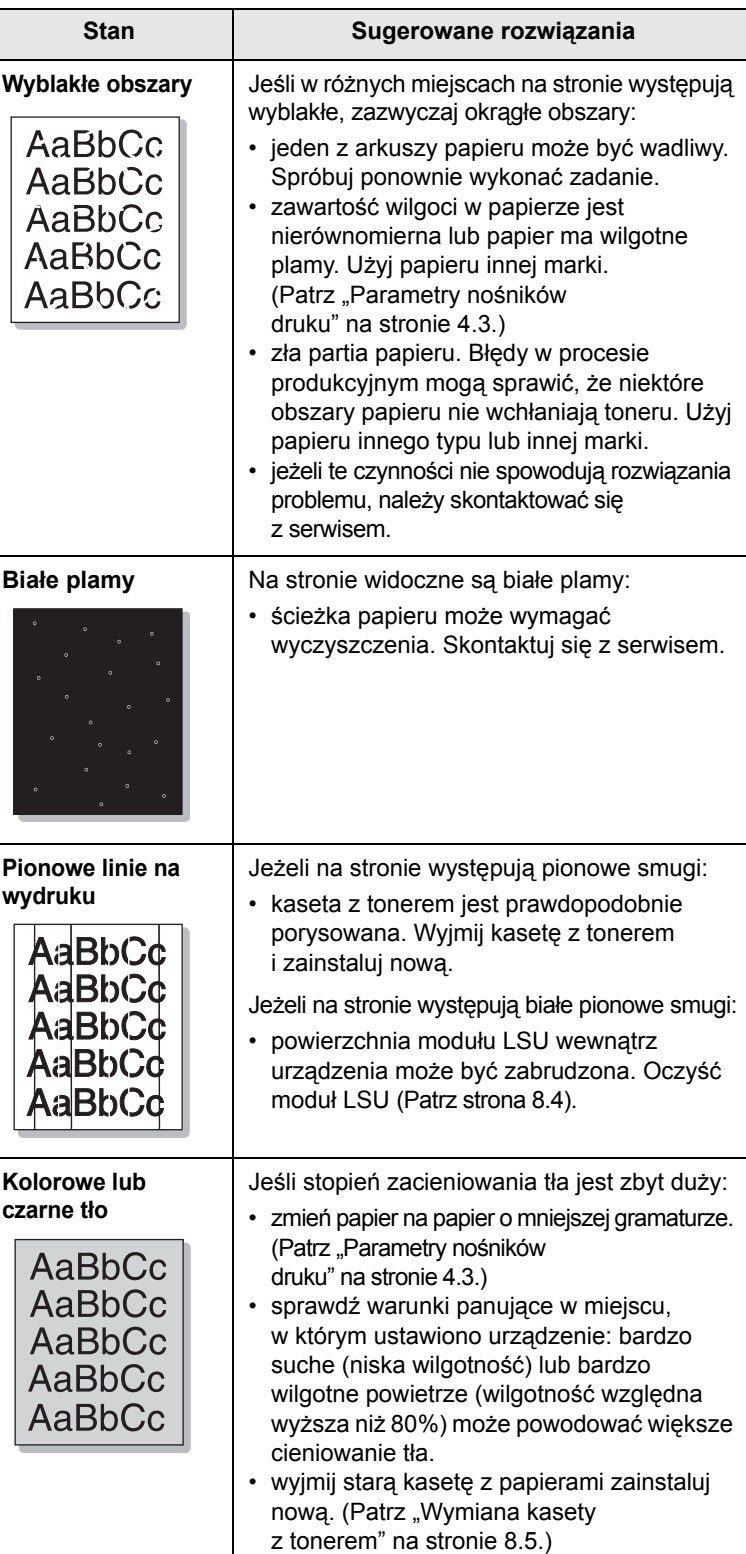

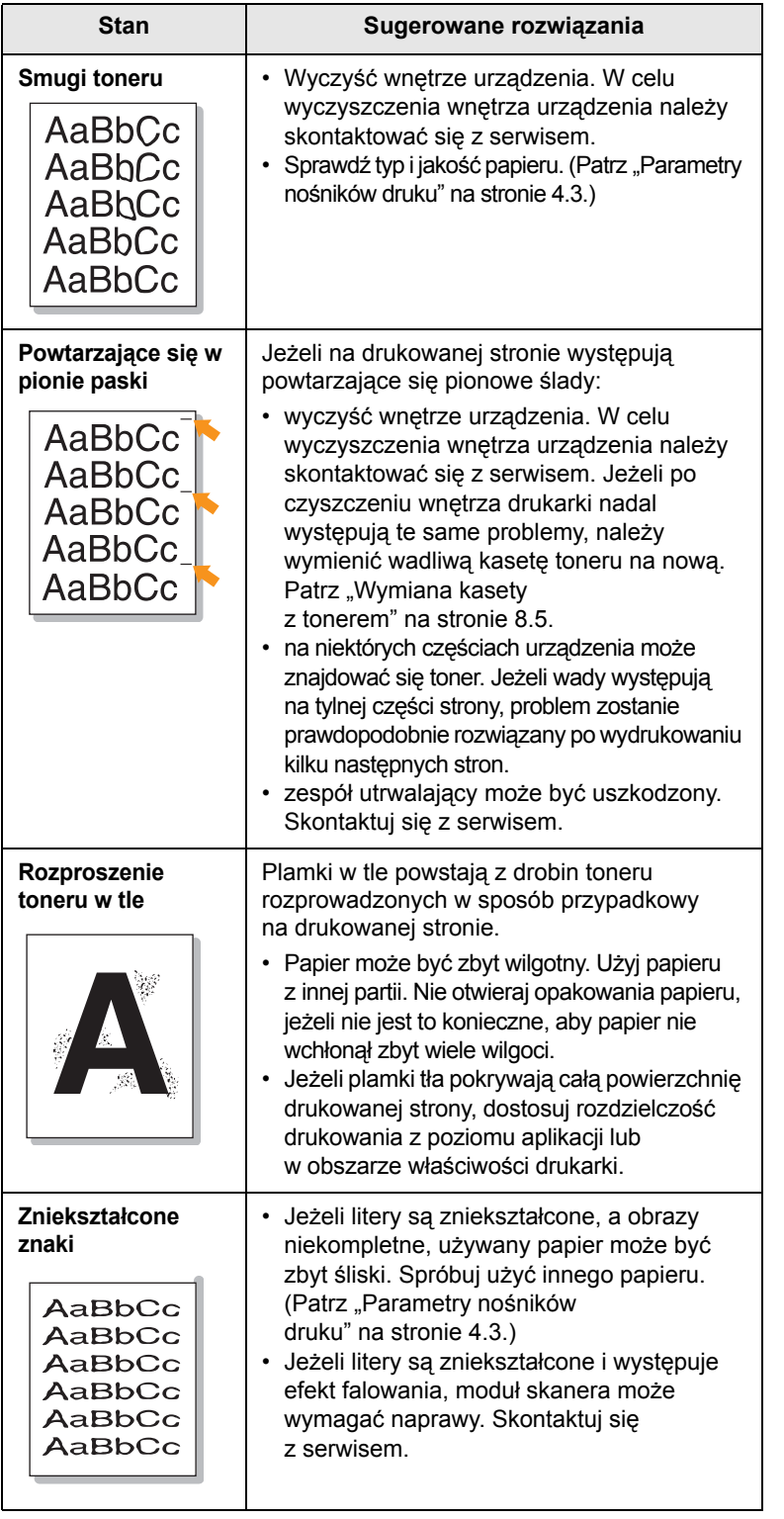

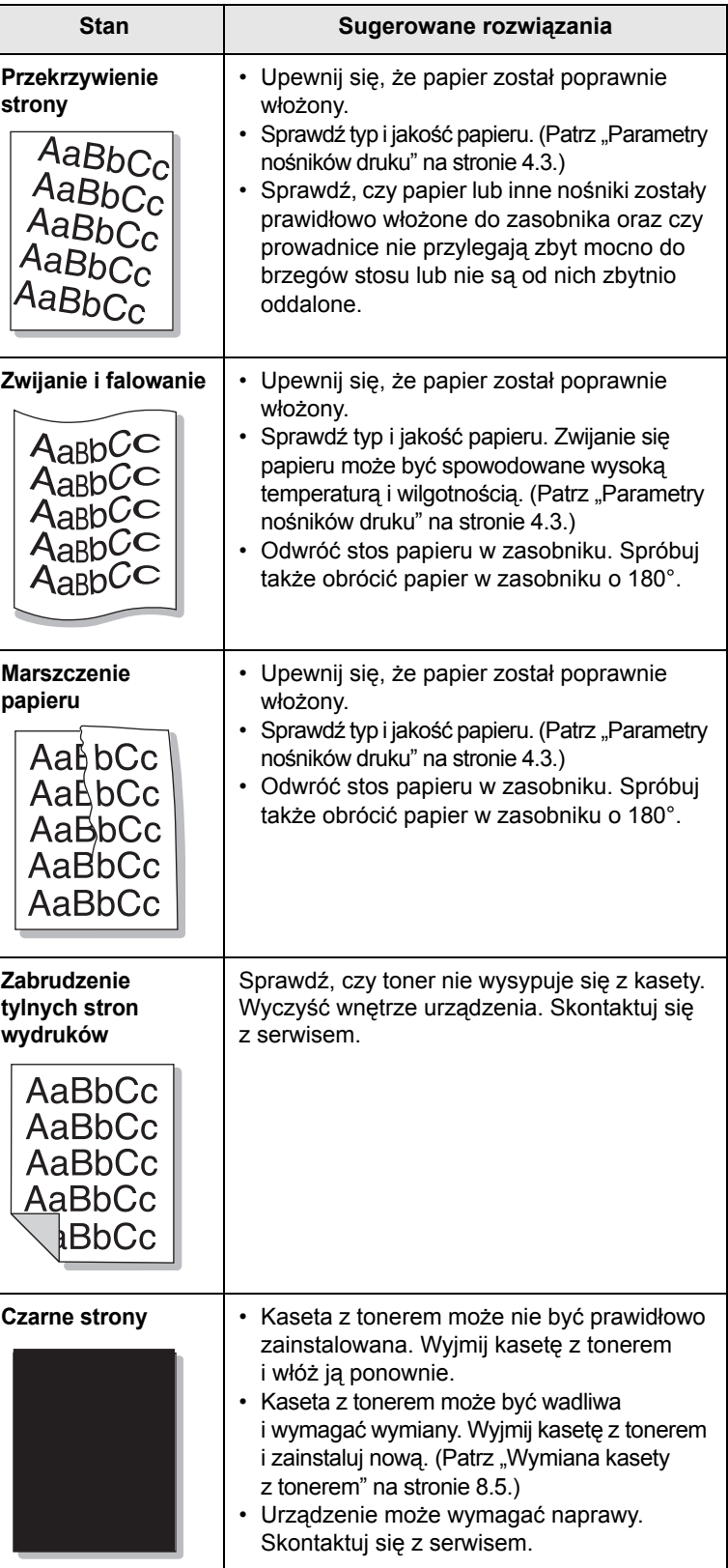

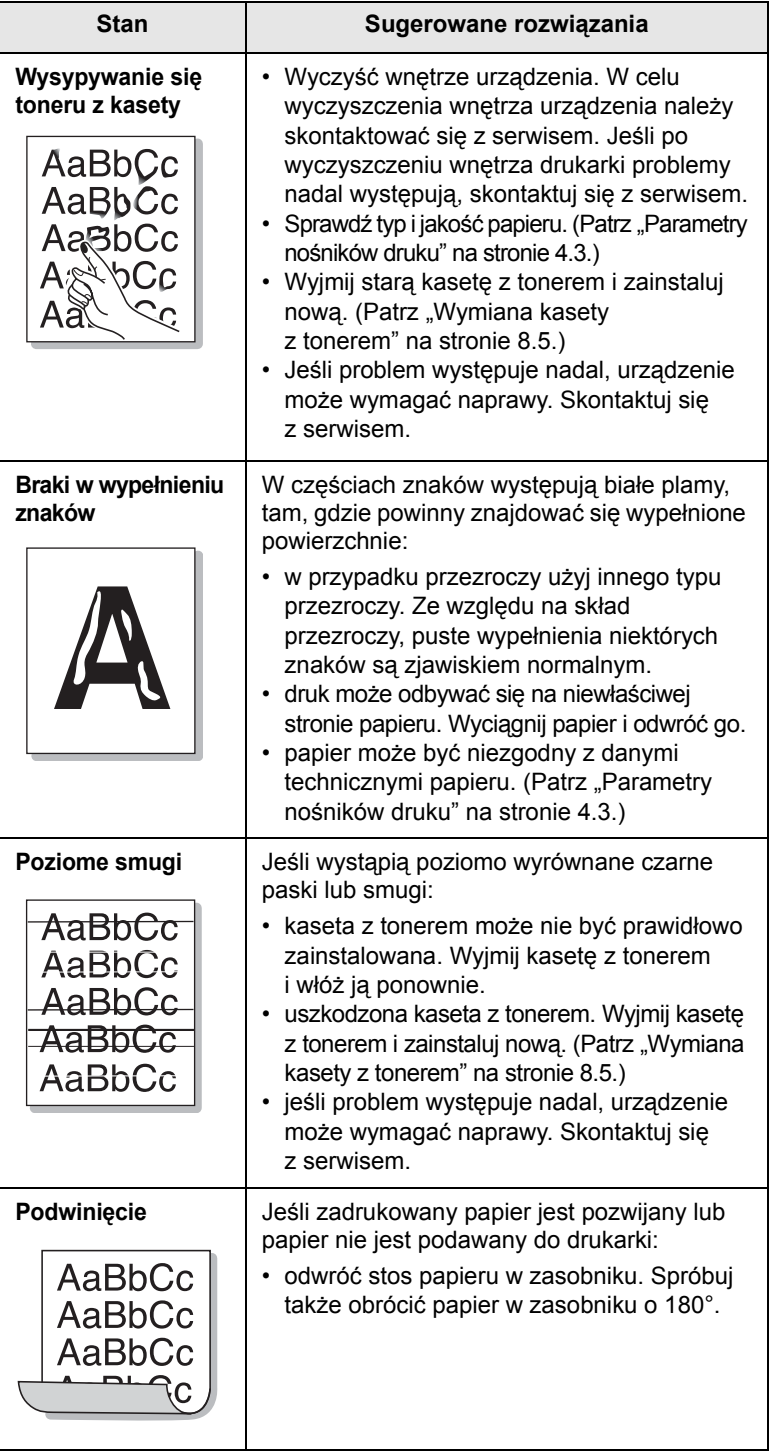

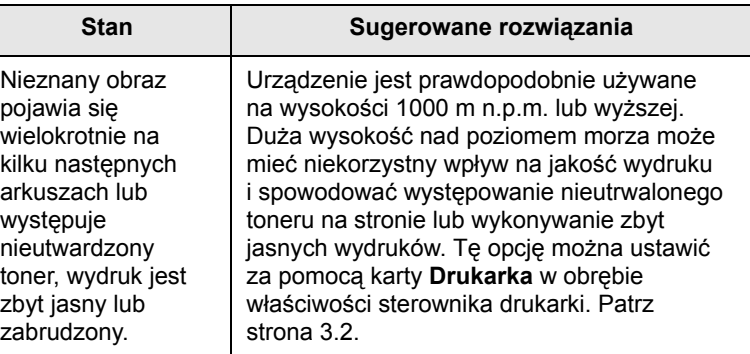

## <span id="page-49-0"></span>**Problemy z kopiowaniem**

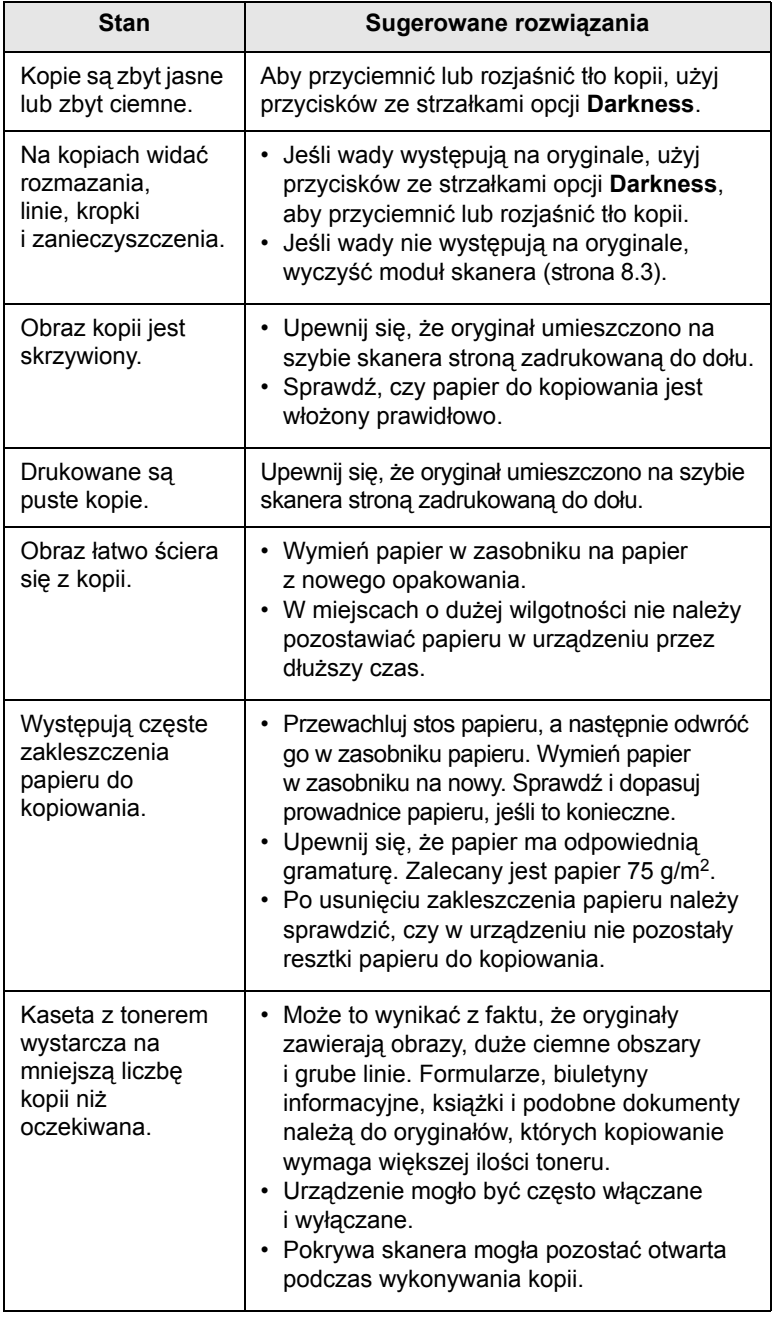

## <span id="page-49-1"></span>**Problemy ze skanowaniem**

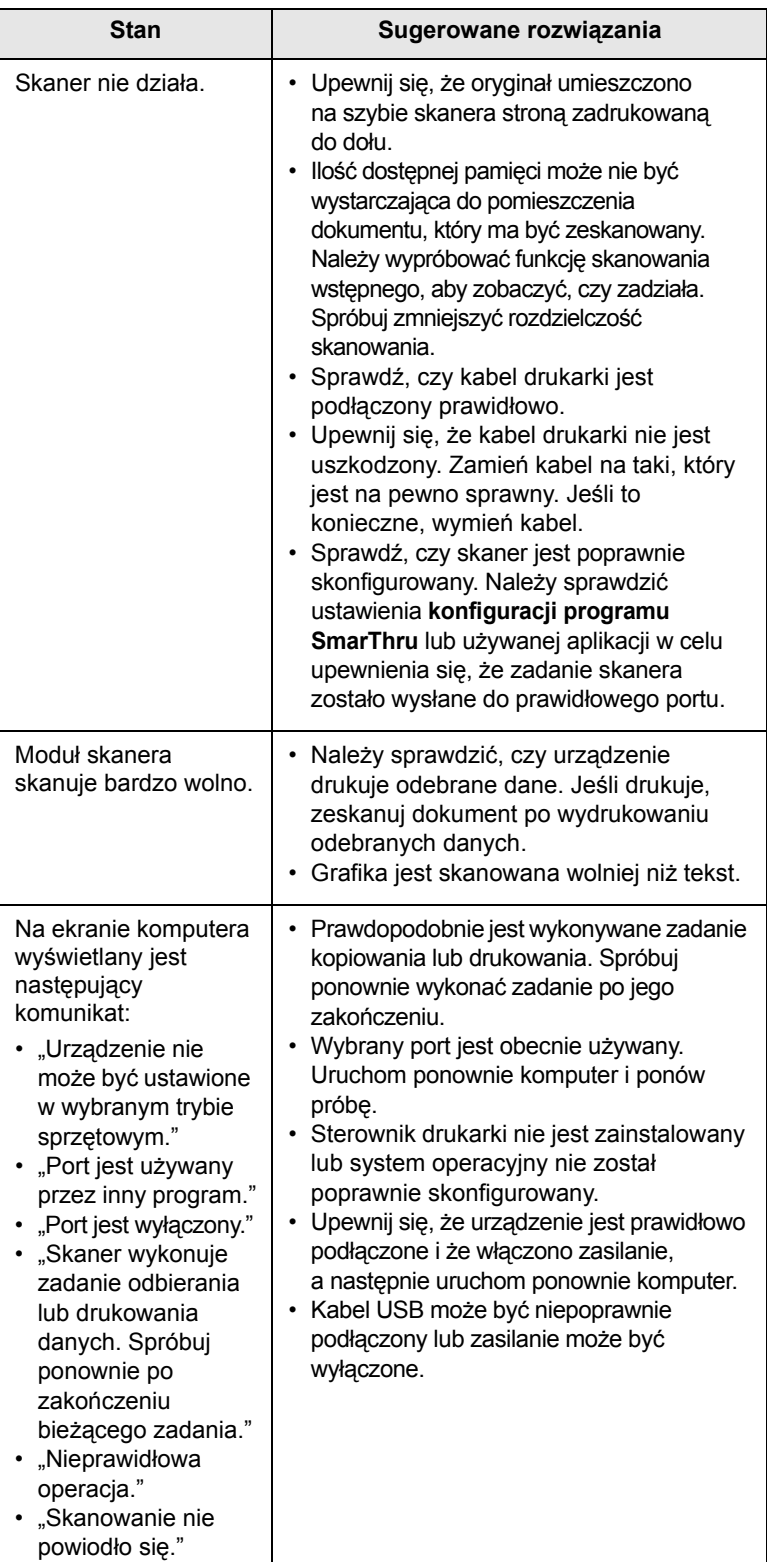

## <span id="page-50-1"></span>**Typowe problemy w systemie Windows**

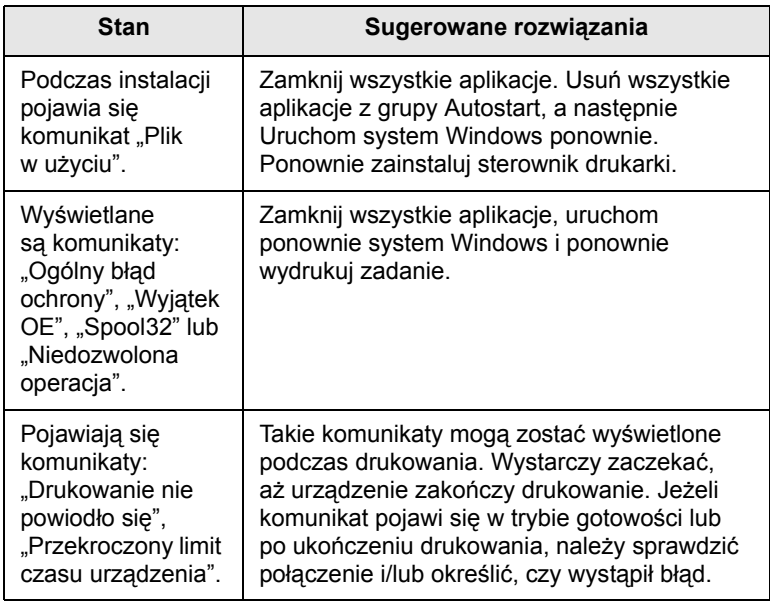

#### **Uwaga**

Więcej informacji na temat komunikatów o błędach systemu Windows znajduje się w podręczniku użytkownika systemu Microsoft Windows, dostarczonym wraz z komputerem.

## <span id="page-50-2"></span><span id="page-50-0"></span>**Typowe problemy w systemie Linux**

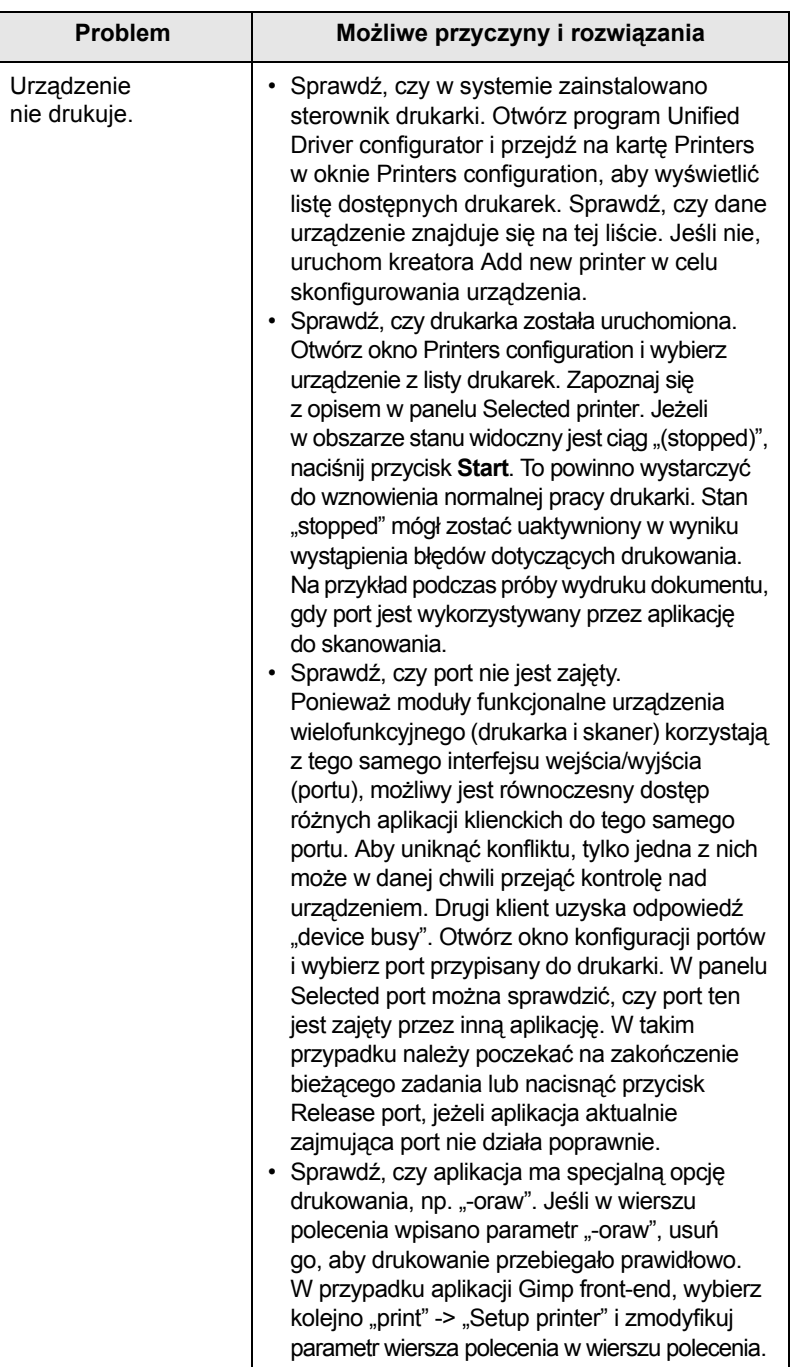

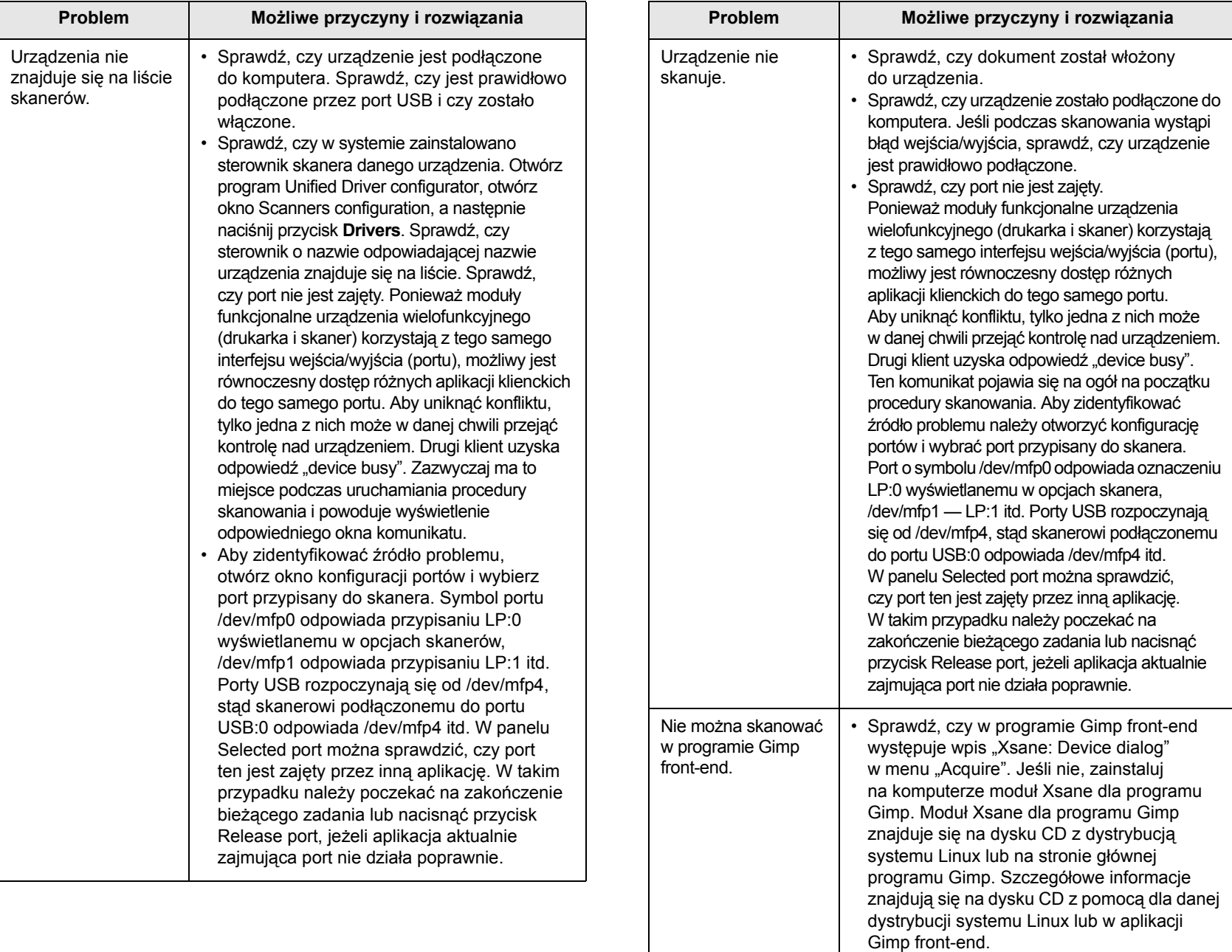

Jeśli chcesz skorzystać z innej aplikacji do skanowania, skorzystaj z systemu pomocy dla tej aplikacji.

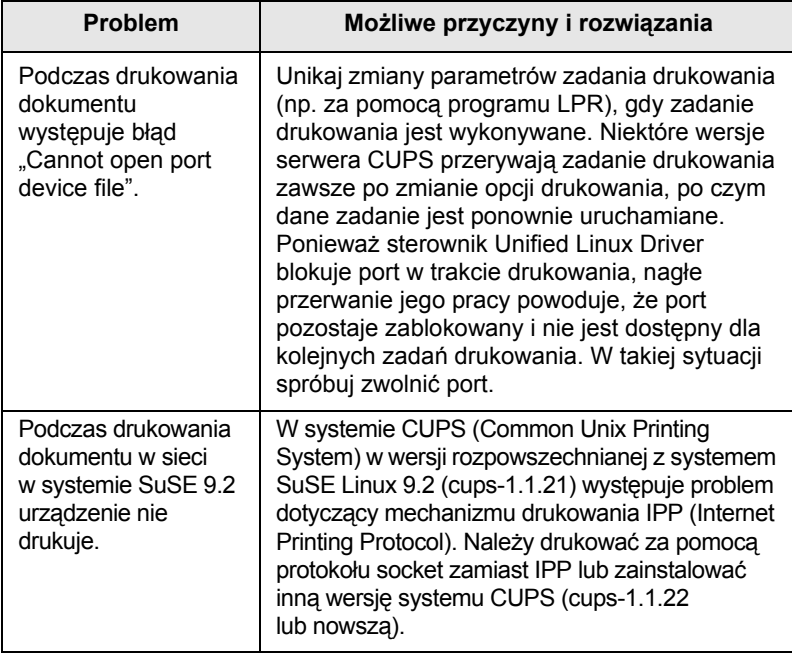

## <span id="page-52-1"></span>**Typowe problemy na komputerach Macintosh**

<span id="page-52-0"></span>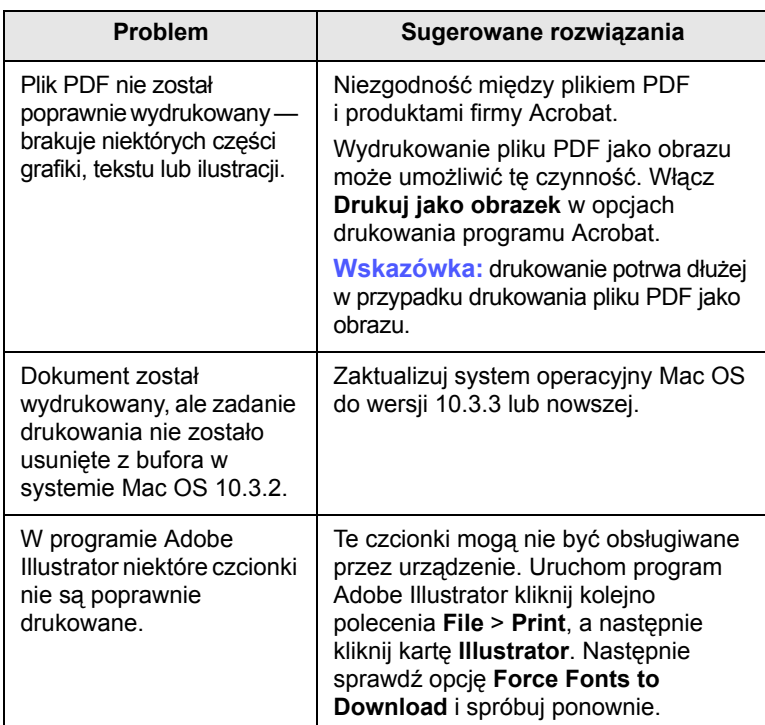

## <span id="page-53-2"></span>**10 Zamawianie materiałów eksploatacyjnych i akcesoriów**

Ten rozdział zawiera informacje na temat zakupu kaset i akcesoriów dostępnych dla urządzenia.

W tym rozdziale omówiono następujące tematy:

- **Materiał[y eksploatacyjne](#page-53-0)**
- **• [Jak kupi](#page-53-1)ć**

## **Materiały eksploatacyjne**

<span id="page-53-0"></span>Gdy skończy się toner, można zamówić następujące rodzaje kaset z tonerem:

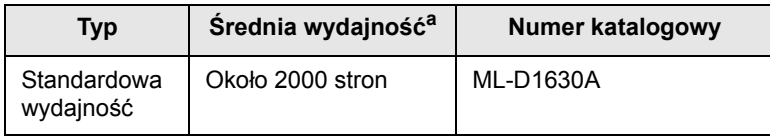

a. Deklarowana wydajność podana jest zgodnie z normą ISO/IEC 19752.

#### **Uwaga**

Zakupu nowych kaset z tonerem lub materiałów eksploatacyjnych należy dokonywać w tym samym kraju, w którym zakupiono urządzenie. W innym przypadku kaseta z tonerem lub materiały eksploatacyjne nie będą zgodne z urządzeniem, ponieważ konfiguracja kaset z tonerem i materiałów eksploatacyjnych różni się w zależności od kraju.

## **Jak kupić**

<span id="page-53-1"></span>Aby zamówić oryginalne materiały eksploatacyjne lub akcesoria firmy Samsung, należy skontaktować się z lokalnym przedstawicielem handlowym firmy Samsung, u którego zakupiono urządzenie, albo przejść do witryny [www.samsungprinter.com](http://www.samsungprinter.com) i wybrać odpowiedni kraj/region w celu uzyskania informacji dotyczących kontaktu z działem pomocy technicznej.

## <span id="page-54-1"></span>**11 Dane techniczne**

Niniejszy rozdział obejmuje następujące tematy:

- **• [Ogólne dane techniczne](#page-54-0)**
- **• [Dane techniczne drukarki](#page-55-0)**
- **• [Dane techniczne kopiarki](#page-55-1)**
- **• [Dane techniczne skanera](#page-56-0)**

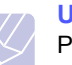

**Uwaga**

Parametry zawarte w niniejszym dokumencie mogą ulec zmianie w zależności od środowiska instalacji.

## **Ogólne dane techniczne**

<span id="page-54-0"></span>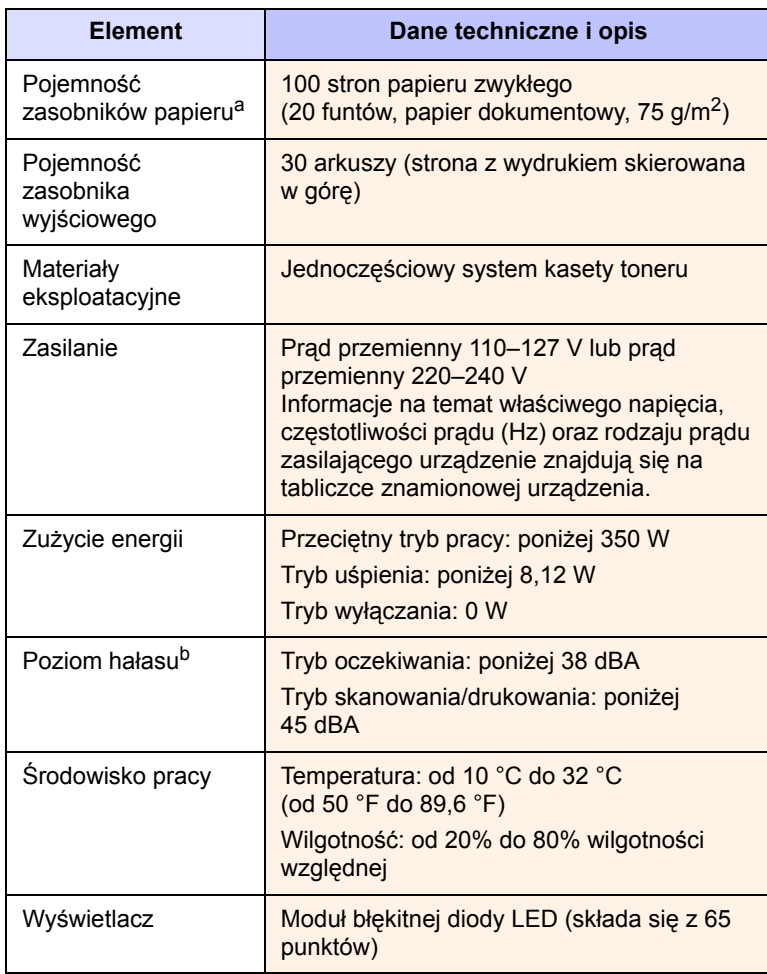

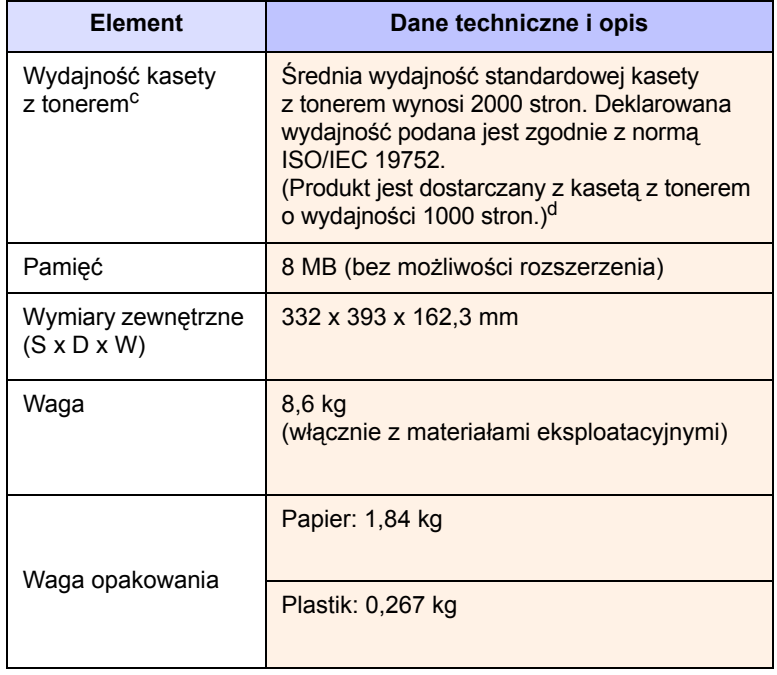

a. Szczegółowe informacje na temat pojemności zasobnika papieru zawiera [4.3.](#page-22-0)

b. Natężenie dźwięku, ISO 7779.

c. Średnia wydajność kasety jest deklarowana zgodnie z normą ISO/IEC 19752. Liczba stron może różnić się w zależności od środowiska pracy, częstotliwości drukowania oraz typu i rozmiaru nośników druku.

d. Różni się w zależności od konfiguracji produktu.

## **Dane techniczne drukarki**

<span id="page-55-0"></span>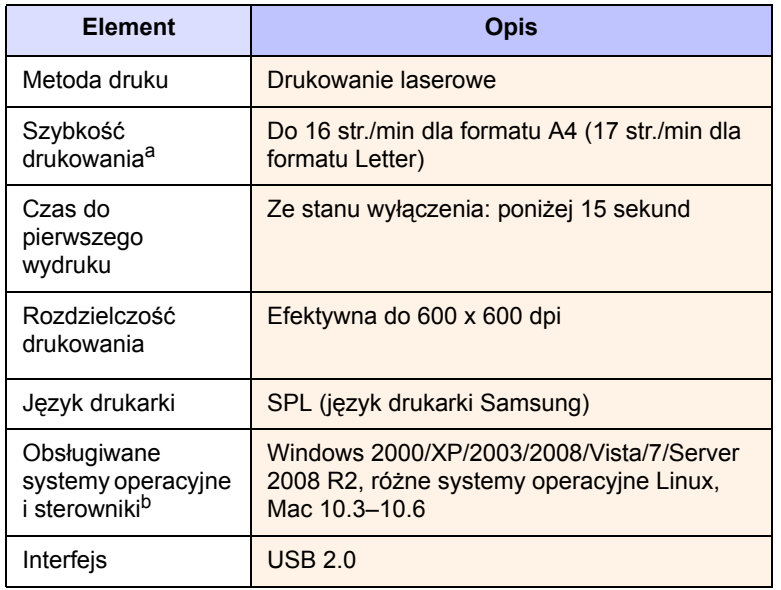

a. Szybkość drukowania zależy od zastosowanego systemu operacyjnego, możliwości obliczeniowych komputera, oprogramowania, metody podłączenia, typu i rozmiaru nośników druku, oraz od stopnia złożoności zadania.

b. W celu pobrania najnowszej wersji oprogramowania odwiedź stronę [www.samsungprinter.com.](http://www.samsungprinter.com)

## **Dane techniczne kopiarki**

<span id="page-55-1"></span>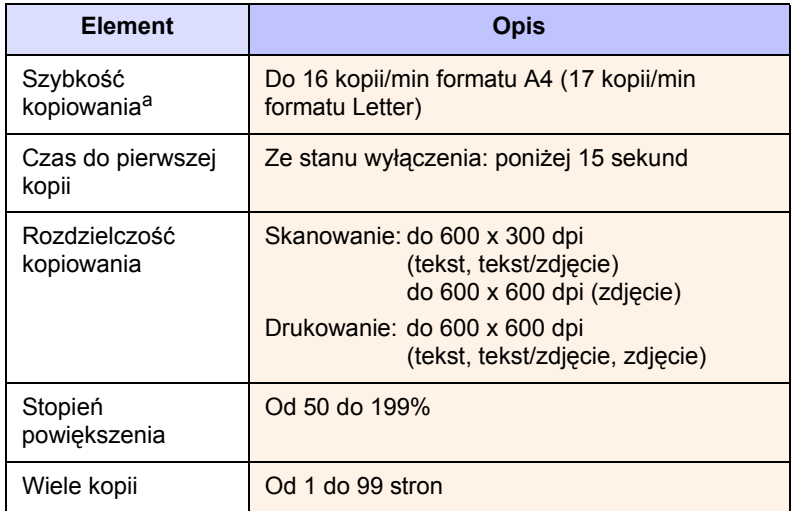

a. Szybkość kopiowania jest podawana dla wielokrotnego kopiowania tego samego dokumentu.

## **Dane techniczne skanera**

<span id="page-56-0"></span>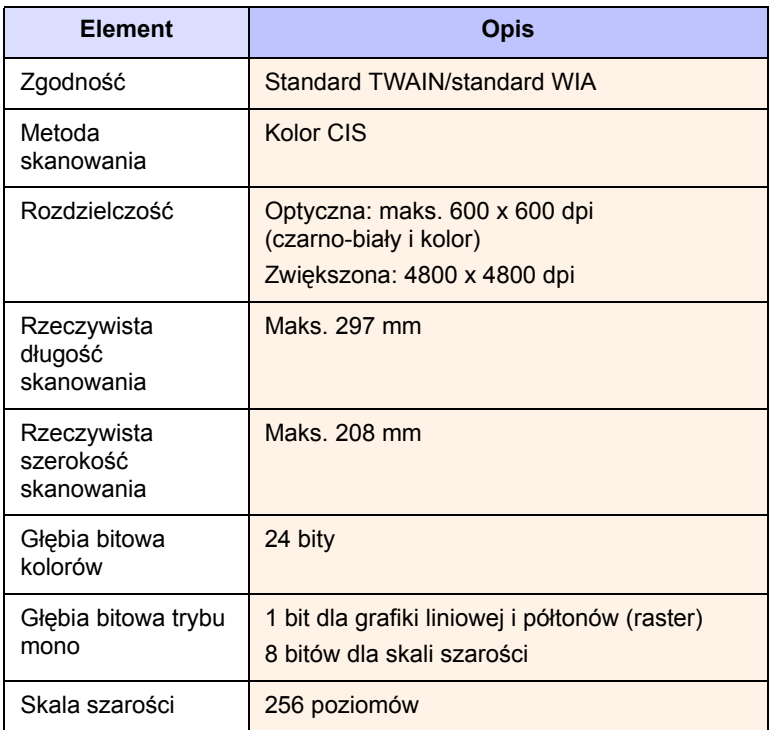

## <span id="page-57-0"></span>**12 Glosariusz**

#### **Bęben OPC**

Mechanizm tworzący za pomocą wiązki laserowej, emitowanej z drukarki laserowej, wirtualny obraz do drukowania; zwykle jest koloru zielonego lub szarego, o cylindrycznym kształcie. Moduł naświetlający bębna podczas użytkowania w drukarce ulega powolnemu zużyciu; powinien on zostać wymieniony w odpowiednim momencie, ponieważ jest ścierany przez twarde cząstki obecne w papierze.

#### **Cykl eksploatacyjny**

Cykl eksploatacyjny to liczba stron, których wydrukowanie w ciągu miesiąca nie wpływa na wydajność drukarki. Do drukarki odnoszą się ograniczenia dotyczące okresu eksploatacji takie, jak liczba wydrukowanych w ciągu roku stron. Okres eksploatacji oznacza średnią liczbę wydruków, zwykle podczas okresu gwarancji. Jeżeli na przykład cykl eksploatacyjny wynosi 48 000 stron w miesiącu, przy założeniu, że miesiąc liczy 20 dni roboczych, liczba wydruków jest ograniczona do 2400 dziennie, co jest dużą wartością.

#### **Dioda LED**

Dioda emitująca światło (LED) to urządzenie półprzewodnikowe informujące o stanie urządzenia.

#### **Domyślne**

Wartości pierwszych ustawień.

#### **DPI**

Wskaźnik rozdzielczości drukowania lub skanowania. Większa liczba punktów na cal oznacza większą rozdzielczość, lepiej widoczne szczegóły obrazu i większy rozmiar pliku.

#### **ISO**

Międzynarodowa Organizacja Normalizacyjna (ISO) jest międzynarodową instytucją ustanawiającą standardy złożoną z przedstawicieli instytucji narodowych. Ustanawia globalne standardy obowiązujące w przemyśle i handlu.

#### **Kaseta**

Rodzaj umieszczonej w drukarce butelki z tonerem. Toner to proszek tworzący na drukowanym papierze tekst i zdjęcia, wykorzystywany w laserowych drukarkach i fotokopiarkach. Toner może być topiony przez ciepło pochodzące z utrwalacza, co umożliwia wiązanie go z włóknami papieru.

#### **Nośnik druku**

Nośniki takie jak papier, koperty, etykiety i przezrocza, które mogą być używane w drukarkach, skanerach, faksach i kopiarkach.

#### **Panel sterowania**

Panel sterowania to płaski obszar, na którym wyświetlane są elementy odpowiadające za sterowanie i monitorowanie. Panel sterowania znajduje się zwykle w górnej lub przedniej części urządzenia.

#### **PDF**

Format Portable Document Format (PDF) to zastrzeżony format pliku opracowany przez firmę Adobe Systems, umożliwiający pracę z dwuwymiarowymi dokumentami w formacie niezależnym od urządzenia i rozdzielczości.

#### **Plik PRN**

Interfejs sterownika urządzenia, umożliwiający oprogramowaniu współpracę ze sterownikiem urządzenia przy użyciu standardowych systemowych wywołań wejścia/wyjścia, co upraszcza wykonywanie wielu zadań.

#### **Pokrycie**

Pojęcie z dziedziny drukowania, używane w odniesieniu do pomiarów zużycia toneru; zazwyczaj używa się sformułowania "pokrycie 5%". Pokrycie 5% oznacza, że strona papieru A4 jest w około 5% pokryta obrazem lub tekstem. Jeżeli na dokumencie lub oryginale znajdują się złożone obrazy lub duża ilość tekstu, pokrycie będzie większe niż 5% i w związku z tym zużycie toneru będzie tak duże, jak pokrycie.

#### **Półtony**

Obraz, na którym skala szarości jest symulowana za pomocą różnic w ilości punktów. Na obszarach o dużym natężeniu kolorów występuje duża liczba punktów, podczas gdy na obszarach jaśniejszych występuje mniejsza liczba punktów.

#### **PPM**

Liczba stron na minutę. Parametr PPM określa szybkość drukarki, czyli informuje, ile stron drukarka może wydrukować w ciągu minuty.

#### **Rozdzielczość**

Ostrość obrazu, mierzona w punktach na cal (dpi). Im wyższy parametr dpi, tym większa rozdzielczość.

#### **Skala szarości**

Odcienie szarości, odpowiadające jasnym i ciemnym częściom dokumentu, stosowane podczas przekształcania obrazu kolorowego w obraz w skali szarości; poszczególnym kolorom odpowiadają różne odcienie koloru szarego.

#### **URL**

Uniform Resource Locator (URL) to globalny adres dokumentów i zasobów w sieci Internet. Pierwsza część adresu zawiera informację o protokole, który ma zostać użyty, druga określa adres IP lub nazwę domeny, w której zlokalizowane są zasoby.

#### **USB**

Uniwersalna magistrala szeregowa (USB) to standard podłączania komputerów i urządzeń peryferyjnych opracowany przez organizację USB Implementers Forum, Inc. W odróżnieniu od portów równoległych, porty USB są zaprojektowane w celu równoczesnego podłączania do pojedynczego komputera wielu urządzeń peryferyjnych.

#### **Zespół utrwalający**

Część drukarki laserowej topiąca toner na powierzchni nośnika druku. Składa się z dwóch gorących wałków. Po naniesieniu toneru na papier jednostka utrwalacza rozpoczyna obróbkę cieplną i ciśnieniową w celu utrwalenia toneru na papierze; z tego powodu papier po opuszczeniu drukarki laserowej jest ciepły.

## **INDEKS**

## **C**

Copies [1.4](#page-14-0) czyszczenie elementy wewnętrzne [8.1](#page-30-0) elementy zewnętrzne [8.1](#page-30-1) moduł skanera [8.3](#page-32-2)

## **D**

dane techniczne [11.1,](#page-54-1) [12.1](#page-57-0) dostarczane oprogramowanie [2.1](#page-15-0) drukowanie [7.1](#page-29-0) rozwiązywanie problemów [9.8](#page-44-1) dysk CD z oprogramowaniem drukarki 2.1 dźwignia pokrywy górnej [1.2](#page-12-0)

## **J**

jakość rozwiązywanie problemu z drukowaniem [9.10](#page-46-0)

## **K**

Konserwacja części do konserwacji [8.7](#page-36-0) kaseta [1.2](#page-12-1) komunikat na ekranie [9.7](#page-43-1) komunikat o błędzie [9.7](#page-43-2) konserwacja [8.1](#page-30-2) kaseta drukująca [8.3](#page-32-3) kopiowanie kopiowanie [5.1](#page-26-0) pomniejszanie/powiększanie [5.1](#page-26-1) rozmiar papieru [5.1](#page-26-2) rozwiązywanie problemów z kopiowaniem [9.13](#page-49-0) tekst/zdjęcie [5.2](#page-27-0) zaciemnienie [5.1](#page-26-3)

### **L**

Linux wymagania [2.3](#page-17-0)

### **M**

Macintosh problemy [9.16](#page-52-0) wymagania [2.3](#page-17-1) materiały eksploatacyjne orientacyjny czas [eksploatacji kasety z](#page-32-4)  tonerem 8.3 zamawianie materiałów eksploatacyjnych [10.1](#page-53-2)

## **N**

nośnik druku dane techniczne [4.3](#page-22-0) rozmiary nośników [4.3](#page-22-1) wybór nośnika druku [4.2](#page-21-0) zalecenia [4.2](#page-21-1)

## **O**

oryginały [4.1](#page-20-0) umieszczanie na szybie skanera [4.1](#page-20-1)

### **P**

panel sterowania [1.2](#page-12-2), [1.4](#page-14-1) Copies [1.4](#page-14-0) Darkness [1.4](#page-14-2) Reduce/Enlarge [1.4](#page-14-3) Scan to PC [1.4](#page-14-4) Start Copy [1.4](#page-14-5) Stop/Clear [1.4](#page-14-6) Strzałki w górę/w dół [1.4](#page-14-7) papier konfigurowanie rozmiaru papieru w zasobniku [4.6](#page-25-1) problemy z podawaniem papieru [9.8](#page-44-2) usuwanie zakleszczenia [9.1](#page-37-3) zmiana rozmiaru [4.6](#page-25-2) pokrywa górna [1.2](#page-12-3) pokrywa skanera [1.2](#page-12-4) problem, rozwiązywanie Linux [9.14](#page-50-0) problemy drukowanie [9.8](#page-44-1) jakość wydruków [9.10](#page-46-0) kopiowanie [9.13](#page-49-0) Macintosh [9.16](#page-52-1) podajnik papieru [9.8](#page-44-2) skanowanie [9.13](#page-49-1) Windows [9.14](#page-50-1) wyświetlanie komunikatu [9.7](#page-43-3) problemy z systemem Linux [9.14](#page-50-0) przycisk otwierania zasobnika [1.2](#page-12-5)

## **R**

Reduce [1.4](#page-14-3) raport drukowania [8.1](#page-30-3) rozwiązywanie problemów [9.1](#page-37-4)

## **S**

skanowanie do aplikacji [6.1](#page-28-0) rozwiązywanie problemów ze skanowaniem [9.13](#page-49-1) sterownik funkcja [2.2](#page-16-0) szyba skanera [1.2](#page-12-6)

## **T**

typ oryginału kopiowanie [5.2](#page-27-1)

## **U**

USB port [1.3](#page-13-0)

## **W**

**Windows** problemy [9.14](#page-50-2) wymagania [2.2](#page-16-1) wspornik wyjściowy [1.2](#page-12-7) wyłącznik zasilania [1.3](#page-13-1) wymiana elementów kaseta z tonerem [8.5](#page-34-0)

## **Z**

zakleszczenie wskazówki dotyczące unikania zakleszczeń papieru [9.1](#page-37-5) wyjmowanie papieru z zasobnika 1 [9.1](#page-37-6) zamawianie materiał[ów eksploatacyjnych](#page-12-8) [10.1](#page-53-2) zasobnik 1.2 dostosowywanie szerokości i długości [4.6](#page-25-2) zasobnik wyjściowy [1.2](#page-12-9)

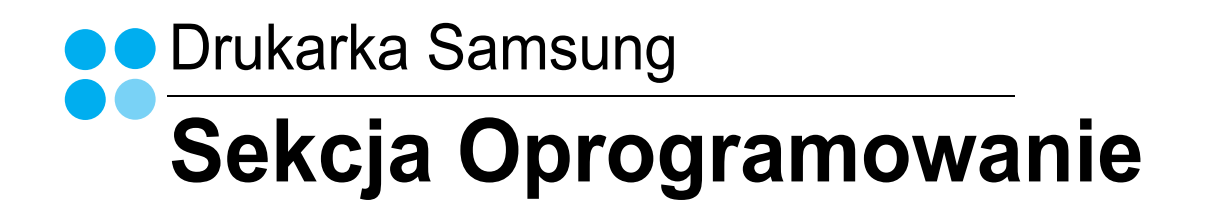

# **SEKCJA OPROGRAMOWANIE SPIS TREŚCI**

## Rozdział 1: INSTALOWANIE OPROGRAMOWANIA DRUKARKI W SYSTEMIE WINDOWS

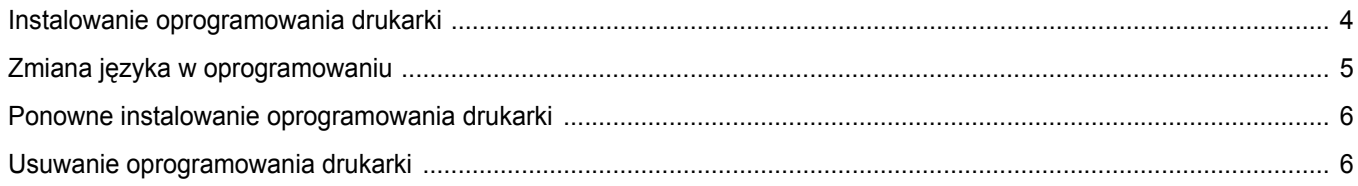

## **Rozdział 2: PODSTAWOWE DRUKOWANIE**

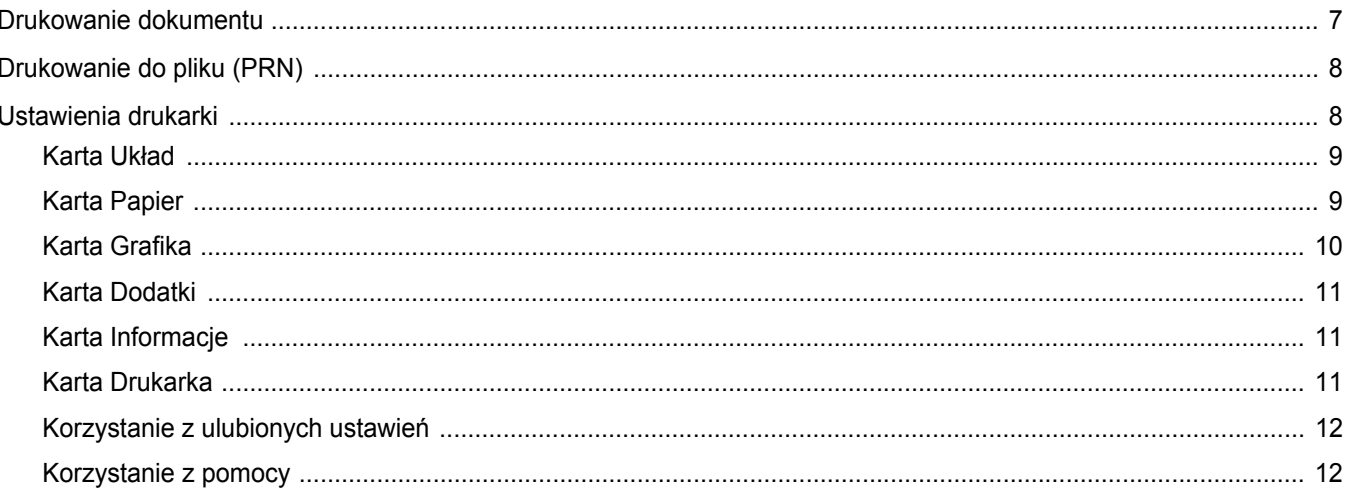

## **Rozdział 3: ZAAWANSOWANE OPCJE DRUKOWANIA**

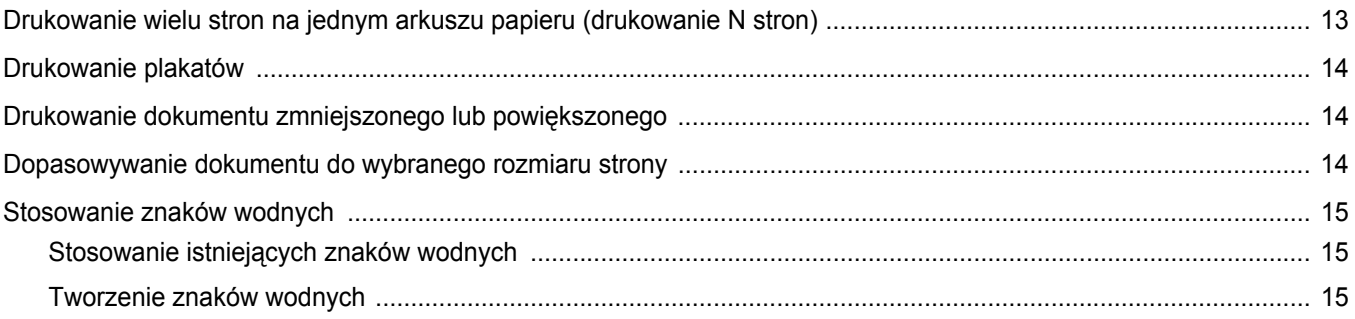

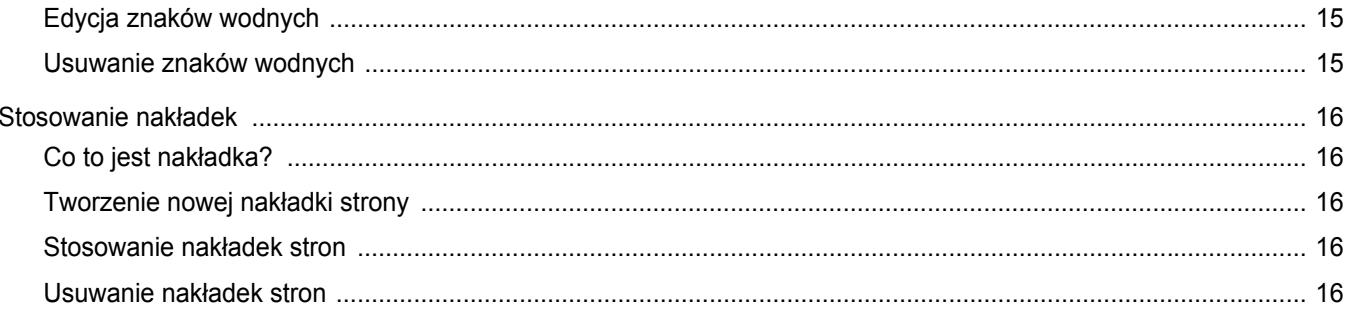

## Rozdział 4: LOKALNE UDOSTĘPNIANIE DRUKARKI

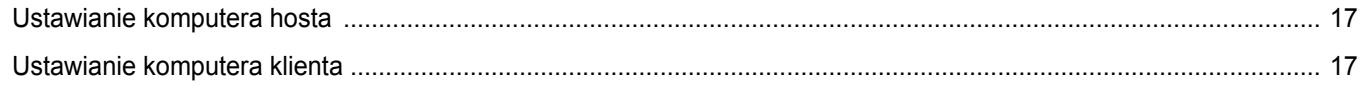

## **Rozdział 5: SKANOWANIE**

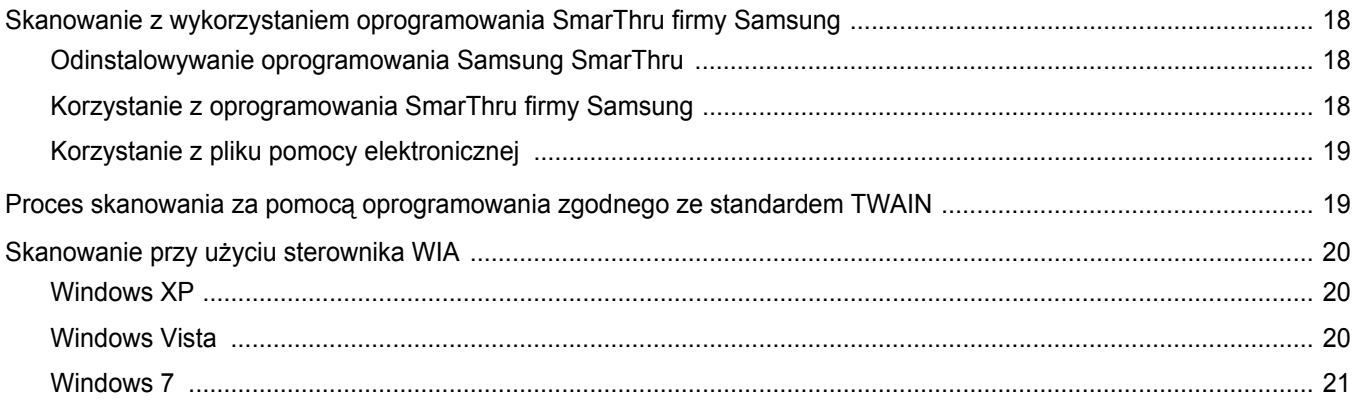

## Rozdział 6: KORZYSTANIE Z PROGRAMU SMART PANEL

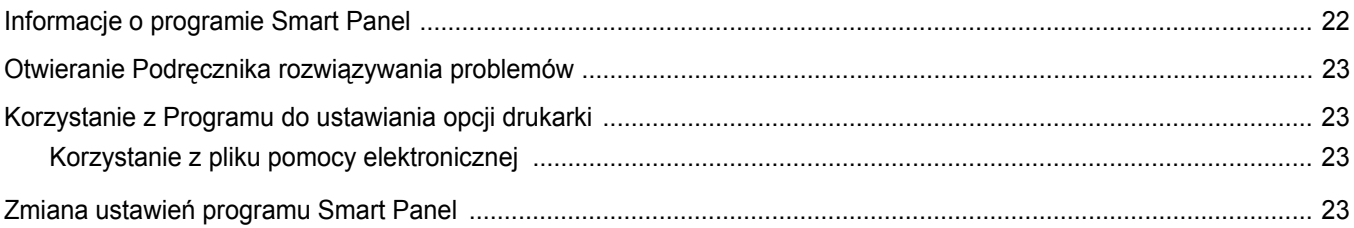

## Rozdział 7: UŻYWANIE DRUKARKI W SYSTEMIE LINUX

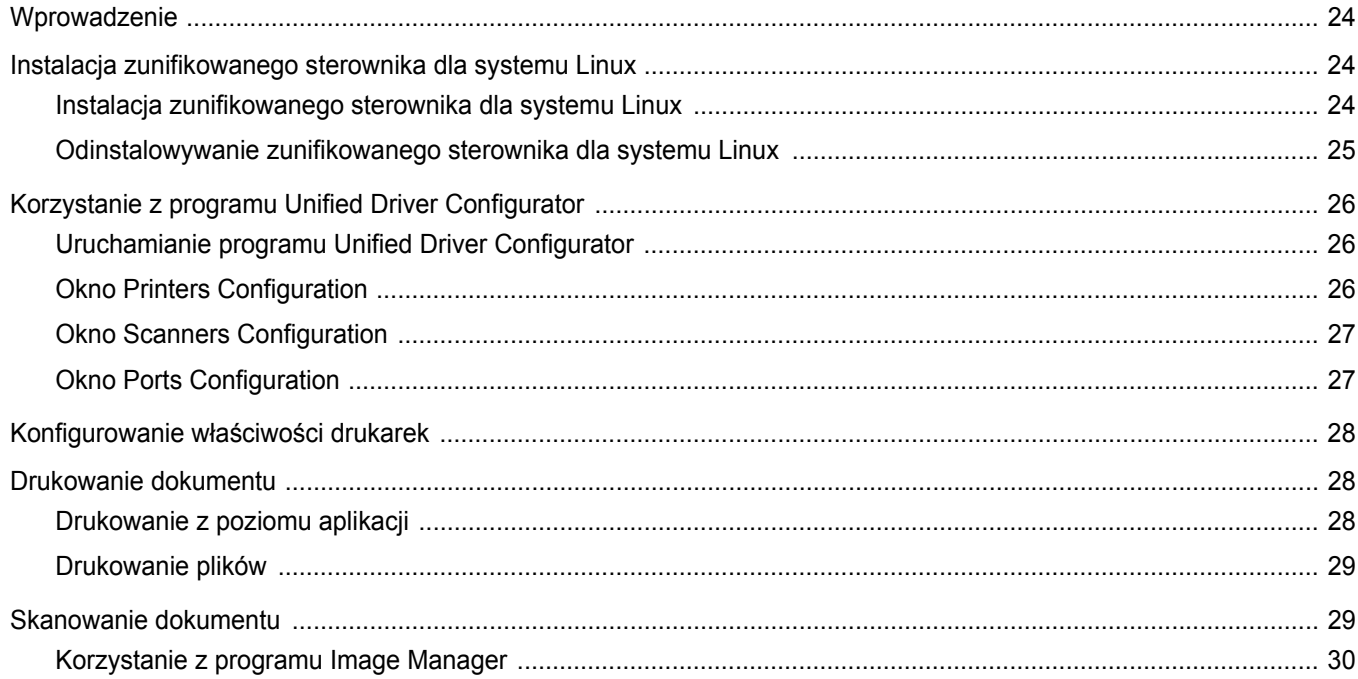

## Rozdział 8: UŻYWANIE DRUKARKI W ŚRODOWISKU MACINTOSH

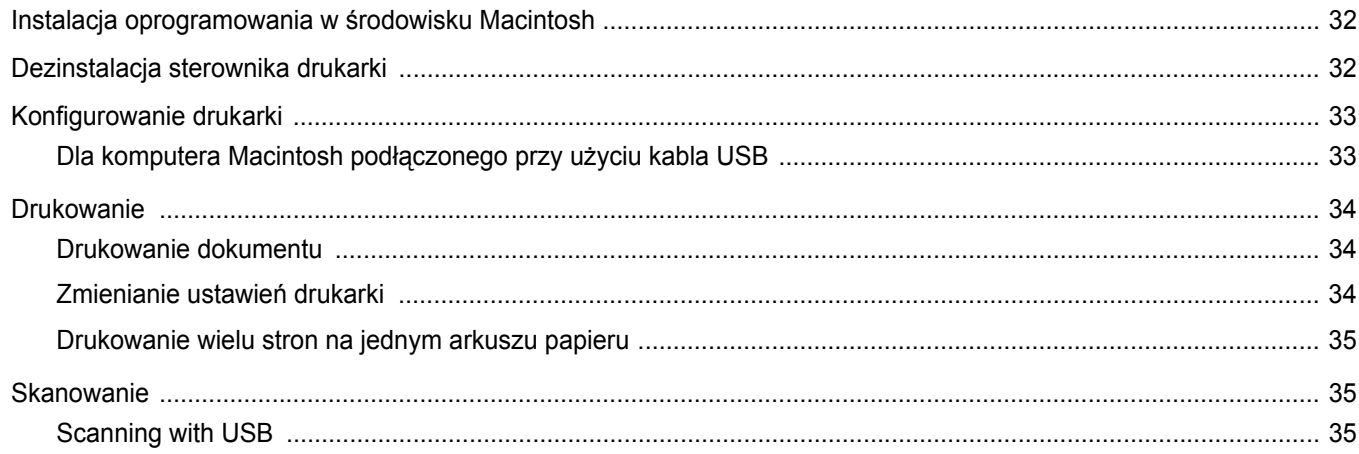

## <span id="page-63-0"></span>**1 Instalowanie oprogramowania drukarki w systemie Windows**

Niniejszy rozdział obejmuje:

- **• [Instalowanie oprogramowania drukarki](#page-63-1)**
- **• Zmiana ję[zyka w oprogramowaniu](#page-64-0)**
- **• [Ponowne instalowanie oprogramowania drukarki](#page-65-0)**
- **• [Usuwanie oprogramowania drukarki](#page-65-1)**

## <span id="page-63-1"></span>**Instalowanie oprogramowania drukarki**

Można zainstalować oprogramowanie dla drukarki lokalnej. W tym celu należy postępować zgodnie z odpowiednią procedurą instalacji, zależnie od używanej drukarki.

Sterownik drukarki to oprogramowanie, które umożliwia komunikację między komputerem i drukarką. Procedura instalacji sterowników może różnić się w zależności od używanego systemu operacyjnego.

Przed rozpoczęciem instalacji należy zamknąć wszystkie uruchomione na komputerze aplikacje.

Drukarka lokalna jest podłączana bezpośrednio do komputera za pomocą kabla drukarki dostarczonego z urządzeniem, na przykład kabla USB lub równoległego.

Oprogramowanie drukarki można zainstalować przy użyciu metody standardowej lub niestandardowej.

**UWAGA**: Jeśli podczas procedury instalacji zostanie wyświetlone okno "Kreator znajdowania nowego sprzętu", należy je zamknąć, klikając symbol **x** w prawym górnym rogu okna lub kliknąć przycisk **Anuluj**.

Ta opcja jest zalecana dla większości użytkowników. Zostaną zainstalowane wszystkie składniki niezbędne do pracy drukarki.

- **1** Upewnij się, że drukarka jest włączona i podłączona do komputera.
- **2** Włóż dostarczony dysk CD-ROM do napędu CD-ROM. Dysk CD-ROM powinien zostać uruchomiony automatycznie, a na ekranie powinno zostać wyświetlone okno instalacji.

Jeśli okno instalacji nie zostanie wyświetlone, kliknij przycisk **Start**, a następnie polecenie **Uruchom**. Wprowadź polecenie **X:\Setup.exe**, gdzie **"X"** oznacza literę odpowiedniego napędu i kliknij przycisk **OK**.

Jeżeli korzystasz z systemu Windows Vista, Windows 7 i Windows Server 2008 R2, kliknij kolejno **Start** → **Wszystkie programy** → **Akcesoria** → **Uruchom** i wpisz **X:\Setup.exe**.

Jeśli zostanie wyświetlone okno **Autoodtwarzania** w systemie Windows Vista, Windows 7 i Windows Server 2008 R2, wpisz **Uruchom Setup.exe** w polu **Zainstaluj lub uruchom program**, a następnie kliknij przycisk **Kontynuuj** w oknie **Kontrola konta użytkownika**.

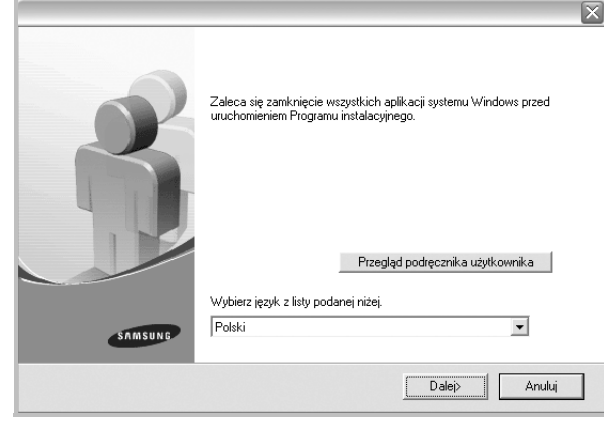

- **3** Kliknij przycisk **Dalej**.
	- W razie potrzeby wybierz język z listy rozwijanej.
	- **Przegląd podręcznika użytkownika**: Umożliwia wyświetlenie Podręcznika użytkownika. Jeżeli na komputerze nie zainstalowano programu Adobe Acrobat, kliknij tę opcję, a program Adobe Acrobat Reader zostanie zainstalowany automatycznie.

#### **4** Wybierz typ instalacji. Kliknij przycisk **Dalej**.

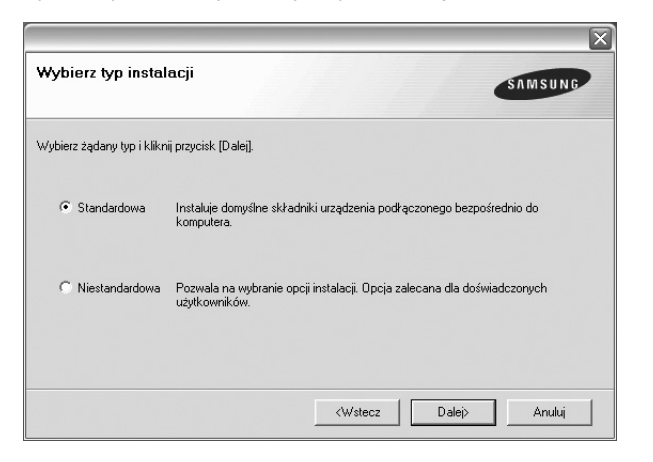

- **Standardowa**: Pozwala na zainstalowanie najczęściej używanego oprogramowania drukarki. Ta opcja jest zalecana dla większości użytkowników.
- **Niestandardowa**: Pozwala na wybór składników do zainstalowania.

**UWAGA**: Jeśli drukarka nie jest jeszcze podłączona do komputera, zostanie wyświetlone następujące okno.

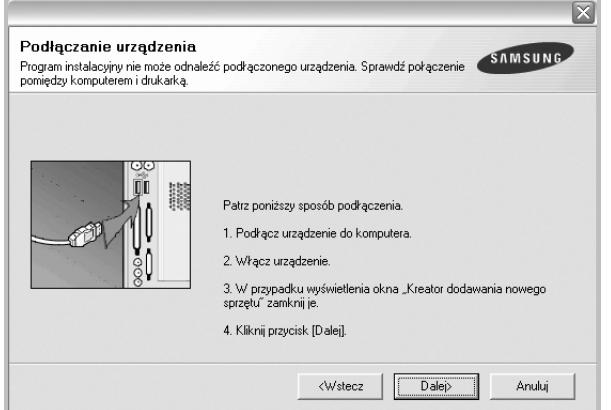

- Po podłączeniu drukarki należy kliknąć przycisk **Dalej**.
- Jeśli drukarka nie będzie jeszcze podłączana, należy kliknąć przycisk **Dalej**, a na następnym ekranie przycisk **Nie**. Wówczas instalacja rozpocznie się, a po jej ukończeniu nie zostanie wydrukowana strona testowa.
- **•** *Okno instalacji przedstawione w tym Podręczniku użytkownika może różnić się w zależności od drukarki oraz używanego interfejsu.*
- **5** Po zakończeniu instalacji zostanie wyświetlone okno z monitem o wydrukowanie strony testowej. Jeśli chcesz wydrukować stronę testową, zaznacz odpowiednie pole wyboru i kliknij przycisk **Dalej**. W przeciwnym razie kliknij przycisk **Dalej** bez zaznaczania pola wyboru i przejdź [do punktu 7.](#page-64-1)
- **6** Jeśli strona testowa została wydrukowana prawidłowo, kliknij przycisk **Tak**.

W przeciwnym razie kliknij przycisk **Nie**, aby wydrukować ją ponownie.

<span id="page-64-1"></span>**7** Jeśli chcesz otrzymywać informacje od firmy Samsung, musisz zarejestrować się jako użytkownik drukarki Samsung; w tym celu zaznacz odpowiednie pole wyboru i kliknij przycisk **Zakończ**. Zostanie wyświetlona witryna internetowa firmy Samsung.

W przeciwnym razie kliknij przycisk **Zakończ** bez zaznaczania pola wyboru.

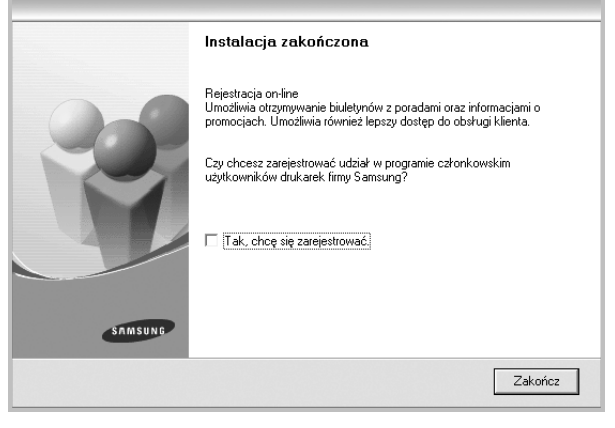

**UWAGA**: Jeśli po ukończeniu instalacji drukarka nie pracuje poprawnie, należy zainstalować ponownie sterownik drukarki. Patrz "Ponowne [instalowanie oprogramowania drukarki" na stronie 6](#page-65-0).

## <span id="page-64-0"></span>**Zmiana języka w oprogramowaniu**

Po instalacji oprogramowania można zmienić język używany w interfejsie użytkownika.

- **1** Kliknij menu **Start** systemu Windows.
- **2** Wybierz **Programy** lub **Wszystkie programy** , a następnie **nazwę sterownika drukarki**.
- **3** Wybierz **Wybór języka**.
- **4** Wybierz pożądany język z okna wyboru języka i kliknij **OK**.

## <span id="page-65-0"></span>**Ponowne instalowanie oprogramowania drukarki**

Jeśli instalacja nie powiedzie się, można zainstalować oprogramowanie drukarki ponownie.

- **1** Uruchom system Windows.
- **2** Z menu **Start** wybierz kolejno polecenia **Programy** lub **Wszystkie programy** → **nazwa sterownika drukarki** → **Konserwacja**.
- **3** Wybierz polecenie **Napraw** i kliknij przycisk **Dalej**.

Zostanie wyświetlona lista składników, które można zainstalować indywidualnie.

**UWAGA**: Jeśli drukarka nie jest jeszcze podłączona do komputera, zostanie wyświetlone następujące okno.

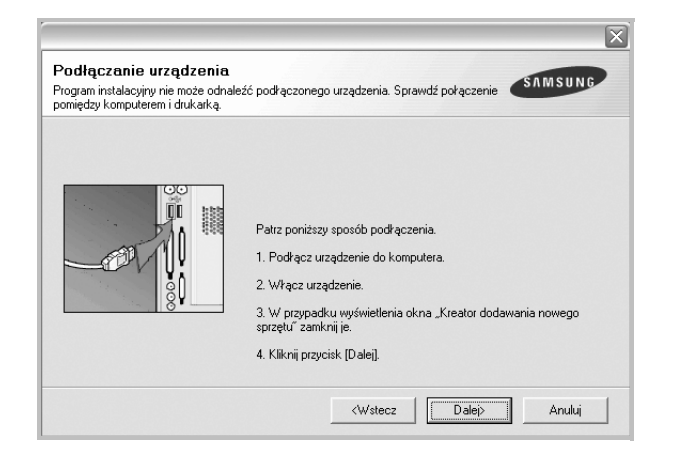

- Po podłączeniu drukarki należy kliknąć przycisk **Dalej**.
- Jeśli drukarka nie będzie jeszcze podłączana, należy kliknąć przycisk **Dalej**, a na następnym ekranie przycisk **Nie**. Instalacja rozpocznie się, a po jej ukończeniu nie zostanie wydrukowana strona testowa.
- *Okno instalacji przedstawione w tym Podręczniku użytkownika może różnić się w zależności od drukarki oraz używanego interfejsu.*
- **4** Wybierz składniki, które chcesz zainstalować, a następnie kliknij przycisk **Dalej**.

Po wybraniu **nazwy sterownika drukarki** i ponownym zainstalowaniu oprogramowania do drukowania lokalnego zostanie wyświetlone okno z monitem o wydrukowanie strony testowej. Wykonaj następujące czynności:

- a. Aby wydrukować stronę testową, zaznacz odpowiednie pole wyboru i kliknij przycisk **Dalej**.
- b. Jeśli strona testowa została wydrukowana prawidłowo, kliknij przycisk **Tak**.

W przeciwnym razie kliknij przycisk **Nie**, aby wydrukować ją ponownie.

**5** Kiedy ponowna instalacja zostanie ukończona, kliknij przycisk **Zakończ**.

## <span id="page-65-1"></span>**Usuwanie oprogramowania drukarki**

- **1** Uruchom system Windows.
- **2** Z menu **Start** wybierz kolejno polecenia **Programy** lub **Wszystkie programy** → **nazwa sterownika drukarki** → **Konserwacja**.
- **3** Wybierz polecenie **Usuń** i kliknij przycisk **Dalej**.

Zostanie wyświetlona lista składników, które można usunąć indywidualnie.

- **4** Wybierz składniki, które chcesz usunąć, a następnie kliknij przycisk **Dalej**.
- **5** Jeśli zostanie wyświetlone okno monitu o potwierdzenie wyboru, kliknij przycisk **Tak**.

Wybrany sterownik i wszystkie jego składniki zostaną usunięte.

**6** Kiedy oprogramowanie zostanie usunięte, kliknij przycisk **Zakończ**.

# **2 Podstawowe drukowanie**

<span id="page-66-0"></span>Niniejszy rozdział wyjaśnia opcje drukowania oraz popularne zadania drukowania w systemie Windows.

Niniejszy rozdział obejmuje zagadnienia:

- **• [Drukowanie dokumentu](#page-66-1)**
- **• [Drukowanie do pliku \(PRN\)](#page-67-0)**
- **• [Ustawienia drukarki](#page-67-1)**
	- **[Karta Uk](#page-68-0)ład**
	- **[Karta Papier](#page-68-1)**
	- **[Karta Grafika](#page-69-0)**
	- **[Karta Dodatki](#page-70-0)**
	- **[Karta Informacje](#page-70-1)**
	- **[Karta Drukarka](#page-70-2)**
	- **[Korzystanie z ulubionych ustawie](#page-71-0)ń**
	- **[Korzystanie z pomocy](#page-71-1)**

## <span id="page-66-1"></span>**Drukowanie dokumentu**

#### **UWAGA**:

- **•** Okno sterownika drukarki **Właściwości** zaprezentowane w tej instrukcji obsługi może się różnić w zależności od używanej drukarki. Jednakże układ okna właściwości drukarki jest zbliżony.
- *Należy sprawdzić, czy system operacyjny (systemy operacyjne) jest zgodny z drukarką. Należy odnieść się do rozdziału Zgodność systemowa w Specyfikacjach drukarki w Instrukcji użytkownika drukarki.*
- **•** Jeśli nie znasz dokładnej nazwy drukarki, sprawdź ją na dołączonej płycie CD-ROM.

Poniższa procedura opisuje ogólne czynności wymagane przy drukowaniu w różnych aplikacjach systemu Windows. Dokładne czynności drukowania dokumentów mogą się różnić w zależności od poszczególnych aplikacji. Aby uzyskać informacje o dokładnej procedurze drukowania danej aplikacji, patrz dołączony do niej Podręcznik użytkownika.

- **1** Otwórz dokument, który ma zostać wydrukowany.
- **2** Wybierz **Drukuj** z menu **Plik**. Zostanie wyświetlone okno Drukuj. Okno może się nieznacznie różnić w zależności od aplikacji.

W oknie Drukuj wybiera się podstawowe ustawienia drukowania. Do ustawień tych należy liczba kopii i zakres drukowanych stron.

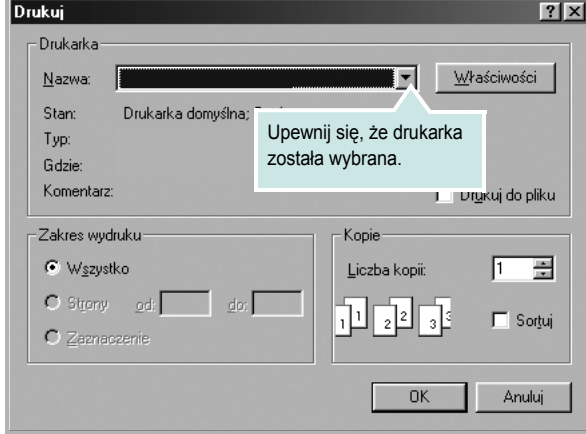

**3** Wybierz **sterownik drukarki** z rozwijanej listy **Nazwa**.

Aby skorzystać z opcji drukarki udostępnianych przez sterownik drukarki, kliknij **Właściwości** lub **Preferencje** w oknie Drukowanie używanej aplikacji. Aby uzyskać więcej informacji, patrz "Ustawienia [drukarki" na stronie 8.](#page-67-1)

Jeżeli w oknie drukowanie znajduje się opcja **Konfiguracja**, **Drukarka** lub **Opcje**, należy ją kliknąć, a następnie kliknąć **Właściwości** na następnym ekranie.

Kliknij **OK**, aby zamknąć okno właściwości drukarki.

**4** Aby rozpocząć zadanie drukowania, kliknij **OK** lub **Drukuj** w oknie Drukuj.

## <span id="page-67-0"></span>**Drukowanie do pliku (PRN)**

Czasem wymagane jest zapisanie danych do wydrukowania w postaci pliku.

Aby utworzyć plik:

**1** Zaznacz pole wyboru **Drukuj do pliku** w oknie **Drukuj**.

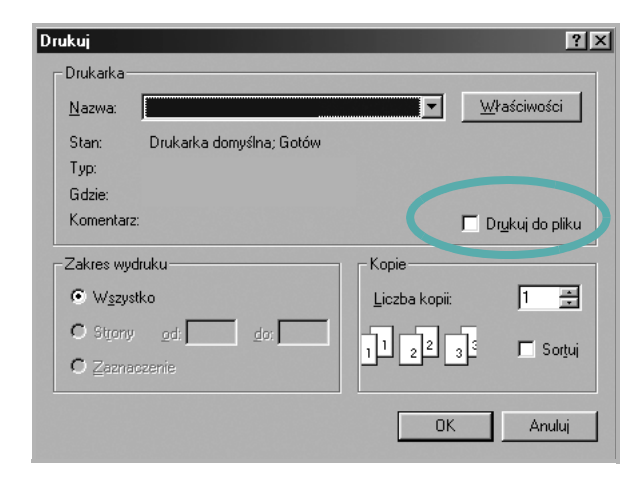

**2** Wybierz folder i podaj nazwę pliku, a następnie kliknij przycisk **OK**.

## <span id="page-67-1"></span>**Ustawienia drukarki**

Można używać okna właściwości drukarki, które umożliwia dostęp do wszystkich opcji drukarki potrzebnych przy korzystaniu z niej. Gdy właściwości drukarki są wyświetlone, można sprawdzać i zmieniać ustawienia potrzebne w celu zadania drukowania.

Okno właściwości drukarki może się różnić w zależności od systemu operacyjnego. Ta instrukcja obsługi oprogramowania prezentuje okno Właściwości dla systemu Windows XP.

Okno sterownika drukarki **Właściwości**, zaprezentowane w tej instrukcji obsługi, może się różnić w zależności od używanej drukarki.

Jeżeli korzystasz z okna właściwości drukarki za pośrednictwem folderu Drukarki, wyświetlone zostają dodatkowe zakładki systemu Windows (patrz Instrukcja użytkownika systemu Windows) oraz zakładka Drukarka (patrz ["Karta Drukarka" na stronie 11\)](#page-70-2).

#### **UWAGI**:

- **•** Większość aplikacji systemu Windows zastąpi ustawienia określone w sterowniku drukarki. Przy użyciu sterownika drukarki zmień najpierw ustawienia druku dostępne w aplikacji, a następnie pozostałe ustawienia.
- **•** Zmienione ustawienia obowiązują tylko podczas korzystania z bieżącego programu. **Aby dokonać trwałych zmian**, należy je wprowadzić z poziomu folderu Drukarki.
- **•** Poniższa procedura dotyczy systemu Windows XP. Instrukcje dotyczące innych systemów z rodziny Windows znajdują się w odpowiednich podręcznikach użytkownika lub w pomocy online.
	- 1. Kliknij przycisk **Start** systemu Windows.
	- 2. Wybierz **Drukarki i faksy**.
- 3. Wybierz **ikonę sterownika drukarki**.
- 4. Kliknij prawym klawiszem myszy ikonę sterownika i wybierz **Preferencje drukowania**.
- 5. Zmień ustawienia na odpowiednich kartach i kliknij przycisk OK.

## <span id="page-68-0"></span>**Karta Układ**

Zakładka **Układ** udostępnia opcje dostosowania wyglądu dokumentu na wydrukowanej stronie..

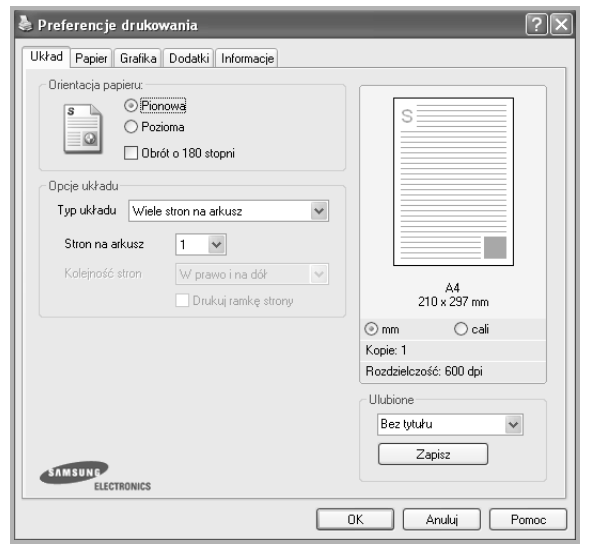

#### **Orientacja papieru**

**Orientacja papieru** umożliwia wybór kierunku, w jakim informacje zostaną wydrukowane na stronie.

- **Pionowa** drukuje poprzecznie (tak jak w liście).
- **Pozioma** drukuje podłużnie (tak jak w arkuszu kalkulacyjnym).
- **Obrót** umożliwia obrót strony o wyrażony w stopniach kąt.

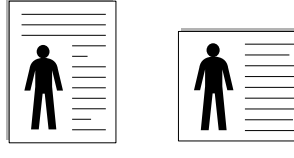

▲ Pionowa ▲ Pozioma

## **Opcje układu**

**Opcje układu** umożliwia wybór zaawansowanych opcji drukowania. Można wybrać **Wiele stron na arkusz** i **Drukowanie plakatu**.

- Aby uzyskać więcej informacji, patrz "Drukowanie wielu stron [na jednym arkuszu papieru \(drukowanie N stron\)" na stronie 13.](#page-72-2)
- Aby uzyskać więcej informacji, patrz "Drukowanie plakatów" [na stronie 14](#page-73-3).

## <span id="page-68-1"></span>**Karta Papier**

Poniższe opcje służą do ustawiania podstawowych specyfikacji obsługi papieru podczas korzystania z właściwości drukarki. Patrz "Drukowanie [dokumentu" na stronie 7,](#page-66-1) aby uzyskać więcej informacji na temat korzystania z właściwości drukarki.

Kliknij zakładkę **Papier**, aby uzyskać dostęp do różnych opcji papieru.

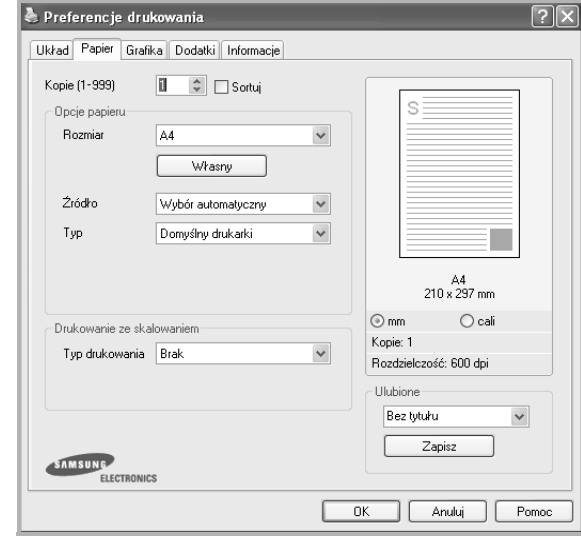

### **Kopie**

**Kopie** umożliwia wybór liczby kopii do wydruku. Można wybrać od 1 do 999 kopii.

#### **Rozmiar**

**Rozmiar** umożliwia ustawienie rozmiaru papieru załadowanego do podajnika.

Jeżeli pożądany rozmiar nie jest wymieniony w polu **Rozmiar**, kliknij **Własny** Gdy pojawi się okno **Własne ustawienie papieru**, ustaw rozmiar papieru i kliknij **OK**. Ustawienie pojawi się na liście, więc można je będzie wybrać.

#### **źródło**

Należy upewnić się, że w opcji **Źródło** ustawiono odpowiedni podajnik papieru.

#### **Typ**

Ustaw **Typ**, który odpowiada papierowi załadowanemu do używanego podajnika. Umożliwi to osiągnięcie najwyższej jakości wydruku. W przeciwnym razie jakość wydruku może nie spełniać Twoich oczekiwań.

#### **Drukowanie ze skalowaniem**

**Drukowanie ze skalowaniem** umożliwia automatyczne lub ręczne skalowanie zadania drukowania na stronę. Można wybrać **Brak**, **Pomniejsz/powiększ** lub **Dopasuj do str.**

- Aby uzyskać więcej informacji, patrz "Drukowanie dokumentu zmniejszonego lub powię[kszonego" na stronie 14.](#page-73-4)
- Aby uzyskać więcej informacji, patrz "Dopasowywanie dokumentu [do wybranego rozmiaru strony" na stronie 14.](#page-73-5)

## <span id="page-69-0"></span>**Karta Grafika**

Poniższe opcje grafiki mogą być wykorzystane w celu dostosowania jakości druku do konkretnych potrzeb. Patrz "Drukowanie dokumentu" [na stronie 7](#page-66-1) w celu uzyskania dalszych informacji na temat korzystania z właściwości drukarki.

Kliknij na zakładce **Grafika**, aby wyświetlić właściwości pokazane poniżej.

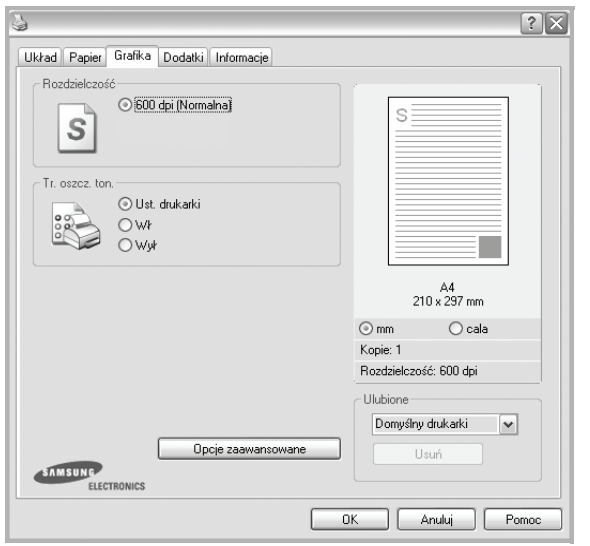

#### **Rozdzielczość**

*Możliwość wyboru opcji w menu Rozdzielczość zależy od modelu drukarki.* Im wyższa rozdzielczość, tym wyraźniejsze są drukowane znaki i grafika. Wyższe ustawienie może też zwiększyć czas potrzebny do drukowania dokumentu.

#### **Tr. oszcz. ton.**

Wybór tej opcji powoduje wydłużenie czasu eksploatacji kasety z tonerem i zmniejsza koszty wydruku strony, bez znacznego spadku jakości druku. *Niektóre drukarki nie obsługują tej funkcji.* 

- **Ust. drukarki**: Jeśli wybierzesz tę opcję, działanie tej funkcji będzie zależeć od ustawień wprowadzonych z panelu sterowania drukarki. Niektóre drukarki nie obsługują tej opcji.
- **Wł**: Zaznacz tę opcję, aby drukarka zużywała mniej tonera do druku każdej strony.
- **Wył**: Jeśli nie ma potrzeby oszczędzania tonera podczas drukowania dokumentu, zaznacz tę opcję.

#### **Zaciemnienie**

Opcja ta służy do rozjaśniania lub zaciemniania wydruku.

- **Normalny**: To ustawienie jest przeznaczone dla normalnych dokumentów.
- **Wydruk jasny**: To ustawienie jest przeznaczone dla dokumentów zawierających grube linie lub ciemne obrazy w skali szarości.
- **Wydruk ciemny**: To ustawienie jest przeznaczone dla dokumentów zawierających cienkie linie, grafikę o wysokiej dokładności i jaśniejsze obrazy w skali szarości.

#### **Opcje zaawansowane**

Można ustawić zaawansowane ustawienia, klikając przycisk **Opcje zaawansowane**.

- **Ulepszanie skali szarości**: **Ulepszanie skali szarości** umożliwia użytkownikom zachowanie szczegółów fotografii przyrodniczych oraz poprawę kontrastu i wyrazistości kolorów skali szarości w przypadku drukowania kolorowych dokumentów w skali szarości.
- **Drukuj cały tekst w czerni**: Cały tekst dokumentu zostanie wydrukowany na czarno, niezależnie od jego koloru na ekranie.
- **Drukuj cały tekst jako zaciemniony**: Przy zaznaczonej opcji **Drukuj cały tekst jako zaciemniony** cały tekst dokumentu może być wydrukowany ciemniej niż w normalnym dokumencie. *Niektóre drukarki nie obsługują tej funkcji.*

## <span id="page-70-0"></span>**Karta Dodatki**

Istnieje możliwość wyboru opcji wydruku dokumentu. Więcej informacji na temat korzystania z właściwości drukarki znajdziesz w "Drukowanie [dokumentu" na stronie 7.](#page-66-1)

Kliknij zakładkę **Dodatki**, aby uzyskać dostęp do następujących opcji:

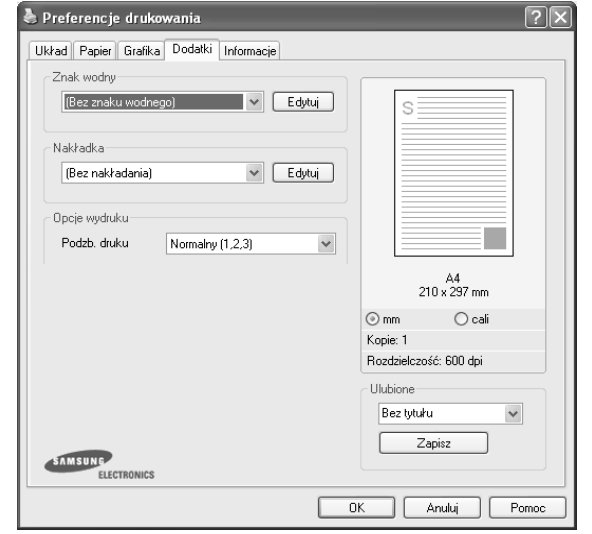

#### **Znak wodny**

Można utworzyć obraz tekstowy tła, drukowany na każdej stronie dokumentu. Aby uzyskać więcej informacji, patrz "Stosowanie znaków [wodnych" na stronie 15.](#page-74-5)

#### **Nakładka**

Nakładki umożliwiają zastąpienie formularzy lub papieru firmowego odpowiednim nadrukiem. Aby uzyskać więcej informacji, patrz "Stosowanie nakł[adek" na stronie 16.](#page-75-5)

#### **Opcje wydruku**

- **Podzb. druku**: Można ustawić kolejność drukowania stron. Odpowiednią kolejność można wybrać z rozwijanej listy.
	- **Normalny(1,2,3)**: Wszystkie strony są drukowane w kolejności od strony pierwszej do ostatniej.
	- **Od końca (3,2,1)**: W przypadku używania tej funkcji nie trzeba sortować wydruków według stosów.
	- **Drukuj strony nieparzyste**: Drukowane są jedynie strony nieparzyste.
	- **Drukuj strony parzyste**: Drukowane są jedynie strony parzyste.

## <span id="page-70-1"></span>**Karta Informacje**

Wykorzystaj zakładkę **Informacje**, aby wyświetlić informację o prawach autorskich oraz numer wersji sterownika. Jeżeli masz przeglądarkę internetową, możesz połączyć się z Internetem, klikając ikonę strony WWW. Więcej informacji na temat uzyskiwania dostępu do właściwości drukarki zawiera ["Drukowanie dokumentu" na stronie 7](#page-66-1).

## <span id="page-70-2"></span>**Karta Drukarka**

Uzyskując dostęp do właściwości drukarki przez folder **Drukarki**, można korzystać z zakładki **Drukarka**. Można ustawić konfigurację drukarki.

Poniższa procedura dotyczy systemu Windows XP. Instrukcje dotyczące innych systemów z rodziny Windows znajdują się w odpowiednich podręcznikach lub w pomocy online.

- **1** Kliknij menu **Start** systemu Windows.
- **2** Wybierz **Drukarki i faksy**.
- **3** Wybierz ikonę **sterownika drukarki**.
- **4** Kliknij prawym klawiszem ikonę sterownika i wybierz **Właściwości**.
- **5** Kliknij zakładkę **Drukarka** i ustaw opcje.

## <span id="page-71-0"></span>**Korzystanie z ulubionych ustawień**

Opcja **Ulubione**, która jest dostępna z każdej zakładki właściwości, umożliwia zapisanie obecnych ustawień do przyszłego zastosowania.

Aby zachować pozycję **Ulubione**:

- **1** Zmień ustawienia na odpowiednich kartach.
- **2** Wprowadź nazwę pozycji w polu tekstowym **Ulubione**.

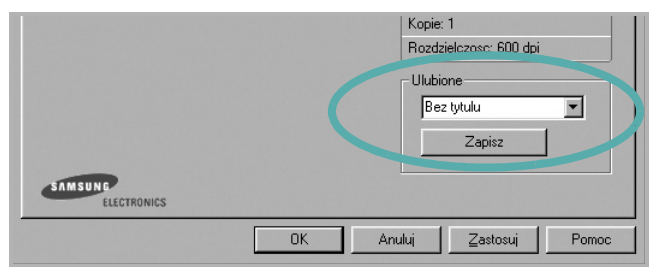

### **3** Kliknij **Zapisz**.

Gdy zapiszesz **Ulubione**, wszystkie obecne ustawienia sterownika zostaną zapisane.

Aby wykorzystać zapisane ustawienia, wybierz pozycję z rozwijanej listy **Ulubione**. Drukarka będzie teraz drukować zgodnie z wybranymi ustawieniami z listy Ulubione.

Aby usunąć pozycję z Ulubionych, wybierz ją z listy i kliknij **Usuń**.

Można także przywrócić domyślne ustawienia drukarki, wybierając **Domyślny drukarki** z listy.

## <span id="page-71-1"></span>**Korzystanie z pomocy**

Drukarka posiada ekran pomocy, który może zostać uaktywniony przez kliknięcie przycisku **Pomoc** w oknie właściwości drukarki. Na ekranach pomocy znajdują się szczegółowe informacje na temat funkcji drukarki, dostępnych w sterowniku drukarki.

Można także kliknąć **z** z górnego prawego rogu okna, a następnie kliknąć dowolne ustawienie.
# <span id="page-72-3"></span>**3 Zaawansowane opcje drukowania**

Niniejszy rozdział wyjaśnia opcje drukowania i zaawansowane zadania drukowania.

### **UWAGA**:

- Okno sterownika drukarki **Właściwości**, zaprezentowane w tej instrukcji obsługi, może się różnić w zależności od używanej drukarki. Jednak układ okna właściwości drukarki jest zbliżony.
- Jeśli potrzebna jest dokładna nazwa drukarki, sprawdź ją na załączonej płycie CD-ROM.

Niniejszy rozdział obejmuje:

- **• [Drukowanie wielu stron na jednym arkuszu papieru](#page-72-0)  [\(drukowanie N stron\)](#page-72-0)**
- **• [Drukowanie plakatów](#page-73-0)**
- **• [Drukowanie dokumentu zmniejszonego lub powi](#page-73-1)ększonego**
- **• [Dopasowywanie dokumentu do wybranego rozmiaru strony](#page-73-2)**
- **• [Stosowanie znaków wodnych](#page-74-0)**
- **• [Stosowanie nak](#page-75-0)ładek**

# <span id="page-72-2"></span><span id="page-72-1"></span>**Drukowanie wielu stron na jednym arkuszu papieru (drukowanie N stron)**

<span id="page-72-0"></span>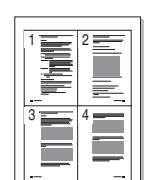

Można wybrać liczbę stron do wydrukowania na jednym arkuszu papieru. Aby wydrukować więcej niż jedną stronę na arkusz, strony zostaną zmniejszone i ułożone w określonym porządku. Na jednym arkuszu można drukować maksymalnie 16 stron.

- **1** Aby zmienić ustawienia drukowania z aplikacji oprogramowania, należy otworzyć właściwości drukarki. Patrz "Drukowanie [dokumentu" na stronie 7.](#page-66-0)
- **2** Z zakładki **Układ** wybierz **Wiele stron na arkusz** z listy rozwijanej **Typ układu**.
- **3** Liczbę stron, jaką chcesz wydrukować na arkuszu (1, 2, 4, 6, 9 lub 16), wybierz z listy rozwijanej **Stron na arkusz**.
- **4** Wybierz układ stron z listy rozwijanej **Kolejność stron**.
	- Zaznacz **Drukuj ramkę strony**, aby wydrukować ramkę wokół każdej strony na arkuszu.
- **5** Kliknij zakładkę **Papier**, wybierz źródło, rozmiar i rodzaj papieru.
- **6** Kliknij **OK** i wydrukuj dokument.

# <span id="page-73-5"></span>**Drukowanie plakatów**

<span id="page-73-0"></span>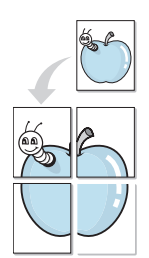

Ta opcja umożliwia drukowanie jednostronnego dokumentu na 4, 9 lub 16 arkuszach papieru w celu przeklejenia arkuszy tak, by tworzyły jeden dokument o rozmiarze plakatu.

- **1** Aby zmienić ustawienia drukowania z aplikacji oprogramowania, należy otworzyć właściwości drukarki. Patrz "Drukowanie [dokumentu" na stronie 7.](#page-66-0)
- **2** Kliknij zakładkę **Układ**, wybierz **Drukowanie plakatu** z rozwijanej listy **Typ układu**.
- **3** Konfiguracja opcji plakatu:

Można wybrać układ strony spośród **Plakat <2x2>**, **Plakat <3x3>** lub **Plakat <4x4>**. Jeśli wybierzesz **Plakat <2x2>**, wydruk zostanie automatycznie rozciągnięty, aby pokryć 4 fizyczne strony.

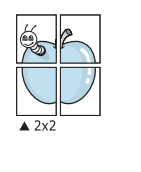

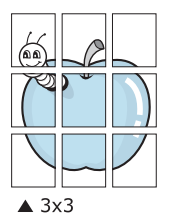

Aby ułatwić sklejenie kartek, można podać szerokość nakładania się obrazu w milimetrach lub calach.

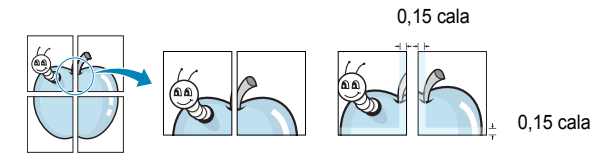

- **4** Kliknij zakładkę **Papier**, wybierz źródło, rozmiar i rodzaj papieru.
- **5** Kliknij **OK** i wydrukuj dokument. Można teraz ukończyć plakat, sklejając arkusze ze sobą.

<span id="page-73-4"></span><span id="page-73-1"></span>**Drukowanie dokumentu zmniejszonego lub powiększonego** 

Można zmienić rozmiar zawartości strony, aby na wydrukowanej stronie była ona większa lub mniejsza.

S Ş

A

- **1** Aby zmienić ustawienia drukowania z aplikacji oprogramowania, należy otworzyć właściwości drukarki. Patrz "Drukowanie [dokumentu" na stronie 7.](#page-66-0)
- **2** Z zakładki **Papier** wybierz **Pomniejsz/powiększ** na liście rozwijanej **Typ drukowania**.
- **3** Wprowadź współczynnik skalowania w polu tekstowym **Procent**. Można także klikać przyciski  $\blacktriangledown$  lub  $\blacktriangle$ .
- **4** Wybierz źródło, rozmiar i typ papieru w **Opcje papieru**.
- **5** Kliknij **OK** i wydrukuj dokument.

# <span id="page-73-3"></span><span id="page-73-2"></span>**Dopasowywanie dokumentu do wybranego rozmiaru strony**

Ta opcja drukarki umożliwia przeskalowanie zadania drukowania do dowolnie wybranego rozmiaru papieru, niezależnie od rozmiaru dokumentu cyfrowego. Ta funkcja może być przydatna w razie konieczności sprawdzenia szczegółów w małym dokumencie.

- **1** Aby zmienić ustawienia drukowania z aplikacji oprogramowania, należy otworzyć właściwości drukarki. Patrz "Drukowanie [dokumentu" na stronie 7.](#page-66-0)
- **2** Z zakładki **Papier** wybierz **Dopasuj do str.** na liście rozwijanej **Typ drukowania**.
- **3** Wybierz właściwy rozmiar z listy rozwijanej **Rozmiar wydruku**.
- **4** Wybierz źródło, rozmiar i typ papieru w **Opcje papieru**.
- **5** Kliknij **OK** i wydrukuj dokument.

# <span id="page-74-1"></span><span id="page-74-0"></span>**Stosowanie znaków wodnych**

Opcja Znak wodny umożliwia drukowanie tekstu na istniejącym dokumencie. Na przykład można ukośnie wydrukować duży szary napis "WERSJA ROBOCZA" lub "POUFNE" na pierwszej stronie lub na wszystkich stronach dokumentu.

Drukarka posiada kilka znaków wodnych, które mogą być modyfikowane; istnieje również możliwość dodawania nowych do listy.

# **Stosowanie istniejących znaków wodnych**

- **1** Aby zmienić ustawienia drukowania z aplikacji oprogramowania, należy otworzyć właściwości drukarki. Patrz "Drukowanie [dokumentu" na stronie 7.](#page-66-0)
- **2** Kliknij zakładkę **Dodatki** i wybierz żądany znak wodny z listy rozwijanej **Znak wodny**. W obrazie podglądu zostanie wyświetlony znak wodny.
- **3** Kliknij **OK** i rozpocznij drukowanie.

**UWAGA**: Obraz podglądu wyświetla wygląd strony przewidzianej do drukowania.

### <span id="page-74-3"></span>**Tworzenie znaków wodnych**

- **1** Aby zmienić ustawienia drukowania z aplikacji oprogramowania, należy otworzyć właściwości drukarki. Patrz "Drukowanie [dokumentu" na stronie 7.](#page-66-0)
- **2** Kliknij zakładkę **Dodatki** i przycisk **Edytuj** w sekcji **Znak wodny**. Pojawi się okno **Edytuj znak wodny**.
- **3** Wprowadź wiadomość tekstową w polu **Treść znaku wodnego**. Można wpisać do 40 znaków. Wiadomość zostanie wyświetlona w oknie podglądu.

Przy zaznaczonym polu **Tylko pierwsza strona** znak wodny drukowany jest jedynie na pierwszej stronie.

**4** Wybierz opcje znaku wodnego.

Można wybrać nazwę, styl, rozmiar i poziom szarości czcionki z sekcji **Atrybuty czcionki** oraz określić kąt znaku wodnego w sekcji **Kąt znaku**.

- **5** Kliknij **Dodaj**, aby dodać nowy znak wodny do listy.
- **6** Po skończeniu edycji kliknij **OK** i rozpocznij drukowanie.

Aby zaprzestać drukowania znaku wodnego, wybierz **<Bez znaku wodnego>** z listy rozwijanej **Znak wodny**.

# <span id="page-74-2"></span>**Edycja znaków wodnych**

- **1** Aby zmienić ustawienia drukowania z aplikacji oprogramowania, należy otworzyć właściwości drukarki. Patrz "Drukowanie [dokumentu" na stronie 7.](#page-66-0)
- **2** Kliknij zakładkę **Dodatki** i przycisk **Edytuj** w sekcji **Znak wodny**. Pojawi się okno **Edytuj znak wodny**.
- **3** Wybierz znak wodny, który chcesz edytować z listy **Bieżące znaki wodne**, i zmień treść oraz opcje znaku wodnego.
- **4** Kliknij **Aktualizuj**, aby zachować zmiany.
- **5** Kliknij **OK** przed opuszczeniem okna Drukuj.

### <span id="page-74-4"></span>**Usuwanie znaków wodnych**

- **1** Aby zmienić ustawienia drukowania z aplikacji oprogramowania, należy otworzyć właściwości drukarki. Patrz "Drukowanie [dokumentu" na stronie 7.](#page-66-0)
- **2** Z zakładki **Dodatki** kliknij przycisk **Edytuj** w sekcji Znak wodny. Pojawi się okno **Edytuj znak wodny**.
- **3** Wybierz znak wodny, który chcesz usunąć z listy **Bieżące znaki wodne**, i kliknij **Usuń**.
- **4** Kliknij **OK** przed opuszczeniem okna Drukuj.

# <span id="page-75-1"></span><span id="page-75-0"></span>**Stosowanie nakładek**

# **Co to jest nakładka?**

WORLD BEST Dear ABC Regards

WORLD BEST

Nakładki to tekst i/lub obrazy przechowywane na dysku twardym komputera w formie pliku specjalnego formatu, które można wydrukować na dowolnym dokumencie. Nakładki umożliwiają zastąpienie formularzy lub papieru firmowego odpowiednim nadrukiem. Zamiast używać wcześniej wydrukowanego papieru firmowego, można utworzyć nakładkę zawierającą dokładnie te same informacje co papier firmowy. Aby wydrukować list z logo i danymi firmy, nie trzeba wkładać gotowego papieru firmowego do drukarki. Wystarczy wydać drukarce polecenie drukowania nakładki na dokumencie.

# <span id="page-75-3"></span>**Tworzenie nowej nakładki strony**

Aby można było korzystać z nakładki, należy utworzyć nową nakładkę strony, zawierającą logo firmy lub obraz.

- **1** Utwórz lub otwórz dokument zawierający tekst lub obraz, które mają być użyte na nowej nakładce strony. Umieść elementy dokładnie tak, jak mają być drukowane w nakładce.
- **2** Aby zapisać dokument jako nakładkę, otwórz ustawienia drukarki. Patrz ["Drukowanie dokumentu" na stronie 7.](#page-66-0)
- **3** Kliknij zakładkę **Dodatki** i przycisk **Edytuj** w sekcji **Nakładka**.
- **4** W oknie Edycja nakładki kliknij **Utwórz nakładkę**.
- **5** W oknie Utwórz nakładkę wpisz nazwę o długości do ośmiu znaków w polu **Nazwa pliku**. Jeżeli jest to konieczne, wybierz ścieżkę docelową. (Domyślnie jest to C:\FormOver.)
- **6** Kliknij **Zapisz**. Nazwa pojawi się w polu **Lista nakładek**.
- **7** Kliknij **OK** lub **Tak,** aby zakończyć tworzenie nakładki.

Plik nie zostanie wydrukowany. Zamiast tego zostanie zapisany na dysku twardym komputera.

**UWAGA**: Rozmiar strony dokumentu nakładki musi być taki sam jak rozmiar dokumentów, które będą drukowane z nakładką. Nie należy tworzyć nakładek ze znakami wodnymi.

# <span id="page-75-2"></span>**Stosowanie nakładek stron**

Po utworzeniu nakładki jest ona gotowa do wydrukowania wraz z dokumentem. Aby wydrukować nakładkę wraz z dokumentem:

- **1** Utwórz lub otwórz dokument, który ma być wydrukowany.
- **2** Aby zmienić ustawienia drukowania z aplikacji oprogramowania, należy otworzyć właściwości drukarki. Patrz "Drukowanie [dokumentu" na stronie 7.](#page-66-0)
- **3** Kliknij zakładkę **Dodatki**.
- **4** Z listy rozwijanej **Nakładka** wybierz żądaną nakładkę.
- **5** Jeżeli żądany plik nakładki nie znajduje się na liście **Nakładka**, kliknij przyciski **Edytuj** i **Załaduj nakładkę**, a następnie wybierz plik nakładki.

Jeżeli żądany plik nakładki przechowywany jest w zewnętrznym źródle, można go również załadować podczas korzystania z okna **Załaduj nakładkę**.

Po wybraniu pliku kliknij **Otwórz**. Plik pojawi się w polu **Lista nakładek** i jest dostępny do drukowania. Wybierz nakładkę z pola **Lista nakładek**.

**6** W razie potrzeby kliknij **Potwierdzaj nakładanie stron podczas druku**. W przypadku zaznaczenia tego pola wyboru każdorazowo po wysłaniu dokumentu do drukowania użytkownik będzie monitowany o potwierdzenie, czy na dokumencie ma być drukowana nakładka.

Jeśli to pole nie zostanie zaznaczone, a nakładka została wybrana, będzie ona automatycznie drukowana razem z dokumentem.

**7** Kliknij **OK** lub **Tak** przed rozpoczęciem drukowania.

Wybrana nakładka zostanie pobrana wraz dokumentem do wydruku i będzie wydrukowana wraz z nim.

**UWAGA**: Rozdzielczość dokumentu nakładki musi być taka sama jak rozdzielczość dokumentu, z którym drukowana będzie nakładka.

# <span id="page-75-4"></span>**Usuwanie nakładek stron**

Nieużywane nakładki stron można usunąć.

- **1** W oknie właściwości drukarki kliknij zakładkę **Dodatki**.
- **2** Kliknij przycisk **Edytuj** w sekcji **Nakładka**.
- **3** Wybierz nakładkę, którą chcesz usunąć z pola **Lista nakładek**.
- **4** Kliknij **Usuń nakładkę**.
- **5** Kiedy pojawi się komunikat potwierdzenia, kliknij **Tak**.
- **6** Kliknij **OK** przed opuszczeniem okna Drukuj.

# **4 Lokalne udostępnianie drukarki**

Istnieje możliwość podłączenia drukarki bezpośrednio do wybranego komputera, określanego w sieci jako "komputer hosta".

Poniższa procedura dotyczy systemu Windows XP. Pomoc dotycząca innych systemów z rodziny Windows znajduje się w podręczniku użytkownika lub pomocy online.

#### **UWAGI**:

- Sprawdź, czy system operacyjny (systemy operacyjne) jest zgodny z drukarką. Zapoznaj się z rozdziałem Zgodność z systemami operacyjnymi w specyfikacjach drukarki, w podręczniku użytkownika drukarki.
- Jeśli wymagana jest dokładna nazwa drukarki, sprawdź ją na dołączonej płycie CD-ROM.

# **Ustawianie komputera hosta**

- **1** Uruchom system Windows.
- **2** Z menu **Start** wybierz **Drukarki i faksy**.
- **3** Dwukrotnie kliknij **ikonę sterownika drukarki**.
- **4** Z menu **Drukarka** wybierz **Współużytkowanie**.
- **5** Zaznacz pole **Współużytkuj tę drukarkę**.
- **6** Wypełnij pole **Współużytkowana nazwa** i kliknij **OK**.

# **Ustawianie komputera klienta**

- **1** Kliknij prawym przyciskiem myszy menu **Start** w systemie Windows i wybierz polecenie **Eksplorator**.
- **2** Wybierz folder **Moje miejsca sieciowe**, a następnie kliknij prawym przyciskiem myszy polecenie **Wyszukaj komputery**.
- **3** Wprowadź adres IP komputera hosta w polu **Nazwa komputera**, a następnie kliknij **Wyszukaj**. (jeżeli komputer hosta wymaga podania **Nazwy użytkownika** i **Hasła**, wprowadź identyfikator użytkownika i hasło konta komputera hosta).
- **4** Kliknij dwukrotnie pozycję **Drukarki i faksy**.
- **5** Kliknij prawym przyciskiem myszy ikonę sterownika drukarki, a następnie wybierz polecenie **Połącz**.
- **6** Kliknij przycisk **Tak**, jeżeli zostanie wyświetlony komunikat potwierdzenia instalacji.

# **5 Skanowanie**

Skanowanie za pomocą tego urządzenia umożliwia zamianę obrazów i tekstu w pliki cyfrowe na komputerze. Następnie pliki mogą być wysłane pocztą e-mail bądź faksem, wyświetlone na stronie WWW lub wykorzystane do utworzenia projektów, które można wydrukować za pomocą oprogramowania Samsung SmarThru lub sterownika WIA.

Niniejszy rozdział obejmuje zagadnienia:

- **• [Skanowanie z wykorzystaniem oprogramowania SmarThru](#page-77-0)  [firmy Samsung](#page-77-0)**
- **• [Proces skanowania za pomoc](#page-78-0)ą oprogramowania zgodnego [ze standardem TWAIN](#page-78-0)**
- **• Skanowanie przy uż[yciu sterownika WIA](#page-79-0)**

#### **UWAGI**:

- **•** *Sprawdź, czy system operacyjny (systemy operacyjne) jest zgodny z drukarką. Zapoznaj się z rozdziałem Zgodność z systemami operacyjnymi w Specyfikacjach drukarki w Instrukcji użytkownika drukarki.*
- **•** *Aby sprawdzić nazwę drukarki, można wykorzystać dostarczoną płytę CD-ROM.*
- **•** *Maksymalna rozdzielczość, którą można osiągnąć, zależy od wielu czynników, takich jak prędkość komputera, dostępne miejsce na dysku, pamięć, rozmiar skanowanego obrazu oraz ustawienie jakości kolorów. Dlatego też w zależności od używanego systemu oraz skanowanego dokumentu, skanowanie przy niektórych rozdzielczościach, w szczególności przy wyższej liczbie dpi może być niemożliwe.*

# <span id="page-77-1"></span><span id="page-77-0"></span>**Skanowanie z wykorzystaniem oprogramowania SmarThru firmy Samsung**

Samsung SmarThru jest programem dołączonym do urządzenia. Dzięki programowi SmarThru skanowanie jest dziecinnie proste.

# **Odinstalowywanie oprogramowania Samsung SmarThru**

**UWAGA**: Zanim rozpoczniesz odinstalowywanie, sprawdź, czy wszystkie aplikacje są zamknięte.

- **1** Z menu **Start** wybierz **Programy**.
- **2** Wybierz **SmarThru 4**, a następnie **Odinstaluj aplikację SmarThru 4**.
- **3** Gdy pojawi się żądanie potwierdzenia, kliknij przycisk **OK**.
- **4** Kliknij przycisk **Zakończ**.

Może zostać wyświetlony monit o ponowne uruchomienie komputera. Wówczas, aby zmiany zostały zastosowane, należy wyłączyć komputer, a następnie ponownie go uruchomić.

# **Korzystanie z oprogramowania SmarThru firmy Samsung**

Aby rozpocząć skanowanie z wykorzystaniem programu SmarThru, należy wykonać następujące czynności:

- **1** Sprawdź, czy urządzenie oraz komputer są włączone i prawidłowo połączone ze sobą.
- **2** Fotografię lub wydruk do zeskanowania połóż na płycie szklanej lub w automatycznym podajniku dokumentów.
- **3** Gdy program SmarThru firmy Samsung zostanie zainstalowany, na pulpicie pojawi się ikona **SmarThru 4**. Kliknij dwukrotnie ikonę **SmarThru 4**.

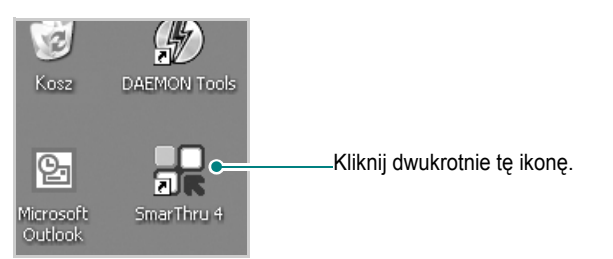

Zostanie otwarte okno programu SmarThru.

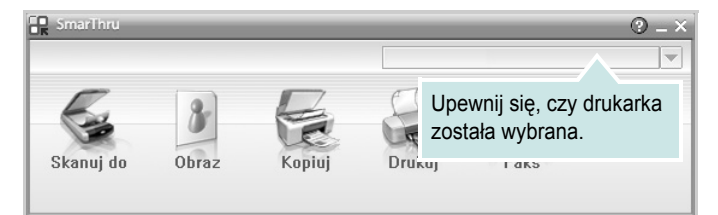

#### **• Skanuj do**

Umożliwia ono skanowanie obrazu i zapisanie go w aplikacji lub folderze, wysłanie w postaci wiadomości e-mail lub opublikowanie go na stronie WWW.

#### **• Obraz**

Umożliwia edycję obrazu zapisanego wcześniej w pliku graficznym i wysłanie go do wybranej aplikacji lub foldera, wysłanie w postaci wiadomości e-mail lub opublikowanie go na stronie WWW.

#### **• Kopiuj**

Umożliwia wykonanie kopii o profesjonalnej jakości. Jeśli urządzenie obsługuje taką opcję, można wykonać czarno-białą lub kolorową kopię obrazu, jak również dostosować ustawienia kopiowania.

#### **• Drukuj**

Umożliwia wydrukowanie zapisanych obrazów. Jeśli urządzenie obsługuje taką opcję, można wykonać wydruk czarno-biały lub kolorowy, jak również dostosować ustawienia wydruku.

**4** Kliknij przycisk **Skanuj do**. W oknie programu SmarThru jest widoczny pasek menu **Skanuj do**.

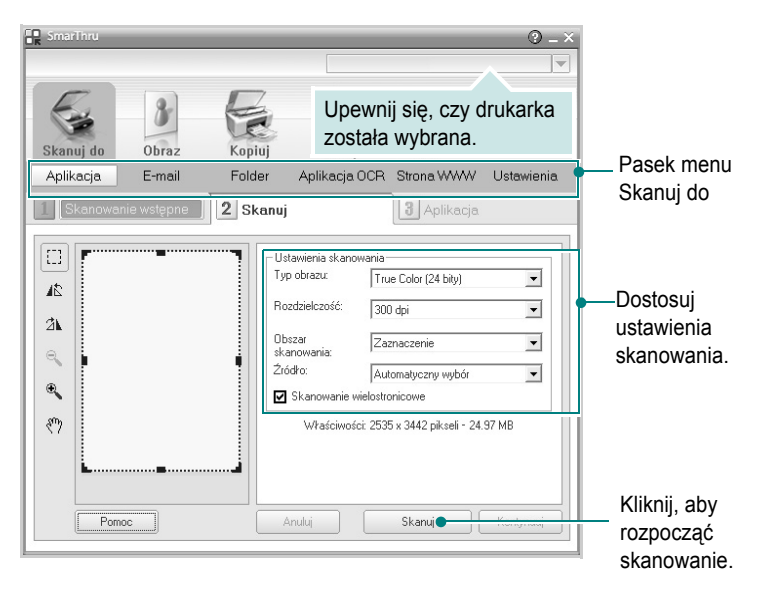

**Skanuj do** umożliwia korzystanie z następujących usług:

#### **• Aplikacja**

Skanowanie obrazu i umieszczenie go w aplikacji do edycji obrazów, na przykład Paint lub Adobe Photoshop.

### **• E-mail**

Skanowanie obrazu i wysłanie go w postaci wiadomości e-mail. Umożliwia skanowanie obrazu, jego podgląd i wysłanie w postaci wiadomości e-mail.

**UWAGA**: Aby wysłać obraz w wiadomości e-mail, należy mieć zainstalowany program do obsługi poczty, np. Outlook Express, a w nim skonfigurowane konto e-mail.

### **• Folder**

Skanowanie obrazu i zapisanie go w folderze. Umożliwia skanowanie obrazu, jego podgląd i zapisanie w wybranym folderze.

#### **• Aplikacja OCR**

Skanowanie obrazu i wykonanie konwersji do postaci tekstowej. Umożliwia skanowanie obrazu, jego podgląd i wysłanie do programu OCR w celu dokonania konwersji do postaci tekstowej.

Zalecane opcje skanowania dla programu OCR:

- rozdzielczość: 200 lub 300 dpi
- typ obrazu: skala szarości lub czarno-biały

### **• Strona WWW**

Skanowanie obrazu, jego podgląd i opublikowanie obrazu na stronie WWW przy użyciu odpowiedniego formatu pliku.

#### **• Ustawienia**

Dostosowanie ustawień podstawowych funkcji **Skanuj do**. Umożliwia dostosowanie ustawień funkcji **Aplikacja**, **E-mail**, **Aplikacja OCR** oraz **Strona WWW**.

- **5** Kliknij ikonę odpowiedniej usługi.
- **6** SmarThru 4 otwiera wybraną usługę. Dostosuj ustawienia skanowania.
- **7** Aby rozpocząć skanowanie, kliknij **Skanuj**.

**UWAGA**: Jeśli chcesz anulować zadanie skanowania, kliknij **Anuluj**.

### **Korzystanie z pliku pomocy elektronicznej**

Aby uzyskać więcej informacji na temat programu SmarThru, kliknij przycisk w prawym górnym rogu okna. Zostanie otwarte okno pomocy programu SmarThru, umożliwiające korzystanie z pomocy elektronicznej dostępnej w programie SmarThru.

# <span id="page-78-1"></span><span id="page-78-0"></span>**Proces skanowania za pomocą oprogramowania zgodnego ze standardem TWAIN**

Aby skanować dokumenty za pomocą innego oprogramowania, należy używać oprogramowania zgodnego ze standardem TWAIN, takiego jak Adobe PhotoDeluxe lub Adobe Photoshop. Przy pierwszym skanowaniu za pomocą urządzenia należy je wybrać jako źródło TWAIN w używanej aplikacji.

Aby rozpocząć podstawowy proces skanowania, należy wykonać następujące czynności:

- **1** Sprawdź, czy urządzenie oraz komputer są włączone i prawidłowo połączone ze sobą.
- **2** Włóż dokumenty do automatycznego podajnika dokumentów (APD lub APDD) — stroną zadrukowaną do góry. LUB

Połóż pojedynczy dokument na płycie szklanej, stroną zadrukowaną w dół.

- **3** Otwórz aplikację, np. PhotoDeluxe lub Photoshop.
- **4** Otwórz okno TWAIN i ustaw opcje skanowania.
- **5** Skanuj i zapisz zeskanowany obraz.

**UWAGA**: Aby pobrać obraz, postępuj zgodnie z instrukcjami wyświetlanymi przez program. Zapoznaj się z podręcznikiem użytkownika aplikacji.

# <span id="page-79-1"></span><span id="page-79-0"></span>**Skanowanie przy użyciu sterownika WIA**

Urządzenie obsługuje również sterownik Windows Image Acquisition (WIA), umożliwiający skanowanie obrazów. Sterownik WIA należy do standardowych składników dostarczanych wraz z systemem Microsoft® Windows® XP; współpracuje z aparatami cyfrowymi i skanerami. W odróżnieniu od sterownika TWAIN, sterownik WIA umożliwia skanowanie i łatwe przetwarzanie obrazów bez korzystania z dodatkowego oprogramowania.

**UWAGA**: Sterownik WIA działa tylko w systemie Windows XP/Vista/7 z portem USB.

### **Windows XP**

**1** Włóż dokumenty do automatycznego podajnika dokumentów (APD lub APDD) — stroną zadrukowaną do góry. LUB

Połóż pojedynczy dokument na płycie szklanej, stroną zadrukowaną w dół.

- **2** Z menu **Start** w oknie wyświetlanym na pulpicie wybierz kolejno polecenia **Ustawienia**, **Panel sterowania**, a następnie **Skanery i aparaty fotograficzne**.
- **3** Kliknij dwukrotnie ikonę **sterownika drukarki**. Zostanie uruchomiony kreator skanera i aparatu.
- **4** Wybierz preferencje skanowania, a następnie kliknij przycisk **Podgląd**, aby stwierdzić, jak wybrane ustawienia wpływają na dany obraz.
- **5** Kliknij przycisk **Dalej**.
- **6** Wprowadź nazwę obrazu i wybierz format pliku oraz lokalizację docelową w celu zapisania obrazu.
- **7** Aby edytować obraz po skopiowaniu go do komputera, postępuj zgodnie z instrukcjami wyświetlanymi na ekranie.

# **Windows Vista**

**1** Włóż dokumenty do automatycznego podajnika dokumentów (APD lub APDD) — stroną zadrukowaną do góry. LUB

Połóż pojedynczy dokument na płycie szklanej, stroną zadrukowaną w dół.

- **2** Kliknij kolejno pozycje menu **Start** → **Panel sterowania** → **Sprzêt i dŸwiêk** → **Skanery i aparaty fotograficzne**.
- **3** Kliknij przycisk **Skanuj dokument lub obraz**. Aplikacja **Faksowanie i skanowanie w systemie Windows** zostanie automatycznie uruchomiona.

**UWAGA**: Aby wyświetlić listę skanerów, należy kliknąć przycisk **Wyœwietl skanery i aparaty fotograficzne**.

- **4** Kliknij przycisk **Skanuj** zostanie uruchomiony sterownik skanowania.
- **5** Wybierz preferencje skanowania i kliknij przycisk **Podgl<sup>1</sup>d**, aby zobaczyć, jak preferencje wpłyną na obraz.
- **6** Kliknij przycisk **Skanuj**.

**UWAGA**: Jeżeli chcesz anulować zadanie skanowania, naciśnij przycisk **Anuluj** w oknie kreatora skanera i aparatu.

### **Windows 7**

**1** Włóż dokumenty do automatycznego podajnika dokumentów (APD lub APDD) — stroną zadrukowaną do góry. LUB

Połóż pojedynczy dokument na płycie szklanej, stroną zadrukowaną w dół.

- **2** Kliknij kolejno pozycje menu **Start** → **Panel sterowania** → **Sprzêt i dŸwiêk** → **Urządzenia i drukarki**.
- **3** Kliknij prawym przyciskiem myszy ikonę sterownika urządzenia w oknie **Drukarki i faksy** → **Rozpocznij skanowanie**. Zostanie wyświetlona aplikacja **Nowe skanowanie**.
- 4 Wybierz preferencje skanowania i kliknij przycisk **Podgl<sup>1</sup>d**, aby zobaczyć, jak preferencje wpłyną na obraz.
- **5** Kliknij przycisk **Skanuj**.

# <span id="page-81-0"></span>**6 Korzystanie z programu Smart Panel**

Smart Panel to program, który monitoruje pracę drukarki i informuje o jej stanie, a także umożliwia dostosowanie jej ustawień. W przypadku [systemów Windows lub Mac OS podczas instalacji oprogramowania](http://www.samsung.com/printer)  zostaje automatycznie zainstalowana aplikacja Smart Panel. W przypadku systemu Linux należy pobrać aplikację Smart Panel z witryny internetowej firmy Samsung (www.samsung.com/printer), a następnie zainstalować ją.

### **UWAGI**:

- Do obsługi tego programu wymagany jest:
	- Aby dowiedzieć się, które systemy operacyjne są kompatybilne z drukarką, sprawdź w Instrukcji użytkownika drukarki.
	- Mac OS X 10.3 lub wyższy
	- Linux. Aby dowiedzieć się, które systemy Linux są kompatybilne z drukarką, odwołaj się do Instrukcji użytkownika drukarki.
	- Do odtwarzania animacii flash w systemie pomocy HTML wymagana jest przeglądarka Internet Explorer w wersji 5.0 lub wyższej.
- Jeżeli chcesz dowiedzieć się, jaki dokładnie model drukarki posiadasz, przejrzyj załączoną płytę CD.

# **Informacje o programie Smart Panel**

Jeżeli podczas drukowania wystąpi błąd, program Smart Panel zostanie uruchomiony automatycznie i wyświetli informacje o błędzie.

Możesz także uruchomić Smart Panel ręcznie. Dwukrotnie kliknij ikonę Smart Panel na pasku narzędzi Windows (w systemie Windows) lub w obszarze powiadamiania (w systemie Linux). Możesz także kliknąć ją na pasku stanu (w systemie Mac OS X).

#### W systemie Windows dwukrotnie kliknij tę ikonę.

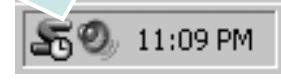

W systemie Mac OS X kliknij tę ikonę jeden raz.

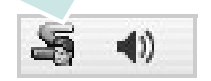

### W systemie Linux dwukrotnie kliknij tę ikonę.

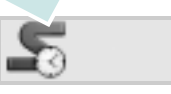

W systemie Windows przejdź do menu **Start** i wybierz **Programy** lub **Wszystkie programy** → **nazwa sterownika drukarki** → **Smart Panel**.

#### **UWAGI**:

- Jeżeli zainstalowana jest więcej niż jedna drukarka Samsung, najpierw wybierz model drukarki, z którym ma być używany program Smart Panel. Prawym przyciskiem myszy (w systemach Windows i Linux) lub przyciskiem myszy (w Mac OS X) kliknij ikonę Smart Panel i wybierz **nazwę drukarki**.
- Okno Smart Panel i jego zawartość, pokazane w tej instrukcji użytkowania oprogramowania mogą różnić się w zależności od stosowanego systemu operacyjnego.

Program Smart Panel wyświetla bieżący stan drukarki, poziom tonera w kasetach i szereg innych informacji. Umożliwia także zmianę ustawień.

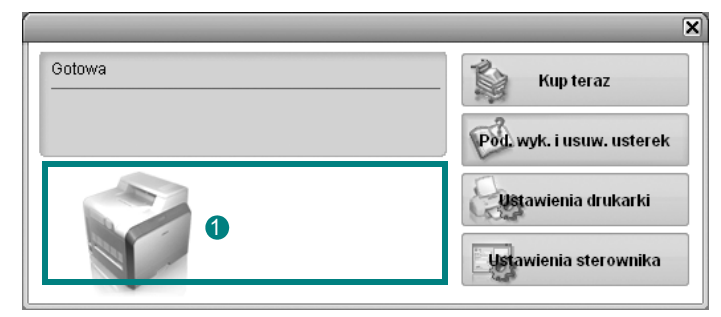

### **Poziom tonera**

Możesz sprawdzić poziom tonera w kasecie (kasetach). Drukarka i liczba kaset z tonerem wyświetlane w powyższym oknie mogą różnić się w zależności od używanej drukarki. Niektóre drukarki nie obsługują tej funkcji.

#### **Kup teraz**

Nowe kasety z tonerem zamawiać można za pośrednictwem Internetu.

#### **Pod. wyk. i usuw. usterek**

Aby rozwiązać problemy, możesz skorzystać z pomocy.

#### **Ustawienia drukarki (Tylko dla Windows)**

Okno Programu do ustawiania opcji drukarki umożliwia konfigurację opcji drukarki. Niektóre drukarki nie obsługują tej funkcji.

#### **Ustawienia sterownika (Tylko dla Windows)**

Można używać okna właściwości drukarki, które umożliwia dostęp do wszystkich opcji drukarki, potrzebnych podczas jej używania. Aby uzyskać więcej informacji, [Patrz "Ustawienia drukarki" na stronie 8.](#page-67-0)

# **Otwieranie Podręcznika rozwiązywania problemów**

W Podręczniku rozwiązywania problemów znajdziesz wyjaśnienia dotyczące błędów drukarki.

Prawym przyciskiem myszy (w systemach Windows i Linux) lub przyciskiem myszy (w Mac OS X) kliknij ikonę Smart Panel i wybierz **Pod. wyk. i usuw. usterek**.

# **Korzystanie z Programu do ustawiania opcji drukarki**

Za pomocą Programu do ustawiania opcji drukarki możesz skonfigurować i sprawdzić ustawienia drukarki.

- **1** Prawym przyciskiem myszy kliknij ikonę Smart Panel i wybierz **Ustawienia drukarki**.
- **2** Zmień ustawienia.
- **3** Aby przesłać zmiany do drukarki, kliknij przycisk **Zastosuj**.

# **Korzystanie z pliku pomocy elektronicznej**

Aby uzyskać więcej informacji na temat programu do ustawiania opcji drukarki, kliknij przycisk .

# **Zmiana ustawień programu Smart Panel**

Prawym przyciskiem myszy (w systemach Windows i Linux) lub przyciskiem myszy (w Mac OS X) kliknij ikonę Smart Panel i wybierz **Opcje**.

Wybierz żądane ustawienia z okna **Opcje**.

# **7 <sup>U</sup>żywanie drukarki w systemie Linux**

Z urządzenia można korzystać w środowisku systemu Linux.

Niniejszy rozdział obejmuje:

- **• [Wprowadzenie](#page-83-0)**
- **• [Instalacja zunifikowanego sterownika dla systemu Linux](#page-83-1)**
- **• [Korzystanie z programu Unified Driver Configurator](#page-85-0)**
- **• [Konfigurowanie w](#page-87-0)łaściwości drukarek**
- **• [Drukowanie dokumentu](#page-87-1)**
- **• [Skanowanie dokumentu](#page-88-0)**

# <span id="page-83-0"></span>**Wprowadzenie**

[W celu zainstalowania oprogramowania drukarki i skanera nale](http://www.samsung.com/printer)ży pobrać pakiet oprogramowania Linux z witryny firmy Samsung (www.samsung.com/printer).

Pakiet zunifikowanego sterownika firmy Samsung dla systemu Linux zawiera sterowniki drukarki i skanera, które umożliwiają drukowanie dokumentów i skanowanie obrazów. Pakiet ten zawiera również wydajne aplikacje służące do konfigurowania urządzenia i dalszego przetwarzania skanowanych dokumentów.

Po zainstalowaniu sterownika w systemie Linux pakiet sterownika umożliwia równoczesne monitorowanie wielu urządzeń wielofunkcyjnych za pośrednictwem szybkich portów równoległych działających w trybie ECP i portów USB.

Pobrane dokumenty można następnie edytować, drukować na tym samym urządzeniu lokalnym lub urządzeniach sieciowych, wysyłać pocztą e-mail, umieszczać na serwerze FTP i przesyłać do zewnętrznego systemu OCR.

Pakiet zunifikowanego sterownika dla systemu Linux jest dostarczany z inteligentnym programem instalacyjnym. Nie ma potrzeby wyszukiwania dodatkowych składników, które mogą być konieczne dla działania pakietu zunifikowanego sterownika dla systemu Linux: wszystkie niezbędne pakiety zostaną przeniesione do systemu i zainstalowane automatycznie; dotyczy to wielu najpopularniejszych dystrybucji systemu Linux.

# <span id="page-83-2"></span><span id="page-83-1"></span>**Instalacja zunifikowanego sterownika dla systemu Linux**

# <span id="page-83-3"></span>**Instalacja zunifikowanego sterownika dla systemu Linux**

- **1** Upewnij się, że urządzenie jest podłączone do komputera. Włącz komputer i urządzenie.
- **2** Po wyświetleniu okna logowania administratora w polu użytkownika wpisz *root* i wprowadź hasło systemowe.

**UWAGA**: Aby zainstalować oprogramowanie drukarki, należy zalogować się, używając konta administratora (root). W przypadku braku uprawnień należy zwrócić się do administratora.

- **3** Pobierz pakiet oprogramowania Unified Linux Driver z witryny firmy Samsung i rozpakuj go.
- **4** Kliknij ikonę " $\blacksquare$ " u dołu pulpitu. Po wyświetleniu okna Terminal wpisz:

[root@localhost root]#tar zxf [ŚcieżkaPliku]/ UnifiedLinuxDriver.tar.gz[root@localhost root]#cd [ŚcieżkaPliku]/ cdroot/Linux[root@localhost Linux]#./install.sh

**UWAGA**: Jeśli nie jest używany interfejs graficzny lub nie powiodła się instalacja oprogramowania, należy używać sterownika w trybie tekstowym. Wykonaj czynności 3 i 4, a następnie wykonaj instrukcje w konsoli.

**5** Kiedy zostanie wyświetlone okno powitalne, kliknij przycisk **Next**.

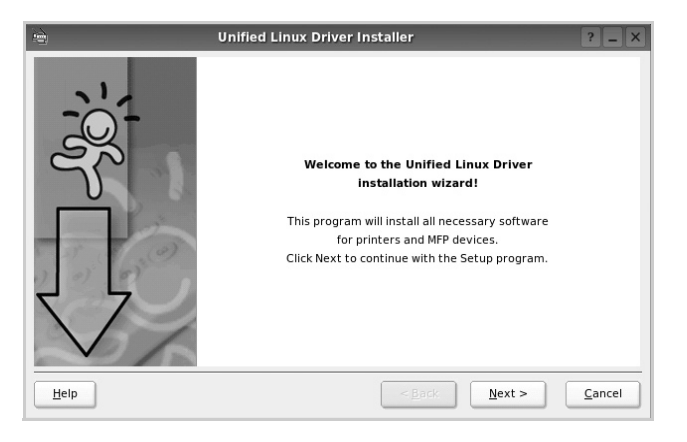

**6** Po ukończeniu instalacji kliknij przycisk **Finish**.

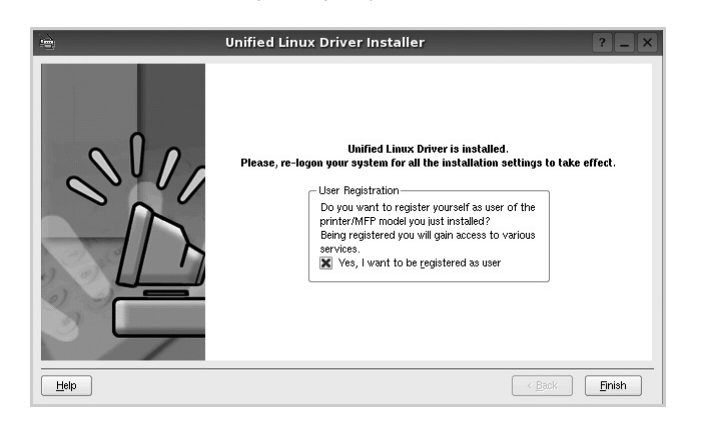

Dla wygody program instalacyjny dodaje do menu systemowego ikonę zunifikowanego sterownika dla systemu Linux oraz grupę Samsung Unified Driver. W razie problemów należy skorzystać z pomocy ekranowej dostępnej za pośrednictwem menu systemowego lub aplikacji pakietu sterownika działąjących w oknie, np. **Unified Driver Configurator** lub **Image Manager**.

# <span id="page-84-0"></span>**Odinstalowywanie zunifikowanego sterownika dla systemu Linux**

**1** Po wyświetleniu okna logowania administratora w polu użytkownika wpisz *root* i wprowadź hasło systemowe.

**UWAGA**: Aby zainstalować oprogramowanie drukarki, należy zalogować się, używając konta administratora (root). W przypadku braku uprawnień należy zwrócić się do administratora.

**2** Kliknij ikonę "**I**" u dołu pulpitu. Po wyświetleniu okna Terminal wpisz:

[root@localhost root]#cd /opt/Samsung/mfp/uninstall/ [root@localhost uninstall]#./uninstall.sh

- **3** Kliknij przycisk **Unistall**.
- **4** Kliknij przycisk **Next**.

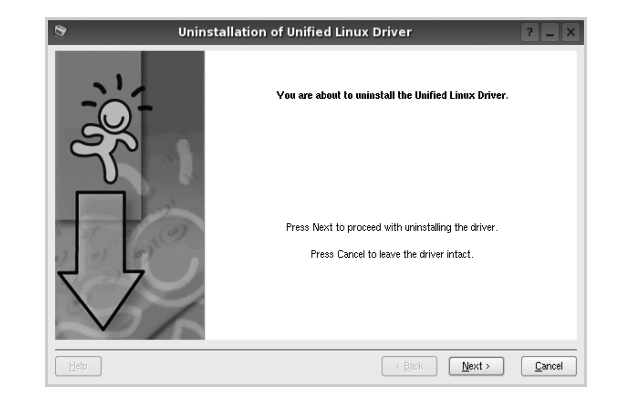

**5** Kliknij przycisk **Finish**.

# <span id="page-85-0"></span>**Korzystanie z programu Unified Driver Configurator**

Unified Linux Driver Configurator to narzędzie służące głównie do konfigurowania drukarek i urządzeń wielofunkcyjnych. Ponieważ urządzenie wielofunkcyjne łączy w sobie drukarkę i skaner, w programie Unified Linux Driver Configurator logicznie pogrupowano opcje konfiguracji według funkcji drukarki i skanera. Dostępna jest także jeszcze specjalna opcja obsługi portu urządzenia wielofunkcyjnego, służąca do regulacji dostępu do drukarki i skanera za pośrednictwem pojedynczego kanału wejścia/wyjścia.

Po zainstalowaniu zunifikowanego sterownika dla systemu Linux na pulpicie zostanie automatycznie utworzona ikona programu Unified Linux Driver Configurator.

# **Uruchamianie programu Unified Driver Configurator**

- **1** Kliknij dwukrotnie ikonę **Unified Driver Configurator** na pulpicie. Można także kliknąć ikonę Startup Menu i wybrać kolejno pozycje **Samsung Unified Driver** i **Unified Driver Configurator**.
- **2** Aby przejść do okna konfiguracji danego modułu, należy klikać odpowiednie przyciski na panelu Modules.

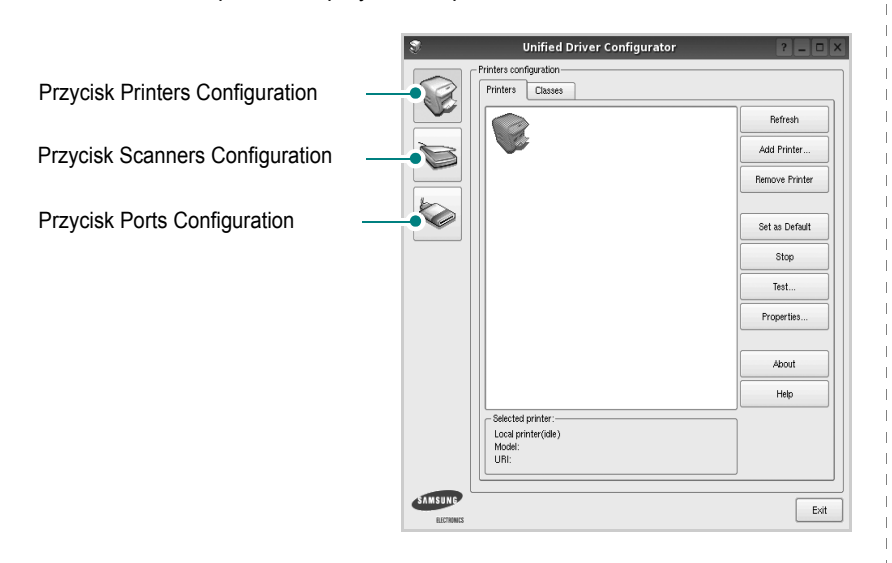

Aby wyświetlić pomoc ekranową, należy kliknąć przycisk **Help**.

**3** Po zmianie konfiguracji kliknij przycisk **Exit**, aby zamknąć program Unified Driver Configurator.

# **Okno Printers Configuration**

Okno konfiguracji drukarek zawiera dwie karty: **Printers** i **Classes**.

### **Karta Printers**

Klikając przycisk z ikoną drukarki z lewej strony okna programu Unified Driver Configurator, można wyświetlić bieżącą konfigurację drukarki systemowej.

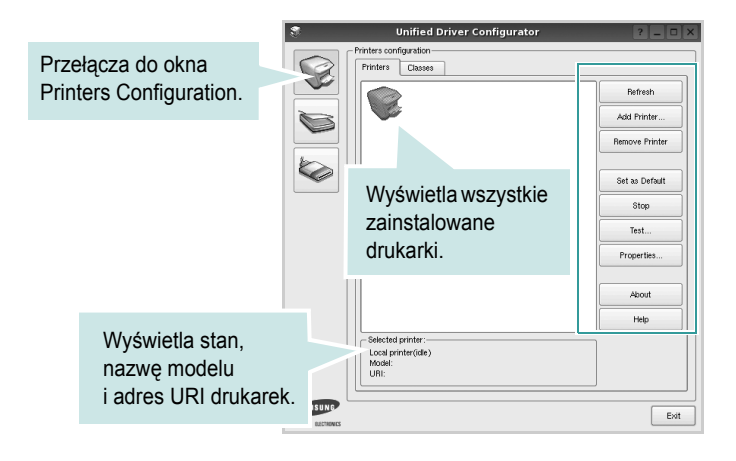

Do zarządzania drukarkami służą następujące przyciski:

- **Refresh**: umożliwia odświeżanie listy dostępnych drukarek.
- **Add Printer**: umożliwia dodawanie nowych drukarek.
- **Remove Printer**: umożliwia usuwanie wybranych drukarek.
- **Set as Default**: umożliwia ustawianie bieżącej drukarki jako domyślnej.
- **Stop**/**Start**: umożliwia zatrzymywanie/uruchamianie drukarki.
- **Test**: umożliwia drukowanie strony testowej w celu sprawdzenia, czy urządzenie działa poprawnie.
- **Properties**: umożliwia przeglądanie i zmianę właściwości drukarek. Aby uzyskać informacje szczegółowe, patrz [strona 28.](#page-87-0)

### **Karta Classes**

Na karcie Classes wyświetlana jest lista dostępnych klas drukarek.

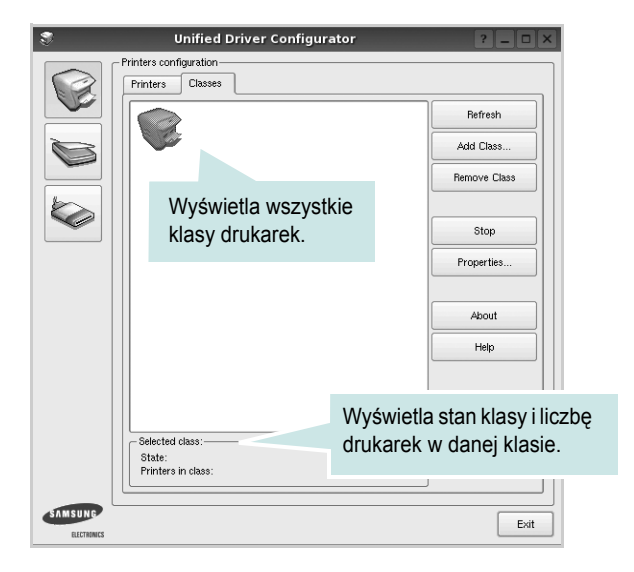

- **Refresh**: umożliwia odświeżanie listy klas.
- **Add Class...**: umożliwia dodawanie nowych klas drukarek.
- **Remove Class**: umożliwia usuwanie wybranych klas drukarek.

# **Okno Scanners Configuration**

W tym oknie można monitorować działanie skanerów, wyświetlać listę zainstalowanych urządzeń wielofunkcyjnych firmy Samsung, zmieniać właściwości urządzeń i skanować obrazy.

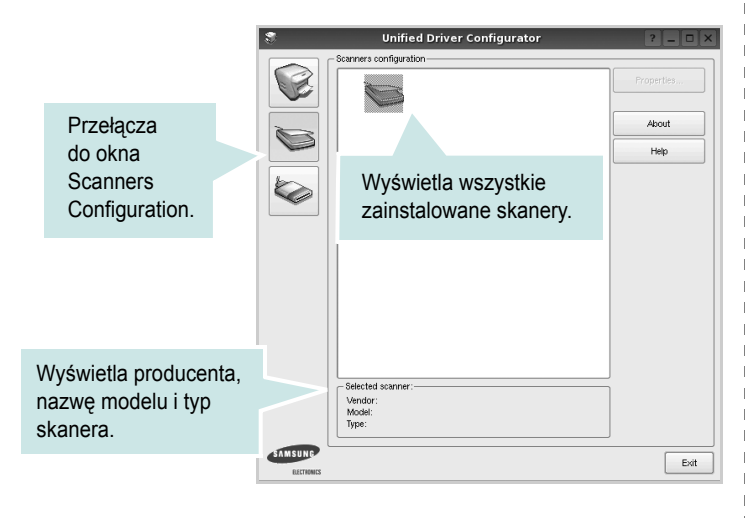

- **Properties...**: umożliwia zmianę właściwości i rozpoczynanie skanowania dokumentu. Patrz [strona 29.](#page-88-0)
- **Drivers...**: umożliwia monitorowanie działania sterowników skanera.

### **Okno Ports Configuration**

W tym oknie można wyświetlać listę dostępnych portów, sprawdzać ich stan oraz zwalniać porty, które zostały zablokowane jako zajęte w momencie kiedy proces nadrzędny został przerwany.

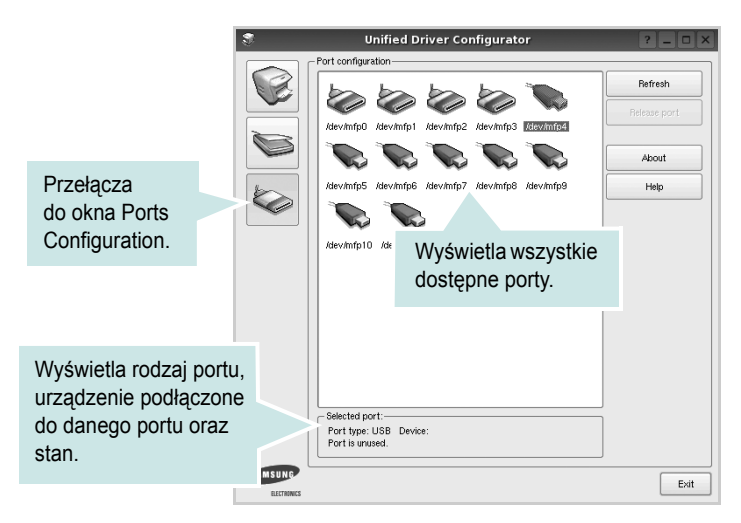

- **Refresh**: umożliwia odświeżanie listy dostępnych portów.
- **Release port**: umożliwia zwalnianie wybranych portów.

### **Współużytkowanie portów przez drukarki i skanery**

Urządzenie można podłączyć do komputera hosta za pośrednictwem portu równoległego lub portu USB. Ponieważ urządzenie wielofunkcyjne zawiera w sobie więcej niż jedno urządzenie (drukarkę i skaner), istnieje konieczność zorganizowania właściwego dostępu aplikacji "klienckich" do tych urządzeń przez pojedynczy port wejścia/wyjścia.

Pakiet zunifikowanego sterownika firmy Samsung dla systemu Linux zapewnia odpowiedni mechanizm udostępniania portów, który jest wykorzystywany przez sterowniki drukarek i skanerów firmy Samsung. Adresowanie odpowiednich urządzeń przez te sterowniki odbywa się przez tzw. porty MFP. Bieżący stan dowolnego portu MFP można sprawdzać w oknie Ports Configuration. Mechanizm udostępniania portów zapobiega uzyskaniu dostępu do jednego bloku urządzenia wielofunkcyjnego, gdy jednocześnie w użyciu jest drugi blok tego urządzenia.

Podczas instalowania nowego urządzenia wielofunkcyjnego w systemie zdecydowanie zaleca się korzystanie z programu Unified Driver Configurator. W tym przypadku zostanie wyświetlony monit o wybór portu wejścia/wyjścia dla nowego urządzenia. Wybór ten zapewni najbardziej odpowiednią konfigurację funkcjonalności urządzenia wielofunkcyjnego. Dla skanerów w urządzeniach wielofunkcyjnych porty wejścia/wyjścia są wybierane automatycznie przez sterowniki skanerów, więc właściwe ustawienia są stosowane domyślnie.

# <span id="page-87-4"></span><span id="page-87-0"></span>**Konfigurowanie właściwości drukarek**

W oknie właściwości drukarek w module konfiguracji drukarek można zmieniać różne właściwości urządzenia używanego jako drukarka.

**1** Uruchom program Unified Driver Configurator.

W razie potrzeby przejdź do obszaru konfiguracji drukarek.

- **2** Wybierz właściwe urządzenie z listy dostępnych drukarek i kliknij przycisk **Properties**.
- **3** Zostanie otwarte okno Printer Properties.

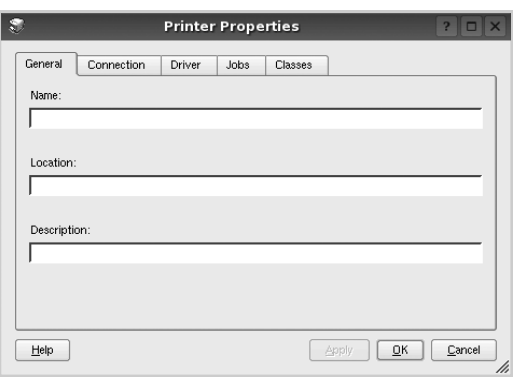

U góry okna znajduje się pięć następujących kart:

- •**General**: umożliwia zmianę lokalizacji i nazwy drukarki. Nazwa wprowadzona na tej karcie jest widoczna na liście drukarek w obszarze konfiguracji drukarek.
- •**Connection**: umożliwia wyświetlenie lub wybór innego portu. W przypadku zmiany używanego portu drukarki z portu USB na port równoległy (lub odwrotnie) należy ponownie skonfigurować port drukarki na tej karcie.
- •**Driver**: umożliwia wyświetlanie lub wybór innego sterownika drukarki. Aby ustawić opcje domyślne urządzenia, należy kliknąć przycisk **Options**.
- •**Jobs**: umożliwia wyświetlanie listy zadań drukowania. Aby anulować wybrane zadanie, należy kliknąć przycisk **Cancel job**; aby wyświetlić poprzednie zadania na liście, należy zaznaczyć pole wyboru **Show completed jobs**.
- •**Classes**: umożliwia wyświetlanie klasy danej drukarki. Aby dodać drukarkę do konkretnej klasy, należy kliknąć przycisk **Add to Class**; aby usunąć drukarkę z wybranej klasy, należy kliknąć przycisk **Remove from Class**.
- **4** Kliknij przycisk **OK**, aby zmiany zostały zastosowane, a następnie zamknij okno Printer Properties.

# <span id="page-87-2"></span><span id="page-87-1"></span>**Drukowanie dokumentu**

## <span id="page-87-3"></span>**Drukowanie z poziomu aplikacji**

Istnieje wiele aplikacji systemu Linux, które umożliwiają drukowanie za pomocą systemu Common UNIX Printing System (CUPS). Urządzenie może drukować z poziomu dowolnej aplikacji tego typu.

- **1** W aplikacji wybierz polecenie **Print** z menu **File**.
- **2** Polecenie **Print** można wybrać bezpośrednio, korzystając z polecenia **lpr**.
- <span id="page-87-5"></span>**3** W oknie graficznego interfejsu użytkownika LPR wybierz odpowiednią nazwę modelu urządzenia z listy drukarek i kliknij przycisk **Properties**.

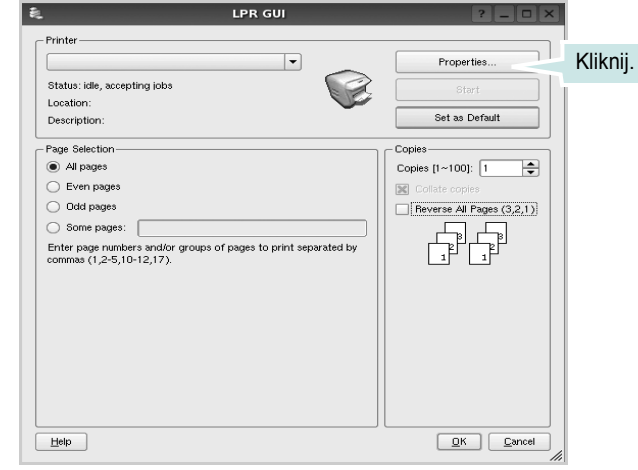

**Reverse All Pages(3,2,1)**: W przypadku używania tej funkcji nie trzeba sortować wydruków według stosów.

**4** Zmień właściwości drukarki i zadania drukowania.

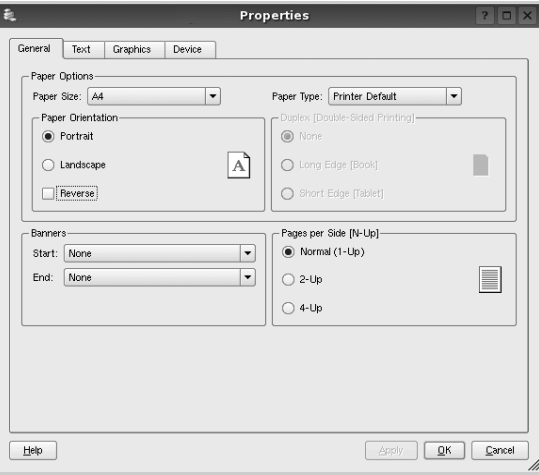

<span id="page-88-1"></span>U góry okna znajdują się cztery następujące karty.

•**General**: umożliwia zmianę rozmiaru i typu papieru oraz orientacji dokumentów, włączanie funkcji drukowania dwustronnego, dodawanie nagłówków początkowych i końcowych oraz zmianę liczby stron drukowanych na jednym arkuszu.

•**Text**: umożliwia określanie marginesów wydruku i ustawianie opcji tekstu, np. odstępów lub kolumn.

•**Graphics**: umożliwia ustawianie opcji obrazów dla funkcji drukowania obrazów/plików, np. opcji kolorów, rozmiaru lub położenia.

- <span id="page-88-2"></span>•**Device**: umożliwia ustawianie rozdzielczości wydruku, źródła papieru i miejsca docelowego.
- **5** Kliknij przycisk **Apply**, aby zmiany zostały zastosowane, a następnie zamknij okno Properties.
- **6** Kliknij przycisk **OK** w oknie graficznego interfejsu użytkownika LPR, aby rozpocząć drukowanie.
- **7** Zostanie wyświetlone okno Printing, umożliwiające monitorowanie stanu zadania drukowania.

Aby anulować bieżące zadanie, kliknij przycisk **Cancel**.

# **Drukowanie plików**

Za pomocą urządzenia firmy Samsung można drukować wiele różnych typów plików, korzystając z systemu CUPS — bezpośrednio z poziomu wiersza polecenia. Służy do tego program narzędziowy CUPS lpr. Jednak pakiet sterowników zastępuje standardowe narzędzie lpr bardziej wygodnym dla użytkownika programem LPR GUI.

Aby wydrukować dowolny plik dokumentu:

**1** Wpisz w wierszu polecenia systemu Linux ciąg: *lpr <nazwa\_pliku>* i naciśnij klawisz **Enter**. Zostanie wyświetlone okno graficznego interfejsu użytkownika LPR.

Po wpisaniu samego polecenia *lpr* i naciśnięciu klawisza **Enter**, najpierw zostanie wyświetlone okno Select file(s) to print. Wybierz dowolne pliki, które mają być drukowane, i kliknij przycisk **Open**.

**2** W oknie graficznego interfejsu użytkownika LPR wybierz drukarkę z listy i zmień właściwości drukarki i zadania drukowania.

Aby uzyskać szczegółowe informacje dotyczące okna właściwości, patrz [strona 28.](#page-87-1)

**3** Kliknij przycisk **OK**, aby rozpocząć drukowanie.

# <span id="page-88-3"></span><span id="page-88-0"></span>**Skanowanie dokumentu**

Skanowanie dokumentu można wykonać z poziomu okna programu Unified Driver Configurator.

- **1** Kliknij dwukrotnie ikonę programu Unified Driver Configurator na pulpicie.
- **2** Kliknij przycisk , aby otworzyć okno Scanners Configuration.
- **3** Wybierz skaner z listy.

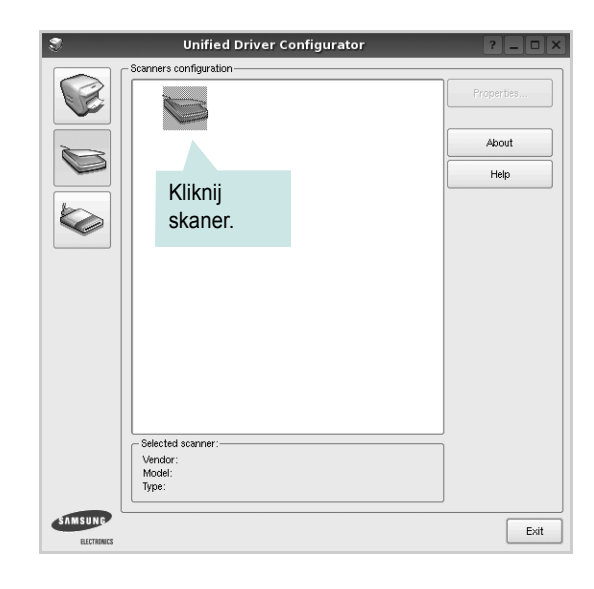

Gdy do komputera podłączone jest pojedyncze urządzenie wielofunkcyjne i jest ono włączone, skaner zostaje wyświetlony na liście i wybrany automatycznie.

Jeśli do komputera podłączono co najmniej dwa skanery, można wybrać dowolny skaner w dowolnym momencie. Na przykład gdy pierwszy skaner pobiera obraz, można wybrać drugi skaner, ustawić opcje urządzenia i równolegle rozpocząć pobieranie drugiego obrazu.

- **4** Kliknij przycisk **Properties**.
- **5** Załaduj dokument, który ma być skanowany, do automatycznego podajnika dokumentów, stroną zadrukowaną skierowaną w górę, lub połóż go na płycie szklanej stroną zadrukowaną skierowaną w dół.
- **6** W oknie Scanner Properties kliknij przycisk **Preview**.

Zostanie rozpoczętę skanowanie dokumentu, a na panelu Preview zostanie wyświetlony podgląd dokumentu.

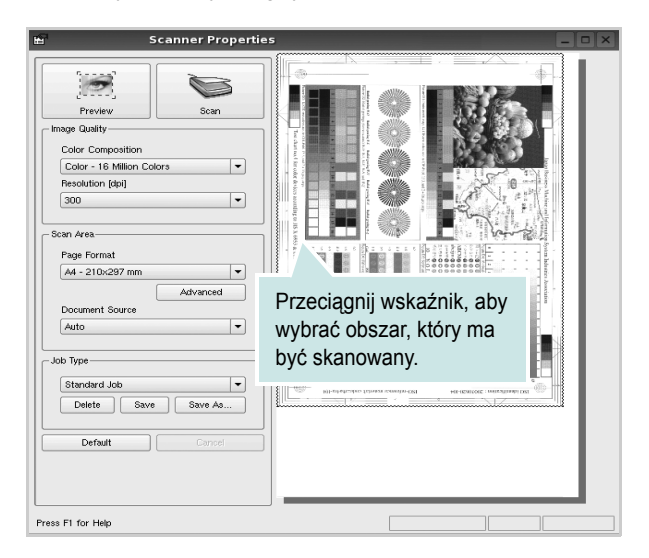

**7** Ustaw opcje skanowania w sekcjach Image Quality i Scan Area. •**Image Quality**: umożliwia wybór kompozycji kolorów i rozdzielczość skanowania obrazu.

•**Scan area**: umożliwia wybór rozmiaru strony. Przycisk **Advanced** pozwala na ręczne ustawianie rozmiaru strony.

Aby użyć jednej ze wstępnie zdefiniowanych opcji skanowania, należy wybrać ją z listy rozwijanej Job Type. Aby uzyskać szczegółowe informacje dotyczące wstępnie zdefiniowanych ustawień w obszarze Job Type, patrz [strona 30.](#page-89-0)

Klikając przycisk **Default**, można przywrócić ustawienia domyślne opcji skanowania.

**8** Po ukończeniu ustawiania opcji naciśnij przycisk **Scan**, aby rozpocząć skanowanie.

W lewym dolnym rogu okna zostanie wyświetlony pasek stanu, przedstawiający postęp skanowania. Aby anulować skanowanie, należy kliknąć przycisk **Cancel**.

**9** Zeskanowany obraz zostanie wyświetlony na nowej karcie programu Image Manager.

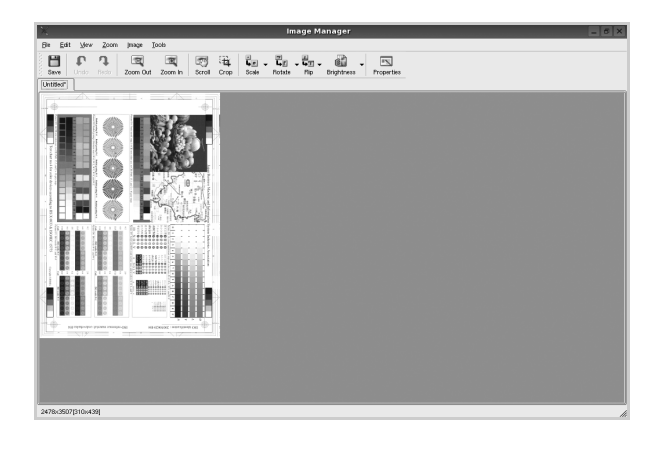

Aby edytować zeskanowany obraz, należy użyć paska narzędzi. Aby uzyskać szczegółowe informacje dotyczące edycji obrazu, patrz [strona 30.](#page-89-1)

- **10** Po zakończeniu edycji należy kliknąć przycisk **Save** na pasku narzędzi.
- **11** Wybierz katalog, w którym chcesz zapisać obrazek, i wpisz nazwę pliku.
- **12** Kliknij przycisk **Save**.

### <span id="page-89-0"></span>**Dodawanie ustawień w obszarze Job Type**

Ustawienia opcji skanowania można zapisać do późniejszego wykorzystania.

Aby zapisać nowe ustawienie w obszarze Job Type:

- **1** Ustaw odpowiednie opcje w oknie Scanner Properties.
- **2** Kliknij przycisk **Save As**.
- **3** Wpisz nazwę ustawienia.
- **4** Kliknij przycisk **OK**.

Ustawienie zostanie dodane do listy rozwijanej Saved Settings. Aby zapisać ustawienia dla następnego zadania skanowania w obszarze Job Type:

- **1** Z listy rozwijanej Job Type wybierz ustawienie, które chcesz wykorzystać.
- **2** Po następnym otwarciu okna Scanner Properties zapisane ustawienie zostanie automatycznie wybrane dla danego zadania.

Aby usunąć ustawienie w obszarze Job Type:

- **1** Z listy rozwijanej Job Type wybierz ustawienie, które chcesz usunąć.
- **2** Kliknij przycisk **Delete**.

Ustawienie zostanie usunięte z listy.

# <span id="page-89-1"></span>**Korzystanie z programu Image Manager**

Program Image Manager zapewnia polecenia menu i przyciski narzędzi służące do edycji zeskanowanych obrazów.

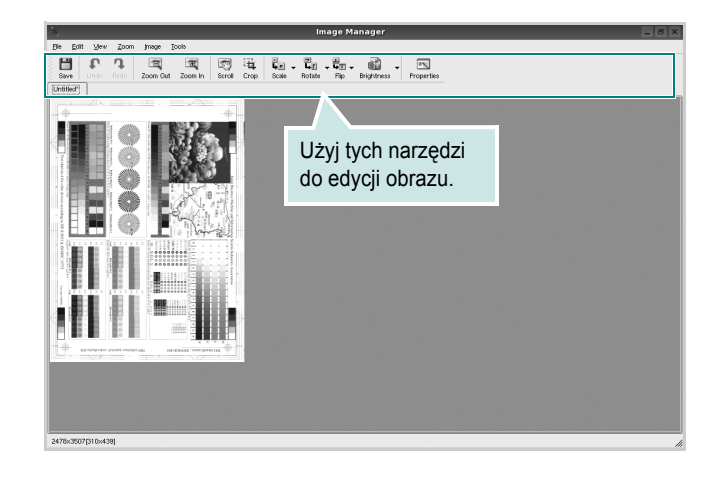

Do edycji obrazów można wykorzystywać następujące narzędzia:

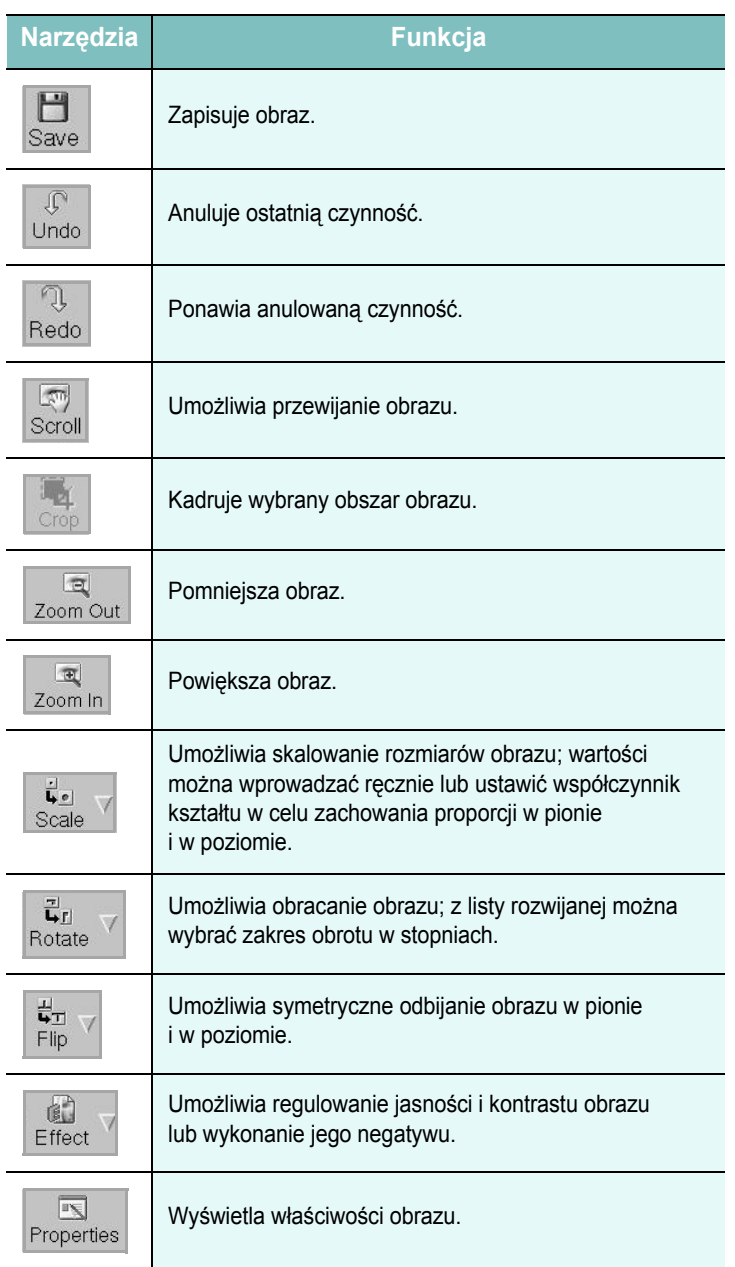

Aby uzyskać szczegółowe informacje dotyczące programu Image Manager, należy skorzystać z pomocy ekranowej.

# **8 <sup>U</sup>żywanie drukarki w środowisku Macintosh**

Drukarka obsługuje komputery Macintosh z wbudowanym portem USB lub kartą sieciową 10/100 Base-TX. W przypadku drukowania plików z komputerów Macintosh można używać sterownika CUPS po zainstalowaniu pliku PPD.

Uwaga: *Niektóre drukarki nie obsługują interfejsu sieciowego. Należy się upewnić, czy drukarka obsługuje interfejs sieciowy, zapoznając się ze Specyfikacjami drukarki w Instrukcji użytkownika drukarki.*

Niniejszy rozdział obejmuje zagadnienia:

- **• [Instalacja oprogramowania w](#page-91-0) środowisku Macintosh**
- **• [Dezinstalacja sterownika drukarki](#page-91-1)**
- **• [Konfigurowanie drukarki](#page-92-0)**
- **• [Drukowanie](#page-93-0)**
- **• [Skanowanie](#page-94-0)**

# <span id="page-91-4"></span><span id="page-91-3"></span><span id="page-91-0"></span>**Instalacja oprogramowania w środowisku Macintosh**

Płyta CD-ROM dołączona do drukarki zawiera plik PPD umożliwiający zainstalowanie na komputerze Macintosh sterownika CUPS lub sterownika drukarki Apple LaserWriter *(dostępne tylko w przypadku korzystania z drukarki obsługującej sterownik języka PostScript)*.

Również otrzymujesz sterownik Twain umożliwiający drukowanie na komputerze Macintosh.

- **1** Upewnij się, czy drukarka jest podłączona do komputera. Włącz komputer i drukarkę.
- **2** Włóż do napędu dołączoną do drukarki płytę CD-ROM.
- **3** Kliknij dwa razy na **ikonie CD-ROM, która pojawi się** na pulpicie Macintosha.
- **4** Kliknij dwukrotnie folder **MAC\_Installer**.
- **5** Kliknij dwukrotnie ikonę **Instalator**.
- **6** Podaj hasło i kliknij **OK**.
- **7** Otworzy się okno Instalatora Samsung. Kliknij **Continue**.
- **8** Zalecane jest wybranie opcji **Easy Install**. Zostaną zainstalowane wszystkie składniki niezbędne do pracy drukarki. W przypadku wybrania opcji **Custom Install** można wybrać poszczególne składniki do zainstalowania.
- **9** Zostanie wyświetlony komunikat z ostrzeżeniem, że wszystkie aplikacje zostaną zamknięte. Kliknij przycisk **Continue**.
- **10** Po zakończeniu instalacji kliknij przycisk **Quit**.

#### **Uwaga:**

- Jeżeli zainstalowano sterownik skanowania, należy kliknąć przycisk **Restart**.
- Po instalacji należy skonfigurować połączenie pomiędzy drukarką a komputerem. Patrz sekcja ["Konfigurowanie drukarki" na stronie 33](#page-92-0).

# <span id="page-91-2"></span><span id="page-91-1"></span>**Dezinstalacja sterownika drukarki**

Dezinstalację przeprowadza się wtedy, gdy jest potrzebne uaktualnienie oprogramowania lub instalacja zakończy się niepowodzeniem.

- **1** Włóż do napędu dołączoną do drukarki płytę CD-ROM.
- **2** Kliknij dwa razy na **ikonie CD-ROM, która pojawi się** na pulpicie Macintosha.
- **3** Kliknij dwukrotnie folder **MAC\_Installer**.
- **4** Kliknij dwukrotnie ikonę **Instalator**.
- **5** Podaj hasło i kliknij **OK**.
- **6** Otworzy się okno Instalatora Samsung. Kliknij **Continue**.
- **7** Wybierz **Uninstall** i kliknij **Uninstall**.
- **8** Po zakończeniu dezinstalacji kliknij przycisk **Quit**.

# <span id="page-92-1"></span><span id="page-92-0"></span>**Konfigurowanie drukarki**

Sposób konfiguracji drukarki różni się w zależności od tego, za pomocą jakiego kabla drukarka jest podłączona do komputera: sieciowego czy USB.

### **Dla komputera Macintosh podłączonego przy użyciu kabla USB**

- **1** Aby zainstalować pliki PPD i filtra na komputerze, postępuj zgodnie z instrukcjami zawartymi w części "Instalacja oprogramowania w ś[rodowisku Macintosh" na stronie 32](#page-91-0).
- **2** Otwórz folder **Applications** → **Utilities** i **Print Setup Utility**.
	- W systemie Mac OS 10.5~10.6 otwórz **System Preferences** w folderze **Applications**, a następnie kliknij **Printer & Fax**.
- **3** Kliknij przycisk **Add** w obszarze **Printer List**.
	- W systemie Mac OS 10.5~10.6 naciśnij ikonę "+". Zostanie otwarte okno.
- **4** W systemie Mac OS 10.3 wybierz kartę **USB**.
	- W systemie Mac OS 10.4 kliknij **Default Browser** i znajdź połączenie USB.
	- W systemie Mac OS 10.5~10.6 kliknij **Default** i znajdź połączenie USB.
- **5** Wybierz pozycję **Samsung** z listy **Printer Model** oraz drukarkę z listy **Model Name**.
- **6** Kliknij przycisk **Add**.

Drukarka zostanie wyświetlona w obszarze **Printer List** i zostanie ustawiona jako drukarka domyślna.

# <span id="page-93-0"></span>**Drukowanie**

#### **UWAGA**:

- Okno właściwości drukarki działającej w środowisku Macintosh, przedstawione w instrukcji obsługi, może się różnić w zależności od używanej drukarki. Układ okna właściwości drukarki jest jednak zbliżony.
- **•** *Nazwę drukarki można sprawdzić na dostarczonej płycie CD-ROM.*

### <span id="page-93-1"></span>**Drukowanie dokumentu**

Wykorzystując do drukowania komputer Macintosh, należy sprawdzić ustawienia drukarki w każdej aplikacji. Aby drukować z komputera Macintosh:

- **1** Otwórz aplikację systemu Macintosh i wybierz plik do drukowania.
- **2** Otwórz menu **File** i kliknij polecenie **Page Setup** (w niektórych programach: **Document Setup**).
- **3** Wybierz rozmiar papieru, orientację, skalowanie i inne opcje, a następnie kliknij przycisk **OK**.

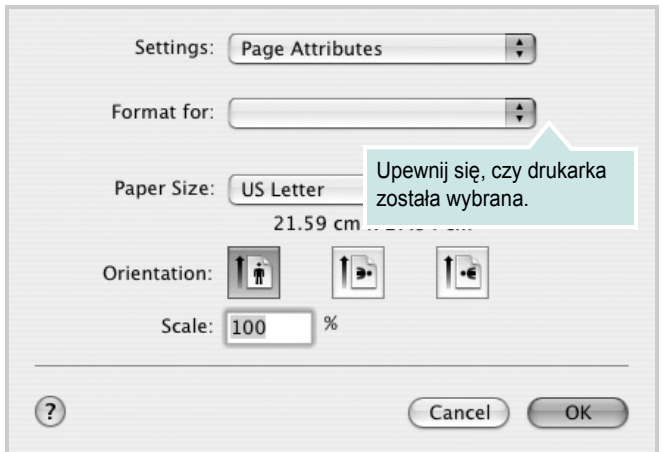

▲ Mac OS 10.3

- **4** Otwórz menu **File** i kliknij polecenie **Print**.
- **5** Wybierz żądaną liczbę kopii i zaznacz, które strony mają zostać wydrukowane.
- **6** Kliknij przycisk **Print** po zakończeniu ustawiania opcji.

# <span id="page-93-2"></span>**Zmienianie ustawień drukarki**

Podczas korzystania z drukarki można używać zaawansowanych funkcji drukowania.

W programie zainstalowanym na komputerze Macintosh należy wybrać polecenie **Print** z menu **File**. Nazwa drukarki, która jest wyświetlana w oknie właściwości drukarki, może się różnić w zależności od używanej drukarki. Z wyjątkiem nazwy, układ okna właściwości drukarki jest podobny.

### <span id="page-93-3"></span>**Layout**

Karta **Layout** udostępnia opcje zmiany wyglądu dokumentu na drukowanej stronie. Można drukować kilka stron na pojedynczym arkuszu papieru. Wybierz opcję **Layout** z listy rozwijanej **Presets**, aby uzyskać dostęp do następujących funkcji.

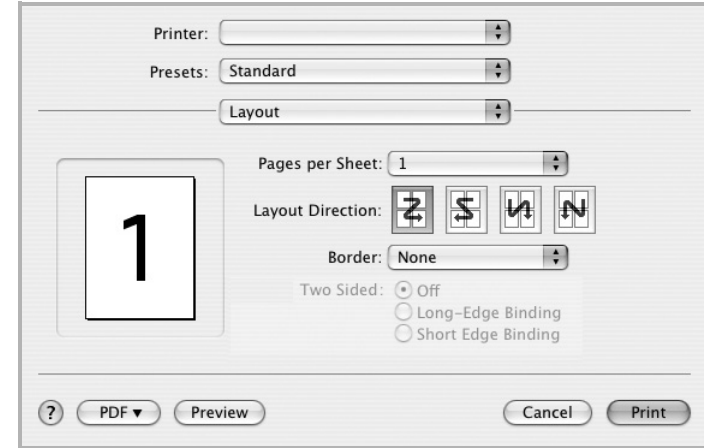

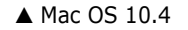

- **Pages per Sheet**: Ta funkcja określa liczbę wydrukowanych stron na jednym arkuszu. Aby uzyskać więcej informacji, patrz "Drukowanie [wielu stron na jednym arkuszu papieru"](#page-94-1) w następnej kolumnie.
- **Layout Direction**: Można wybrać kierunek drukowania na stronie jak pokazano na przykładzie UI.

#### **Graphics**

Im wyższa rozdzielczość, tym wyraźniejsze są drukowane znaki i grafika. Wyższe ustawienie może też zwiększyć czas potrzebny do drukowania dokumentu.

### **Paper**

Należy ustawić opcję **Paper Type**, na odpowiadającą papierowi załadowanemu do danego podajnika. Pozwala to na osiągnięcie najwyższej jakości wydruku. W przypadku załadowania innego rodzaju materiału do drukowania należy wybrać odpowiedni typ papieru.

#### **Printer Features**

Ta karta zawiera opcje, umożliwiające wybór typu papieru oraz dostosowywanie jakości wydruku. Wybierz opcję **Printer Features** z listy rozwijanej **Presets**, aby uzyskać dostęp do następujących funkcji.

• **Fit to Page**: Ta funkcja umożliwia skalowanie wydruków do dowolnego rozmiaru papieru, bez względu na rozmiar dokumentu cyfrowego. Funkcja ta jest przydatna w przypadku sprawdzania drobnych szczegółów na dokumencie o małych rozmiarach.

### <span id="page-94-2"></span><span id="page-94-1"></span>**Drukowanie wielu stron na jednym arkuszu papieru**

Na jednym arkuszu papieru można drukować więcej niż jedną stronę. Jest to oszczędny sposób drukowania stron szkicowych.

- **1** W programie zainstalowanym na komputerze Macintosh należy wybrać polecenie **Print** z menu **File**.
- **2** Wybierz **Layout**.

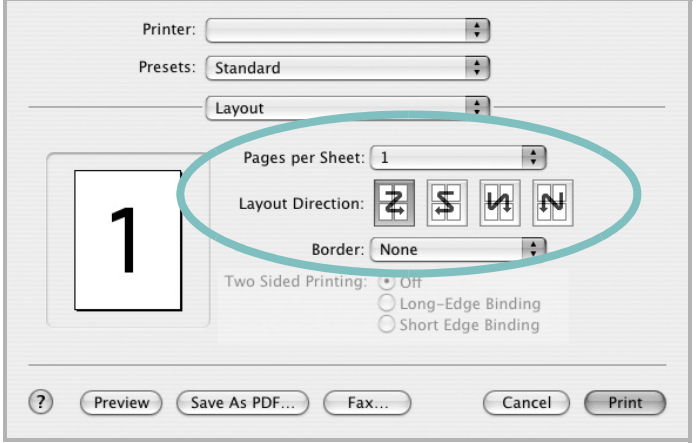

▲ Mac OS 10.3

- **3** Z listy rozwijanej **Pages per Sheet** wybierz liczbę stron do wydrukowania na jednym arkuszu papieru.
- **4** W obszarze **Layout Direction** wybierz kolejność stron. Aby drukować ramkę wokół każdej strony na arkuszu,

wybierz odpowiednią opcję z listy rozwijanej **Border**.

**5** Po kliknięciu przycisku **Print** – na każdej stronie arkusza zostanie wydrukowana wybrana liczba stron.

# <span id="page-94-0"></span>**Skanowanie**

Dokumenty można skanować za pomocą **Image Capture**. Macintosh OS offers **Image Capture** program.

### **Scanning with USB**

- **1** Upewnij się, że urządzenie i komputer są włączone oraz prawidłowo połączone ze sobą.
- **2** Włóż dokumenty do automatycznego podajnika dokumentów (APD lub APDD) — stroną zadrukowaną do góry. Możesz również położyć pojedynczy dokument na płycie szklanej stroną zadrukowaną w dół.
- **3** Rozpocznij **Applications** i kliknij **Image Capture**.

**UWAGA**: Jeżeli pojawi się komunikat **No Image Capture device connected**, odłącz kabel USB i podłącz go ponownie. Jeżeli problem będzie się powtarzał, skorzystaj z pomocy systemu **Image Capture**.

- **4** Ustaw opcje skanowania w tym programie.
- **5** Zeskanuj i zapisz zeskanowany obraz.

### **UWAGA**:

- Więcej informacji o korzystaniu z **Image Capture** znaleźć można w pomocy systemu **Image Capture**.
- Można także skanować używając oprogramowania zgodnego ze standardem TWAIN, takiego jak Adobe Photoshop.
- Przebieg procesu skanowania zależy od typu oprogramowania zgodnego ze standardem TWAIN. Należy zapoznać się z przewodnikiem użytkownika oprogramowania.
- Jeśli funkcja skanowania nie działa w trybie **Image Capture**, należy wykonać aktualizację systemu Mac OS do najnowszej wersji. Funkcja **Image Capture** działa prawidłowo w systemie Mac OS 10.3.9 lub nowszym oraz Mac OS 10.4.7 lub nowszym.

# **SEKCJA OPROGRAMOWANIE INDEKS**

### **A**

anulowanie skanowanie 20

### **D**

dezinstalacja, oprogramowanie środowisko Macintosh [31](#page-91-2) Windows [6](#page-65-0) dokument, drukowanie komputery Macintosh [33](#page-93-1) system Windows [7](#page-66-0) drukowanie dokument [7](#page-66-0) dopasuj do strony [14](#page-73-3) N stron komputery Macintosh [34](#page-94-2) system Windows [13](#page-72-1) na komputerach Macintosh [33](#page-93-0) nakładka [16](#page-75-1) plakat [15](#page-74-1) skalowanie [14](#page-73-4) system Linux [27](#page-87-2) z systemu Windows [7](#page-66-0) znak wodny [15](#page-74-1) drukowanie N stron system Windows [13](#page-72-2) drukowanie n stron komputery Macintosh [34](#page-94-2)

# **I**

instalacja sterownik drukarki komputer[y Macintosh](#page-63-0) [31](#page-91-3) Windows 4 instalowanie oprogramowanie w systemie Linux [23](#page-83-2)

### **J**

język, zmiana [5](#page-64-0)

### **K**

komputery Macintosh drukowanie [33](#page-93-0) konfigurowanie drukarki [32](#page-92-1) skanowanie [34](#page-94-0) sterownik instalacja [31](#page-91-3)

**M**

monitor stanu, korzystanie [21](#page-81-0)

# **N**

nakładka drukowanie [16](#page-75-2) tworzenie [16](#page-75-3) usuwanie [16](#page-75-4)

# **O**

odinstalowywanie sterownik urządzenia wielofunkcyjnego system Linux [24](#page-84-0) oprogramowanie dezinstalacja środowis[ko Macintosh](#page-65-0) [31](#page-91-2) Windows 6 instalacja komputer[y Macintosh](#page-63-1) [31](#page-91-3) Windows<sup>4</sup> ponowna instalacja Windows [6](#page-65-1) wymagania systemowe komputery Macintosh [31](#page-91-3) oprogramowanie drukarki dezinstalacia środowis[ko Macintosh](#page-65-0) [31](#page-91-2) Windows 6 instalacia komputer[y Macintosh](#page-63-1) [31](#page-91-4) Windows<sup>4</sup> orientacja, drukowanie [28](#page-88-1) system Windows [9](#page-68-0) oszczędzanie tonera, ustawianie [10](#page-69-0)

### **P**

plakat, drukowanie [14](#page-73-5) pomoc, zastosowanie [12](#page-71-0)

### **R**

rozdzielczość drukowanie [28](#page-88-2) rozdzielczość drukarki, ustawianie system Windows [10](#page-69-1) rozdzielczość drukowania [28](#page-88-2) rozmiar papieru, ustawianie [9](#page-68-1) drukowanie [28](#page-88-1)

### **S**

skanowanie SmarThru [18](#page-77-1) sterownik WIA [20](#page-79-1) system Linux [28](#page-88-3) TWAIN [19](#page-78-1) skanowanie na komputerach Macintosh [34](#page-94-0) sterownik drukarki, instalowanie system Linux [23](#page-83-3) sterownik urządzenia wielofunkcyjnego, instalowanie system Linux [23](#page-83-3) system Linux drukowanie [27](#page-87-3) skanowanie [28](#page-88-3) sterownik, instalowanie [23](#page-83-3) właściwości drukarki [27](#page-87-4)

# **Ś**

środowisko Macintosh sterownik dezinstalacja [31](#page-91-2)

### **T**

TWAIN, skanowanie [19](#page-78-1) typ papieru, ustawianie

tworzenie [15](#page-74-3) usuwanie [15](#page-74-4)

### **U**

ustawianie opcja true-type [10](#page-69-2) oszczędzanie tonera [10](#page-69-2) rozdzielczość system Windows [10](#page-69-1) tryb obrazu [10](#page-69-2) ulubione [12](#page-71-1) zaciemnienie [10](#page-69-2) ustawienia ulubionych, zastosowanie [12](#page-71-2)

### **W**

WIA, skanowanie [20](#page-79-1) właściwości dodatkowe, ustawianie [11](#page-70-0) właściwości drukarki system Linux [27](#page-87-5) właściwości drukarki, ustawianie komputery Macintosh [33](#page-93-2) system Windows [8](#page-67-0) właściwości grafiki, ustawianie [10](#page-69-3) właściwości papieru, ustawianie [9](#page-68-2) właściwości układu, ustawianie komputery Macintosh [33](#page-93-3) system Windows [9](#page-68-3)

# **Z**

zaawansowanie drukowanie, zastosowanie [13](#page-72-3) znak wodny drukowanie [15](#page-74-1) edycja [15](#page-74-2)

# **ź**

źródło papieru, ustawianie [28](#page-88-2) system Windows [9](#page-68-4)

<www.samsungprinter.com>